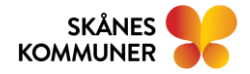

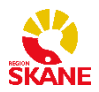

# ANVÄNDARMANUAL MINA PLANER

Användarmanual reviderad av förvaltningsgruppen för Mina planer 2024-06-14

#### Innehåll

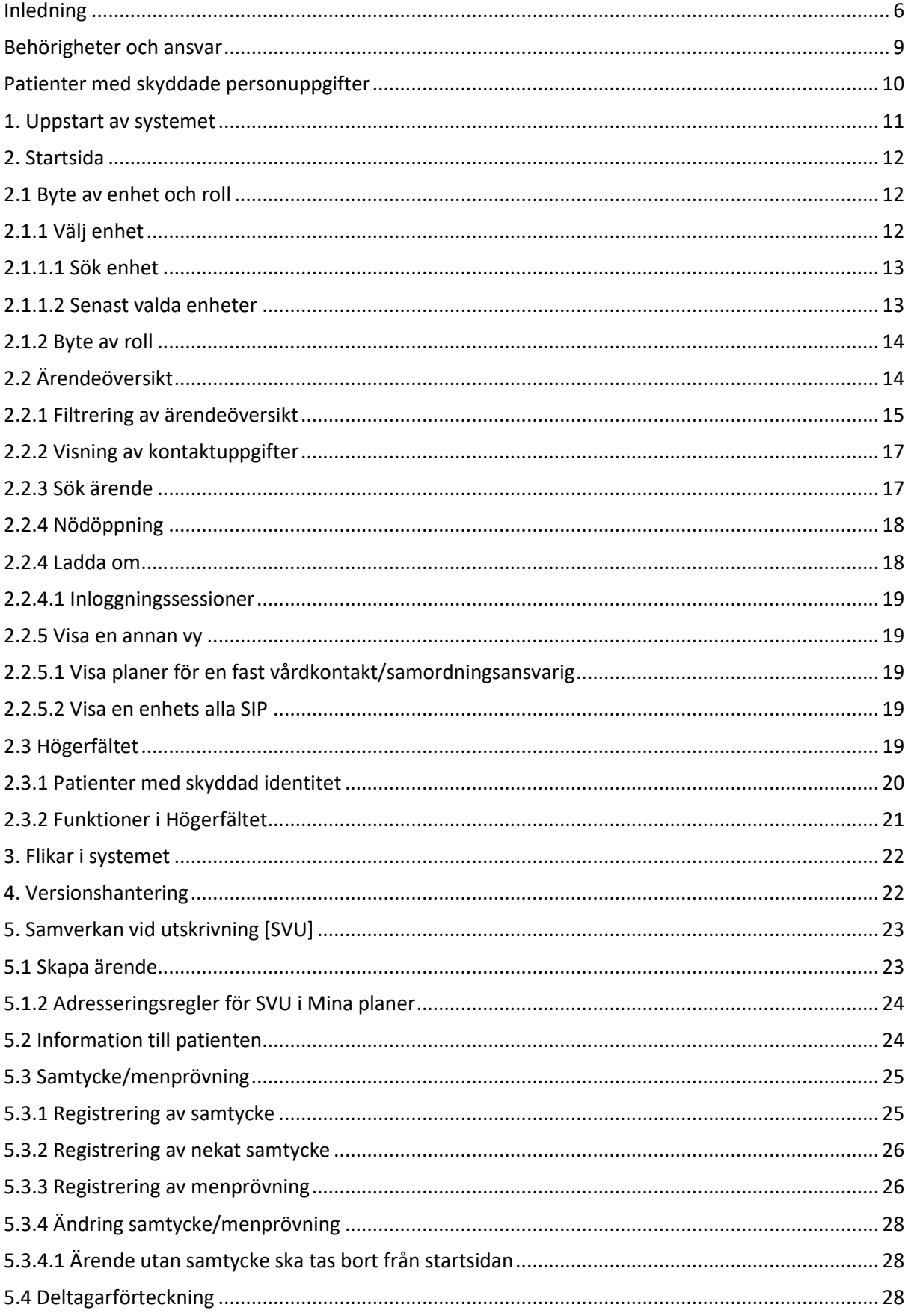

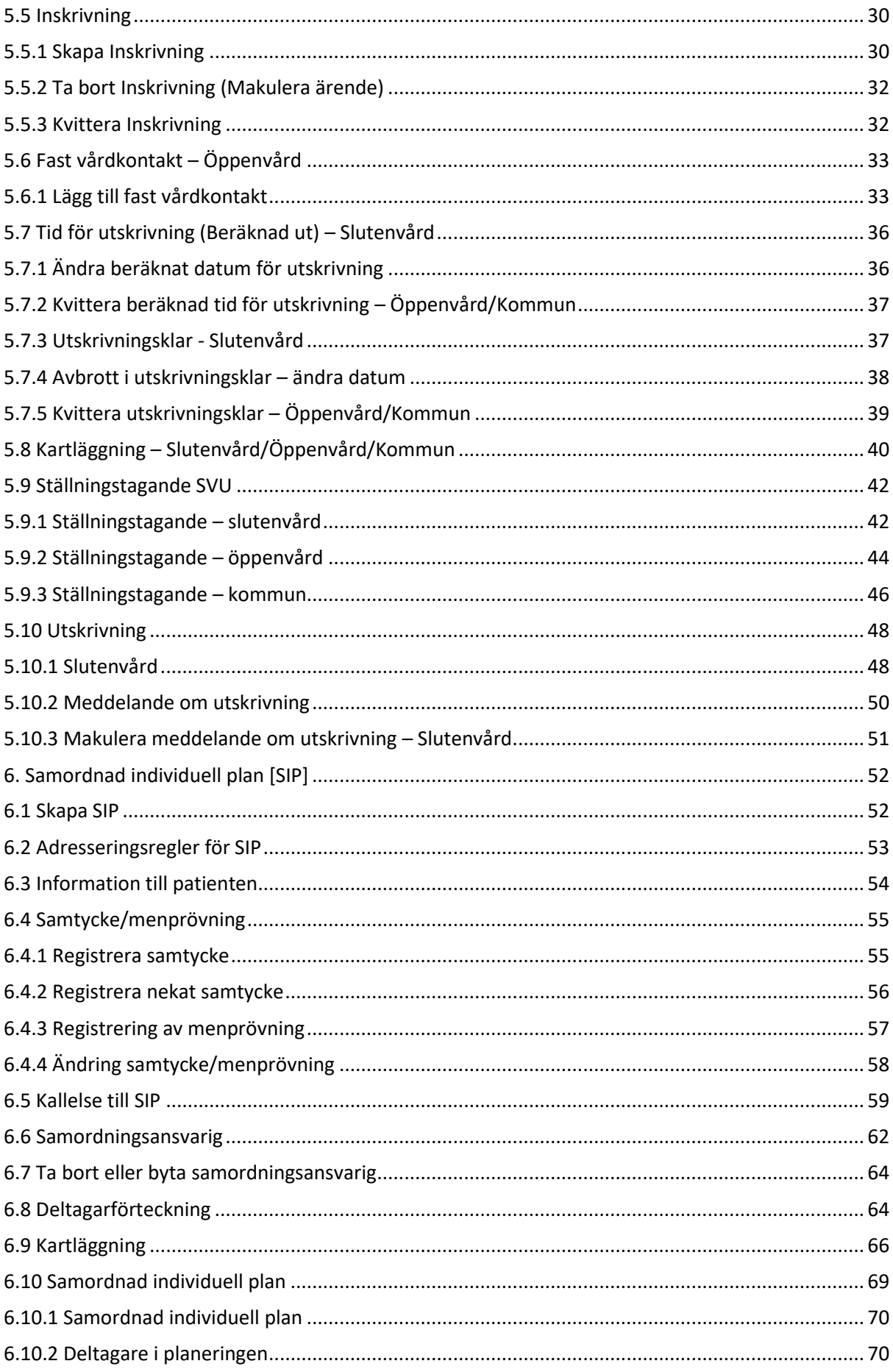

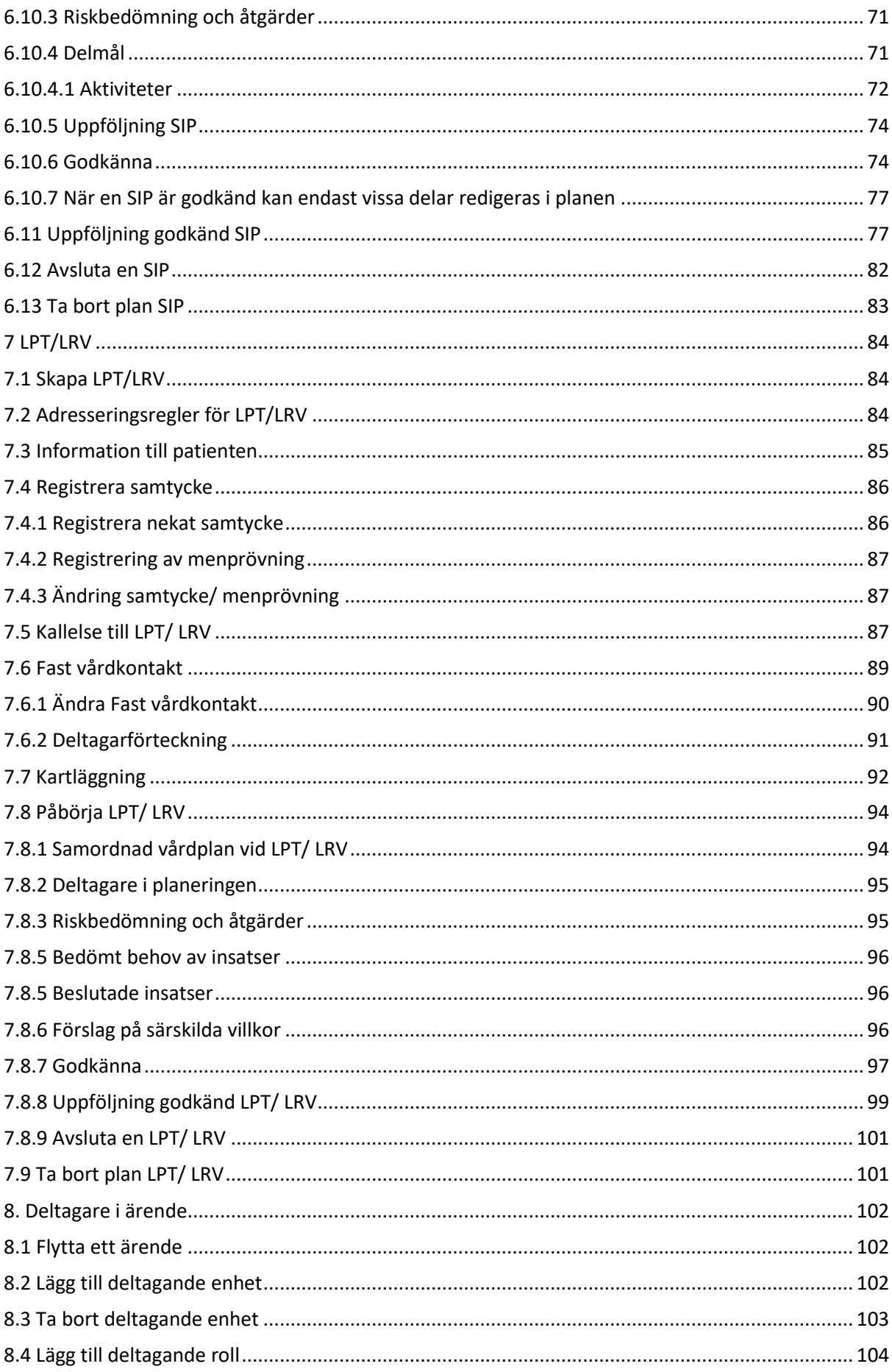

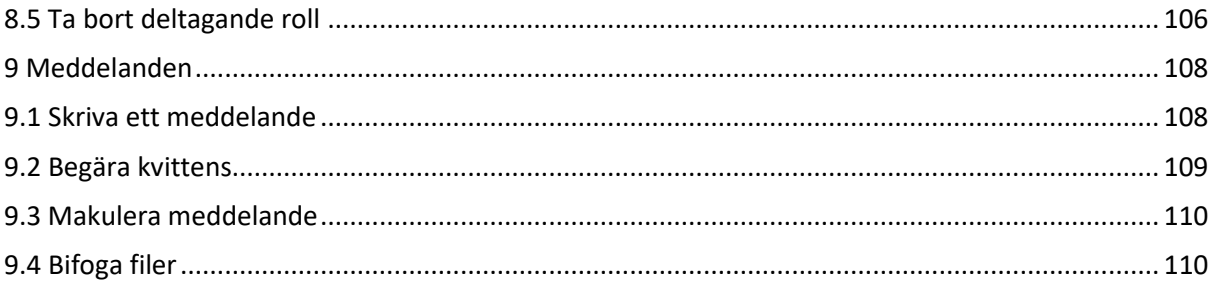

# <span id="page-5-0"></span>**Inledning**

Mina planer är ett IT-stöd för samverkan vid utskrivning och samordnad individuell planering mellan slutenvård, öppenvård och kommun. Innan Mina planer kan användas måste alla ingående organisationer konfigureras. Detta utförs utav systemets administratörer. Denna hantering beskrivs inte i denna manual.

Denna manual beskriver funktioner i Mina planer och hanteringen av processen kring SVU [Samverkan Vid Utskrivning] och SIP [Samordnad Individuell Plan]. Dessa processer beskrivs var för sig.

#### **Observera att alla personnummer och användaruppgifter i denna manual är fingerade.**

#### **Innan du börjar...**

IT-stödet innehåller mycket information via så kallad *hovring*. Placera muspekaren över ett objekt eller ikon och en beskrivande text visas.

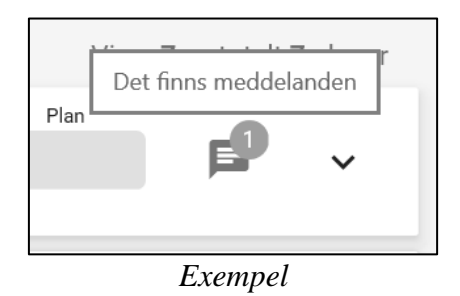

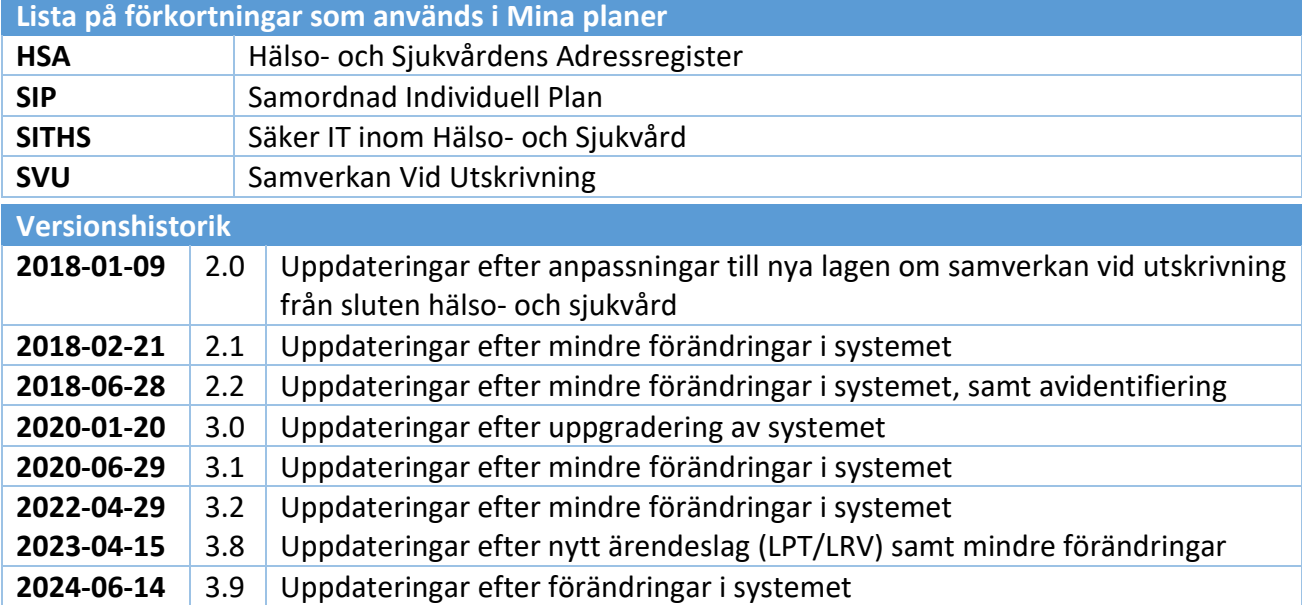

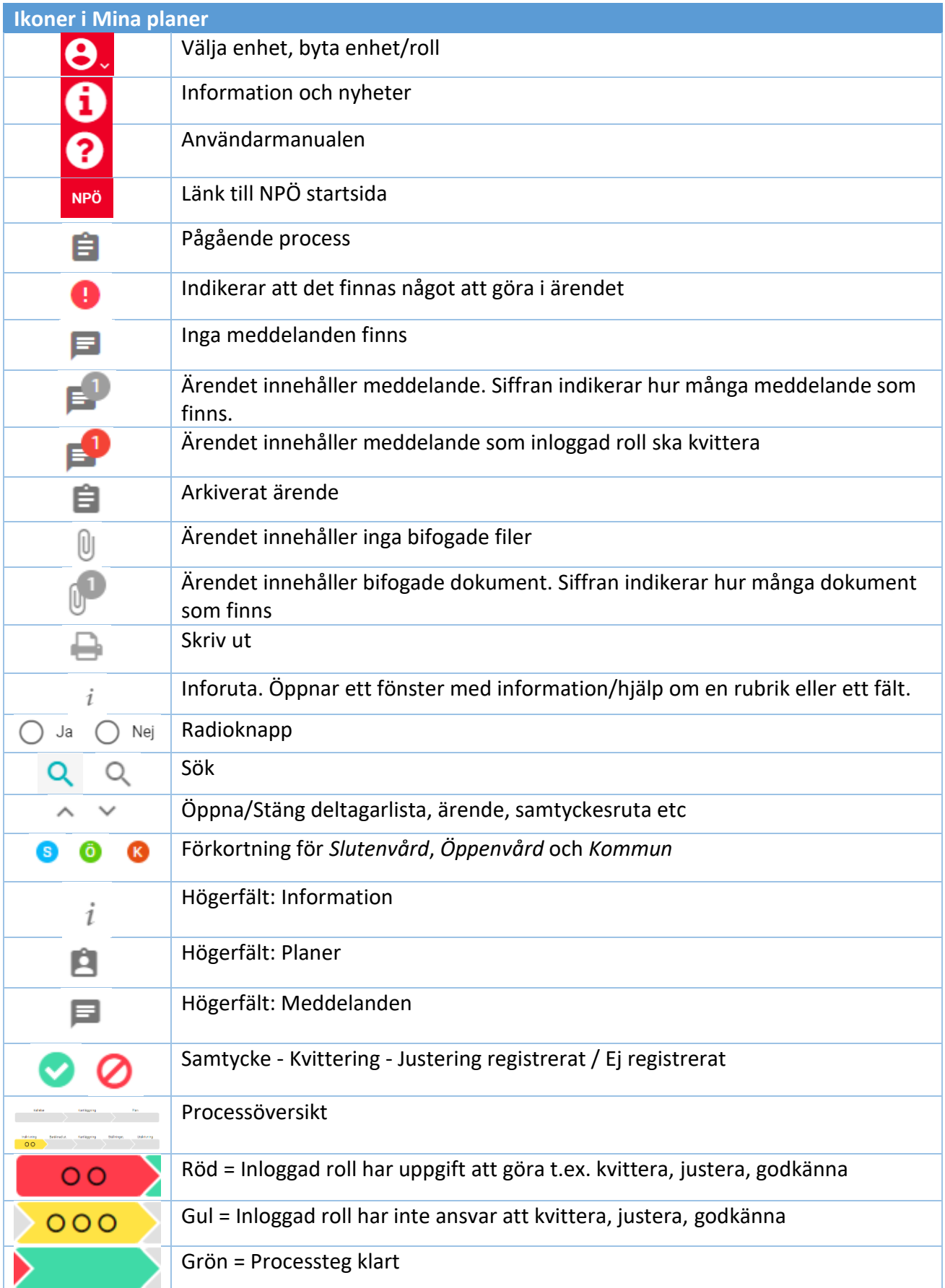

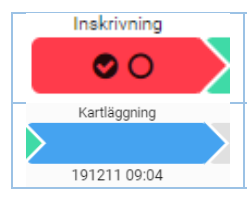

Bock i ruta – Annan deltagande part än inloggad har kvitterat, justerat eller godkänt

Kartläggning påbörjad. Datum anger när kartläggning senast redigerats

# <span id="page-8-0"></span>**Behörigheter och ansvar**

### **Behörighet**

För att få åtkomst till ärenden i Min planer krävs att man som användare finns upplagd i HSA-katalogen och har behörighetsattributet "Befattning" angivet. Detta administreras i Region Skåne via Skånekatalogen och för kommunerna via Komkat. Befattning matchas i Mina planer till roll och i regelmotorn konfigureras enheter med uppgift om aktiva roller och vilka ansvar rollen ska ha.

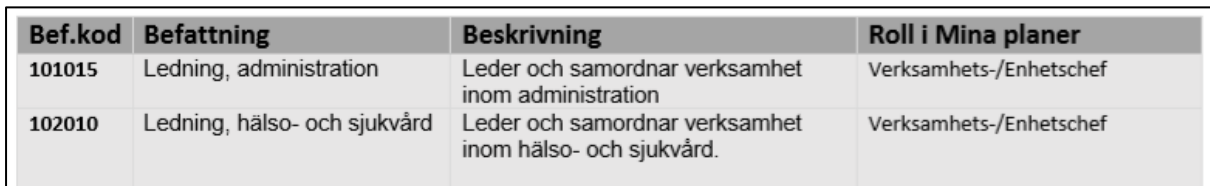

När användaren är upplagd i HSA skapas ett HSA-id för användaren. I användarens HSA-id finns information om dess organisationstillhörighet. Det innebär att man som inloggad användare bara har åtkomst till ärenden i Mina planer som tillhör den organisation man arbetar i. Organisationens enheter som ska vara aktiva i Mina planer konfigureras enligt exempel i bilden nedan.

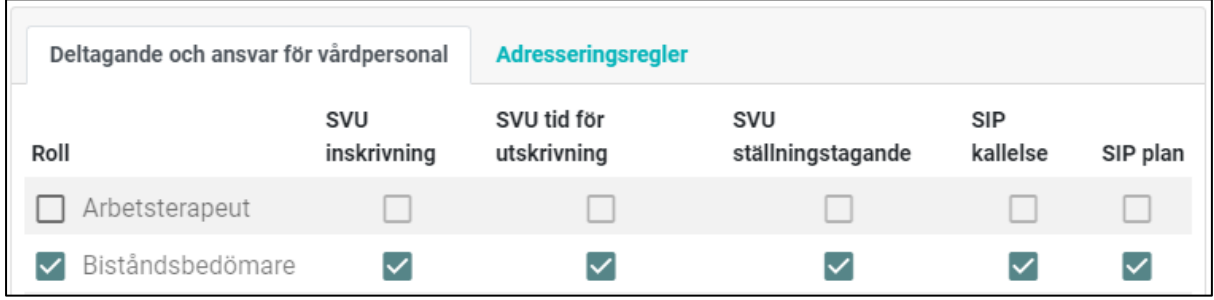

### **Ansvar**

I konfigureringen för en enhet anges vilka roller som ska vara aktiva roller i Mina planer. De två processerna SVU och SIP innehåller processteg som ska kvitteras, justeras eller godkännas. I konfigureringen anges vilka ansvar för detta aktiv roll ska ha. En enhet kan ha flera roller med samma ansvar men kvittering, justering och godkännande behöver inte utföras av samtliga. Det räcker att en roll med ansvar utför aktiviteten för sin enhet.

Observera att om flera enheter från en verksamhet deltar i ett ärende ska samtliga enheter göra klart ansvaren enligt beskrivningen ovan.

### **Extern åtkomst och läsläge**

Om en användare söker ärenden i Mina planer där varken användarens roll, enhet eller organisation varit deltagare finns möjlighet till extern åtkomst. Sökning på personnummer ger användaren träff på ärenden som finns för den patient som sökts. I träfflistan med SVUoch SIP-ärenden finns upplysning om att ärendena är i "Läsläge". Om användaren väljer att gå vidare öppnas en dialogruta för att registrera samtycke alternativt menprövning.

Detta ger t ex Falks läkarbilar möjlighet att ta del av information i Mina planer. Slutenvården kan i samband med en inläggning ta del av ett SIP-ärende som skapats av privat vårdgivare, öppenvård och kommun, dvs ärende där slutenvården inte är deltagare.

Om användarens roll finns i deltagande organisation, t ex Region Skåne men inte på rätt enhet för det patientärende som sökts så visar även denna träfflista SVU- och SIP-ärenden och att ärendena är i "Läsläge". Klickar användaren på ett av dessa ärenden öppnas en dialogruta med information om att användaren gör ett aktivt val att ta del av ett ärende där behörig saknas. Information ges också tydligt om att detta loggas.

I de fall en användare får upp ett ärende i "Läsläge" trots att användarens enhet är deltagare beror detta i de flesta fall på att användaren behöver byta enhet. När en användare bytt enhet inom den egna organisationen, exempelvis Region Skåne, så kommer ärendet att finnas på startsidan alternativt sökas upp genom utan att hamna i "Läsläge".

En slutenvårdsenhet i Region Skåne kan läsa och skriva i SIP ifall slutenvårdsenheten är deltagare i ärendet. Slutenvården kan även få åtkomst till externa vårdgivares SIP efter inhämtat samtycke. Även externa aktörer som inte är deltagare i ett SIP ärende kan komma åt och läsa önskad SIP efter inhämtat samtycke.

# <span id="page-9-0"></span>**Patienter med skyddade personuppgifter**

Varje myndighet ska ha sina egna rutiner för hur skyddade personuppgifter ska hanteras. I de gemensamma planeringsprocesserna används vare sig Mina planer eller manuell rutin (fax) för personer med skyddade personuppgifter.

Personer som har en påbörjad process i Mina planer och erhåller skyddade personuppgifter under ärendets gång ska avslutas i Mina planer enligt gällande rutiner. Vid kontakt används telefon.

**Tänk på att säkerställa att uppgifter inte lämnas ut till fel person, exempelvis genom motringning.**

# <span id="page-10-0"></span>**1. Uppstart av systemet**

Sätt i SITHS-kortet i kortläsaren. Öppna webbläsaren och skriv in **[https://minaplaner.skane.se](https://minaplaner.skane.se/)** i adressfältet. Tryck på Enter. Bilden nedan visas på skärmen.

Ange pinkod för legitimering. Klicka *OK*.

*OBS! Lokalt kan det förekomma genvägar till Mina planer via ikoner eller webblänkar.*

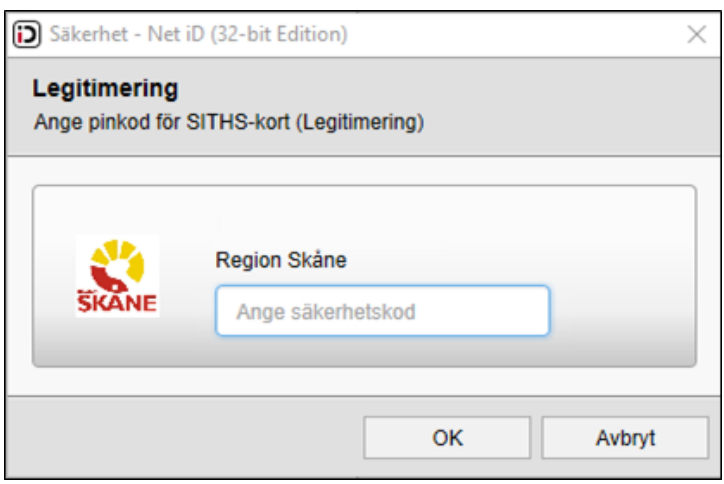

Efter inloggning presenteras Startsida. Vid första inloggning i systemet visas uppgifter för den enhet användaren är upplagd i HSA-, Komkat- och Skånekatalogen. Vid behov av att byta enhet se kapitel 2.1.

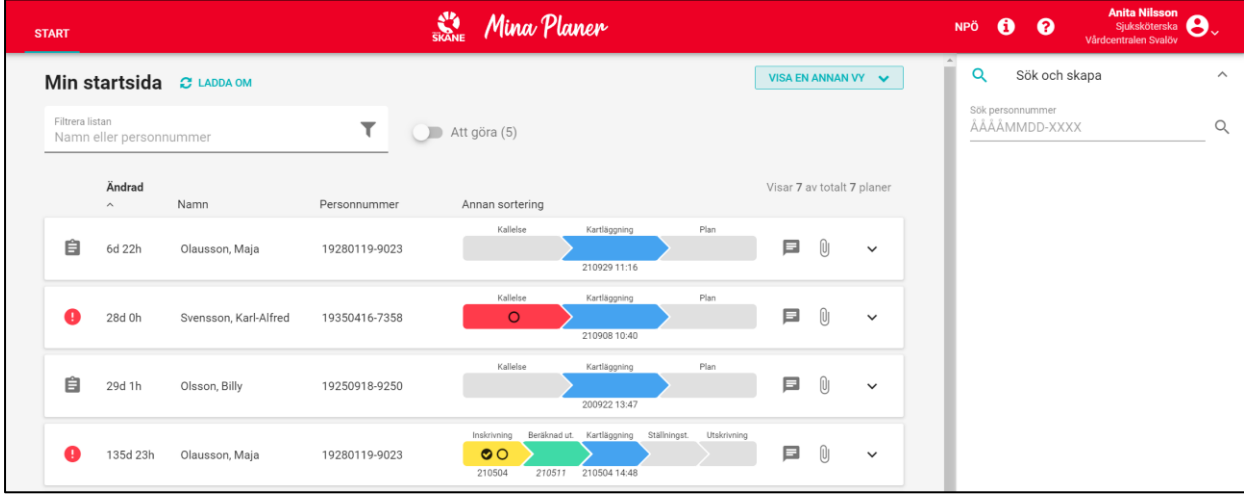

# <span id="page-11-0"></span>**2. Startsida**

### <span id="page-11-1"></span>**2.1 Byte av enhet och roll**

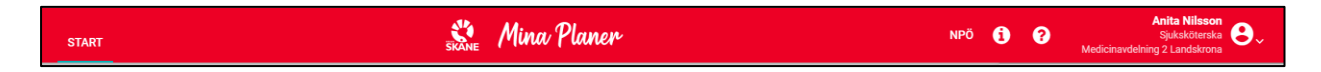

I det röda fältet högst upp till höger ser du som användare vilken enhet du är inloggad på. Klicka på pilen vid sidan om ikonen för byte av enhet eller roll.

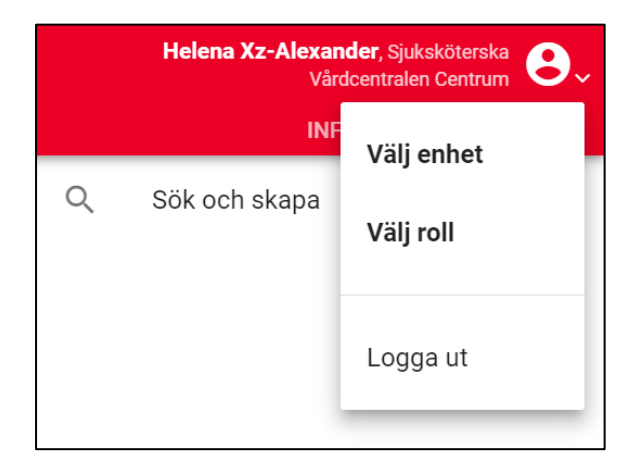

# <span id="page-11-2"></span>**2.1.1 Välj enhet**

Klicka på *Välj enhet*.

Klicka på enhetsnamnen eller plus till vänster *+* för att öppna eller stänga grenar i organisationsträdet.

Klicka på *Välj* till höger om enhetens namn för att byta enhet. Enhetens ärenden presenteras sedan på startsidan.

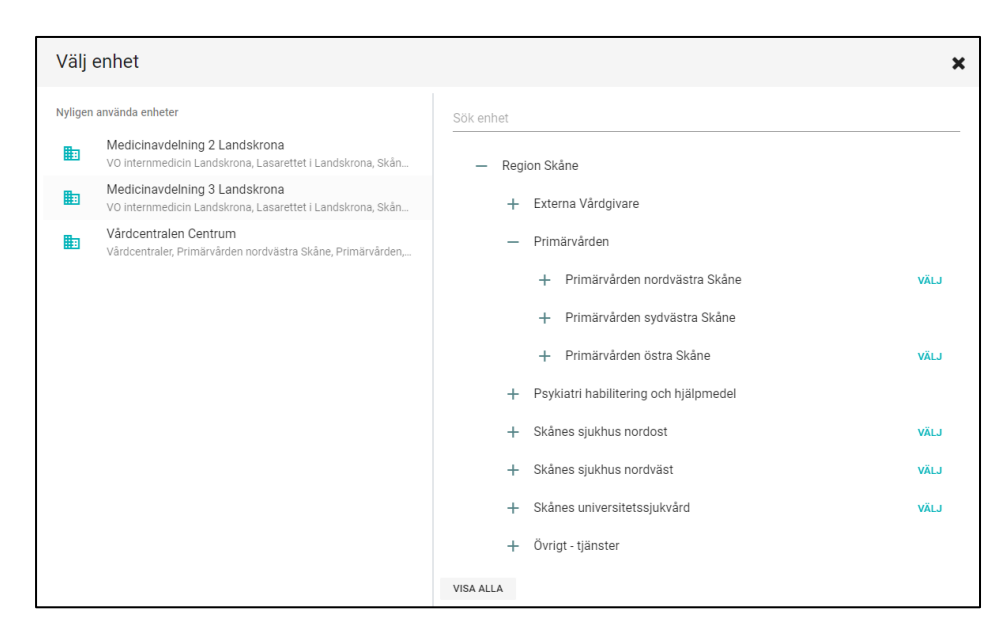

*OBS! Det är användarens organistionsnummer som styr inom vilket sekretessområde en användare kan röra sig. Till exempel kan Region Skåne-anställda röra sig fritt inom Region Skåne men kan inte förflytta sig till en kommun eller privat vårdgivare.*

# <span id="page-12-0"></span>**2.1.1.1 Sök enhet**

Genom att klicka i fältet *Sök enhet* och börja skriva den eftersökta enhetens namn är det möjligt att snabbt söka ut en specifik enhet. Skriv in minst tre tecken för att söka.

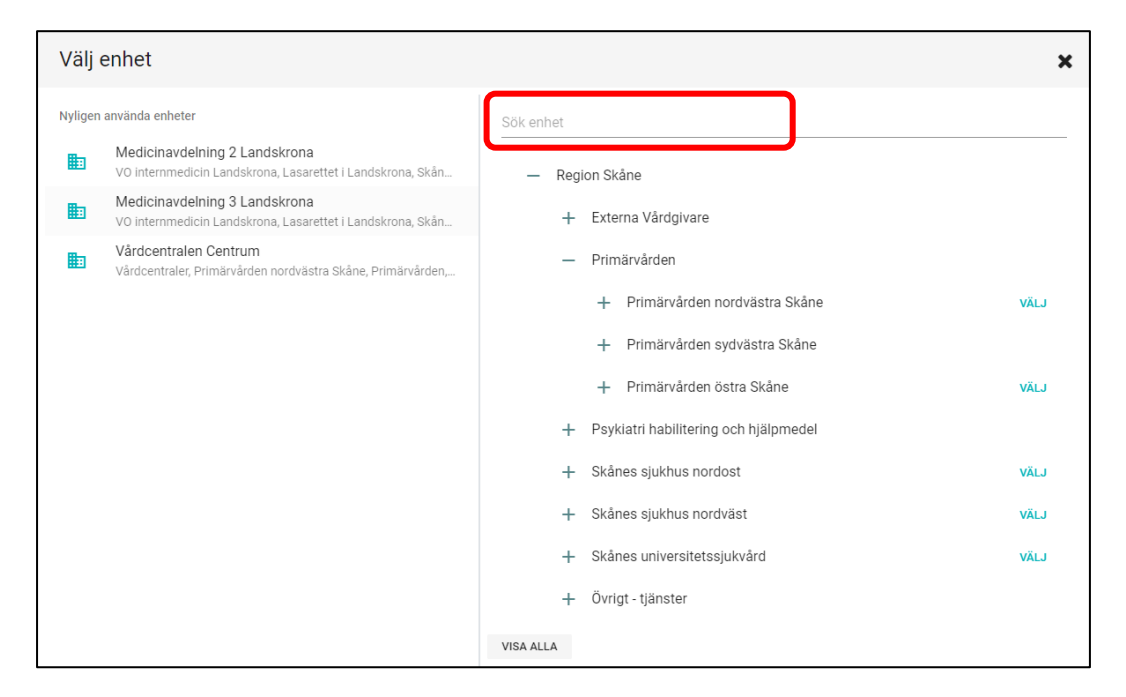

### <span id="page-12-1"></span>**2.1.1.2 Senast valda enheter**

Enheter som användaren tidigare valt att byta till eller valt att lägga till, presenteras under nyligen använda enheter.

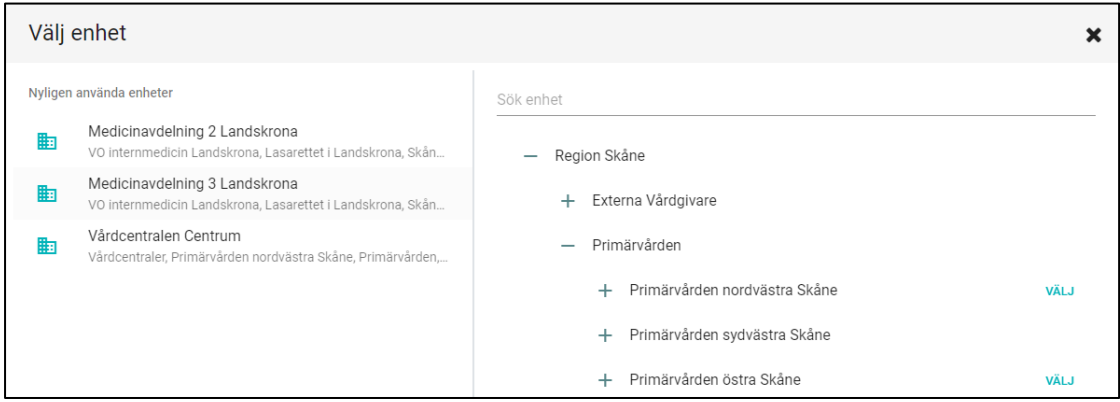

I samband med val av "Annan enhet" i Enhetsträdet har det tidigare varit svårt att urskilja rätt enhet när namn på dessa var långa. Nu syns hela namnet och därmed ska det vara enklare att välja rätt enhet. Exempel nedan.

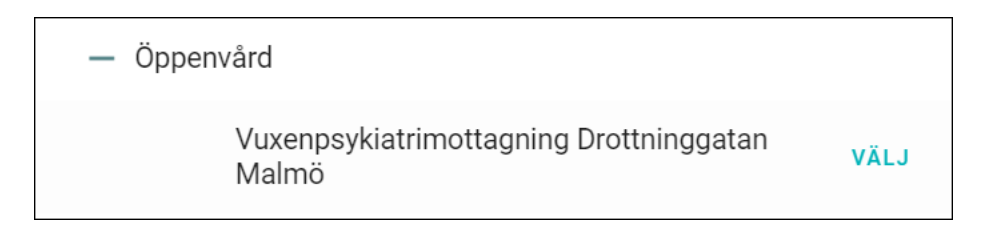

### <span id="page-13-0"></span>**2.1.2 Byte av roll**

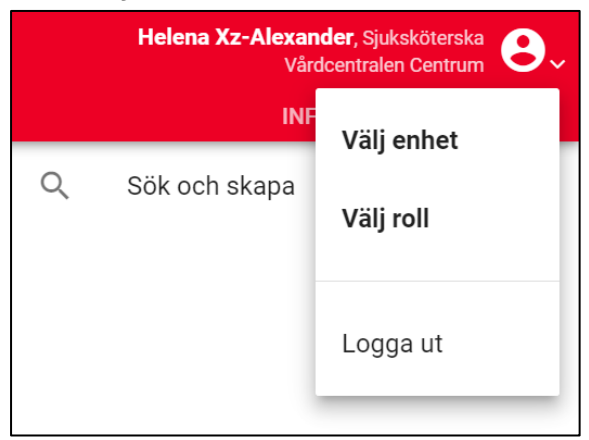

Klicka på *Välj roll*.

Välj sedan någon av de roller som presenteras. Det är bara möjligt att byta roll om två eller flera befattningar angetts i HSA-katalogen.

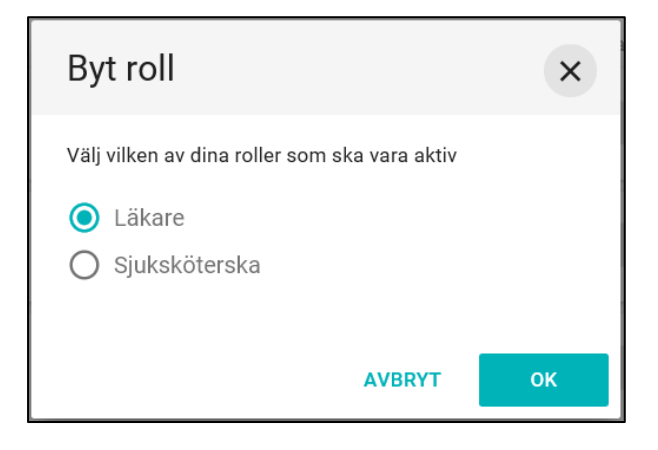

# <span id="page-13-1"></span>**2.2 Ärendeöversikt**

På startsidan visas en lista över enhetens aktuella ärenden.

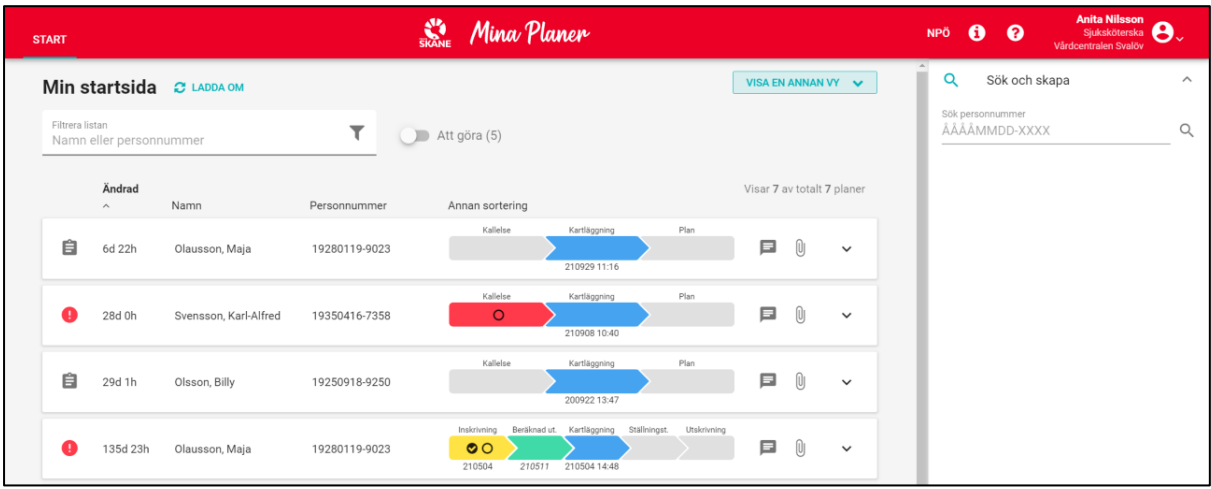

### <span id="page-14-0"></span>**2.2.1 Filtrering av ärendeöversikt**

Det är möjligt att filtrera ärenden i ärendeöversikten. Senast ändrat ärende hamnar överst i listan på Startsidan. Det möjlig att sortera på *Ändrad*, *Namn* och *Personnummer* men det finns även möjlighet till välja *Annan sortering.*

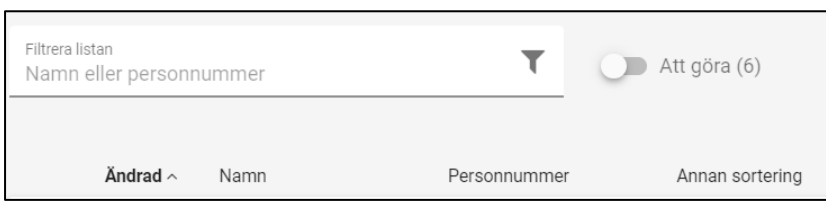

Användare kan välja *Annan sortering* för att välja vilka ärende som ska synas på Startsidan.

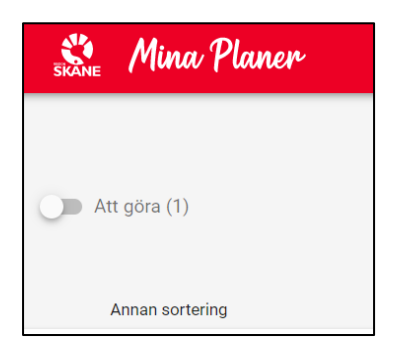

Klicka på *Annan sortering* och därefter på respektive kolumnrubrik för att ändra sorteringen. Under *Annan sortering* kan du välja mellan olika sorteringsmöjligheter i samtliga processer som finns på Startsidan såsom till exempel sortering på datum för *Utskrivningsklar* eller på datum när någon senaste gjorde ändring i *Kartläggning.*

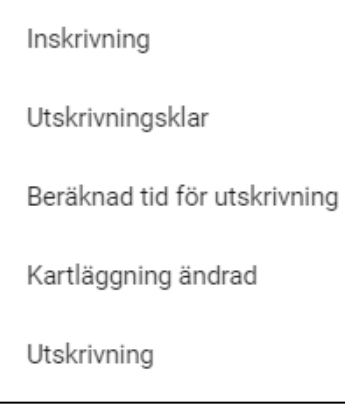

För att gå tillbaka till ursprunglig bild på Startsidan, dvs avsluta annan sortering, klicka på *Återställ sortering*.

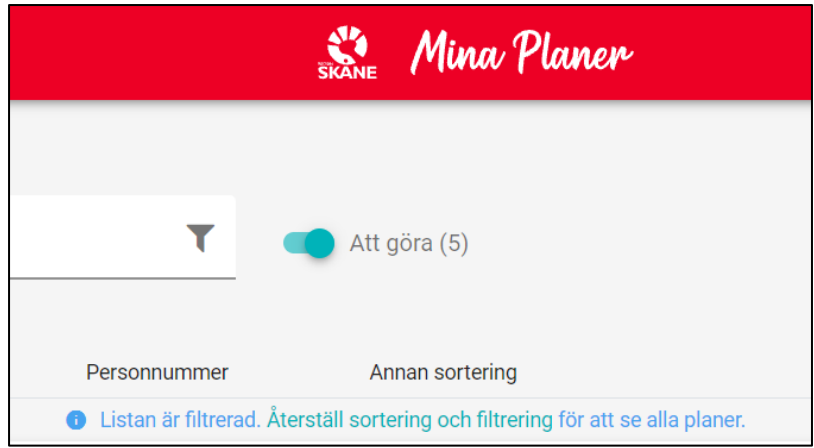

Genom att skriva i rutan *Filtrera listan – Namn eller personnummer* kan sökning göras på specifika personer och deras ärenden som finns på Startsidan. Genom att skriva in *SVU* respektive *SIP* i samma fält kan man filtrera Startsidan för att endast se dessa processer.

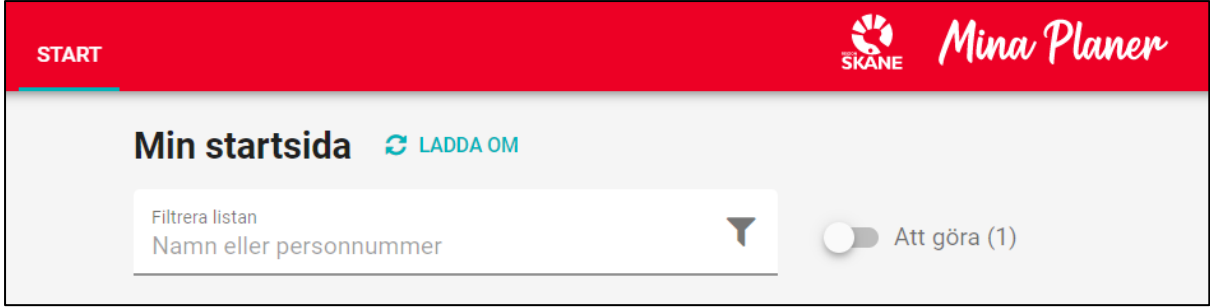

På Startsidan finns det även möjligt att filtrera på *Att göra*. Då visas de ärenden där din roll har en eller flera uppgifter att slutföra.

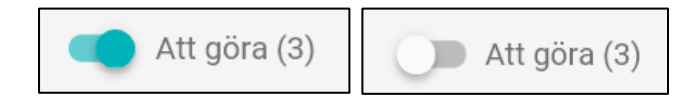

# <span id="page-16-0"></span>**2.2.2 Visning av kontaktuppgifter**

Klicka på nedåtpilen, *Visa mer information,* för att visa folkbokföringsadress, telefon, deltagare och *Att göra* för ärendet.

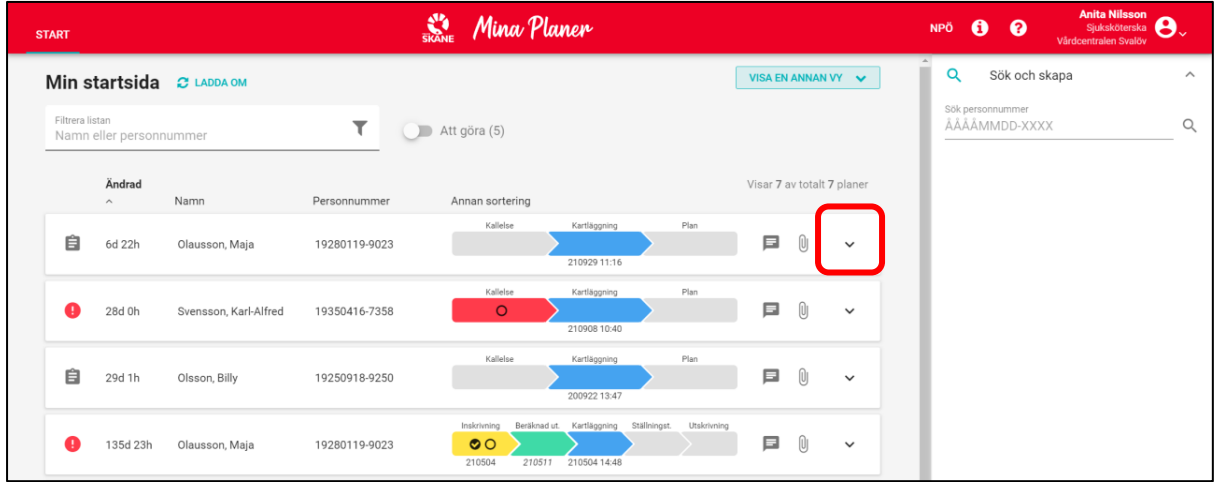

Kontaktuppgifter gällande patienten och information om övriga deltagande enheter i ärendet presenteras under ikonen *Visa mer information*. Välj en aktuell ärenderad och klicka på ikonen längs ut till höger. En flik med aktuella uppgifter fälls ned. Fliken kan fällas tillbaka upp via samma ikon.

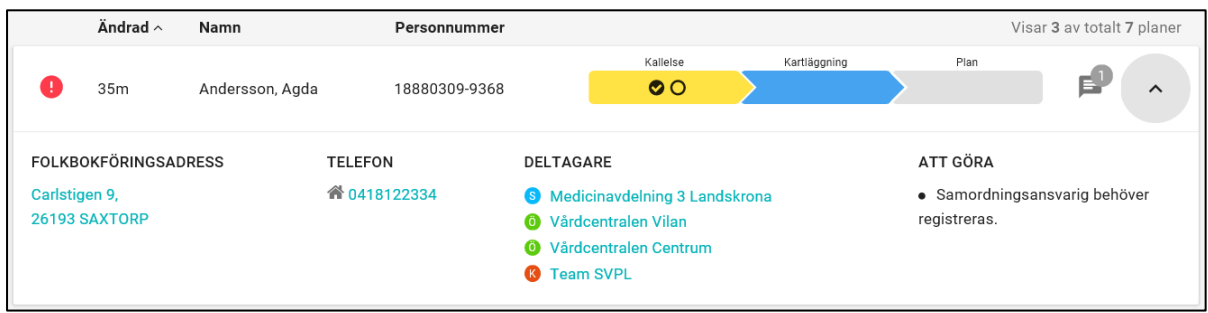

# <span id="page-16-1"></span>**2.2.3 Sök ärende**

I högerfältet är det möjligt att söka på arkiverade (tidigare) och aktuella ärenden. Skriv in personnummer (12 siffror) i textfältet och klicka på sökknappen.

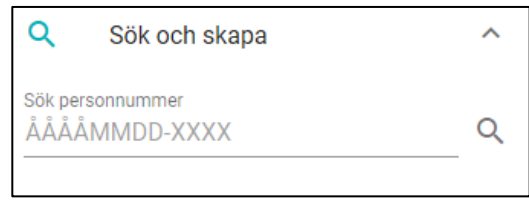

# <span id="page-17-0"></span>**2.2.4 Nödöppning**

Om du försöker att öppna ett patientärende som inte tillhör din enhet kommer en dialogruta att visas där du behöver ange anledning till varför en nödöppning behöver genomföras. Detta loggas. Efter att du bekräftat nödöppning kommer du kunna läsa patientärendet.

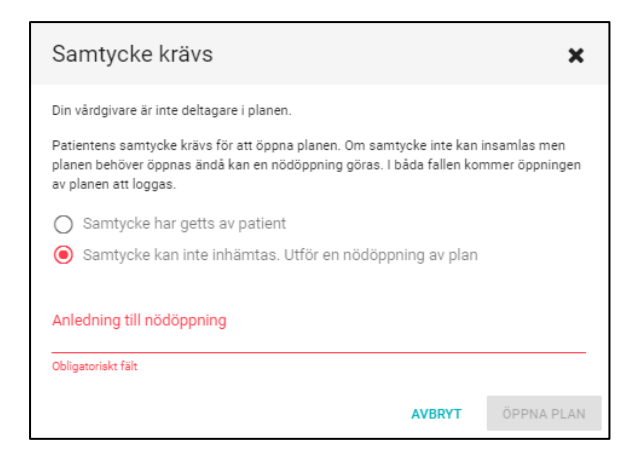

### <span id="page-17-1"></span>**2.2.4 Ladda om**

Klicka på *Ladda om* alternativt klicka på *START*-knappen för att ladda om startsidan och läsa in informationen på nytt. Kan med fördel göras efter en stunds frånvaro från datorn. Om det finns en siffra vid *START-*knappen visar det att ett eller flera av enhetens ärenden redigerats.

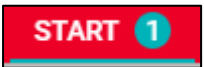

Om du inte har laddat om Startsidan kan du få indikation på att ett eller fler ärende har ändrats genom att dessa ärenden markeras med en tunn turkos linje till vänster samt en siffra vid sidan om Startknappen högst upp till vänster.

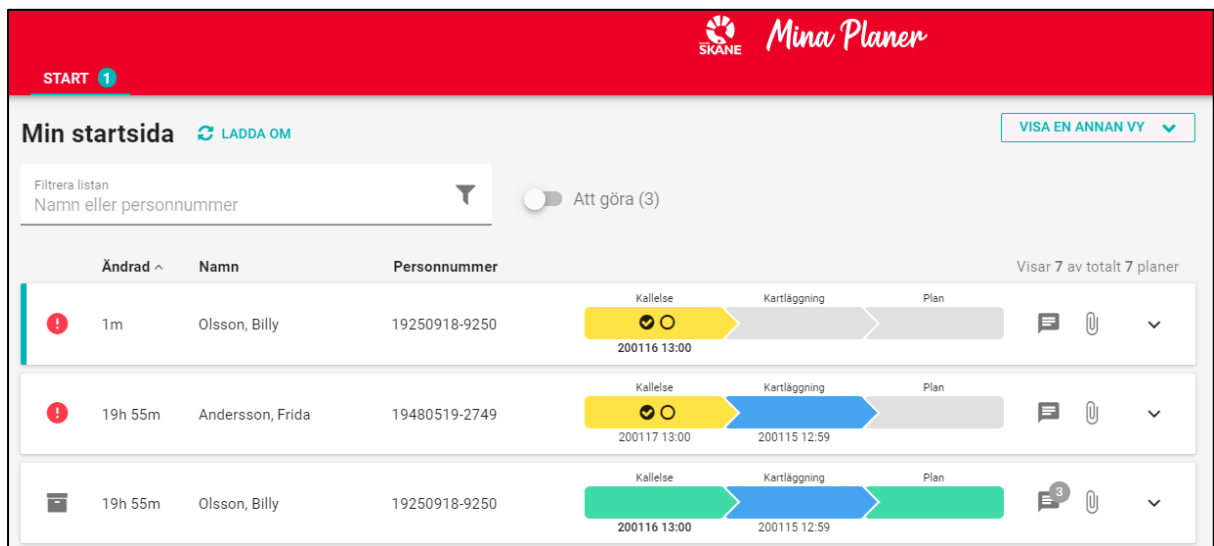

Längst ner till vänster dyker även upp en blå ruta som uppmanar dig till att Ladda om Startsidan för att uppdatera och se senaste ändringar.

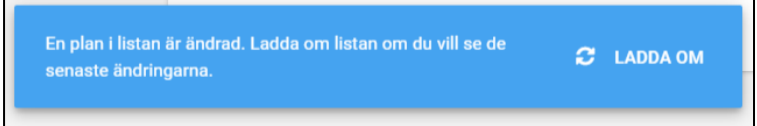

# <span id="page-18-0"></span>**2.2.4.1 Inloggningssessioner**

Efter att ha varit inloggad i två timmar uppmanar systemet till förnyelse av inloggningssessionen. Fem minuter innan din session går ut kommer du att få meddelande nedan. För att fortsätta vara inloggad klicka på *Förläng sessionen*.

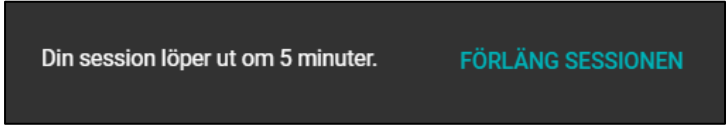

Förnyas sessionen förlängs den med ytterligare två timmar. Det är möjligt att förnya max 3 gånger vilket ger en total inloggad tid på 8 timmar innan man loggas ut och får logga in igen. Då visas nedanstående ruta.

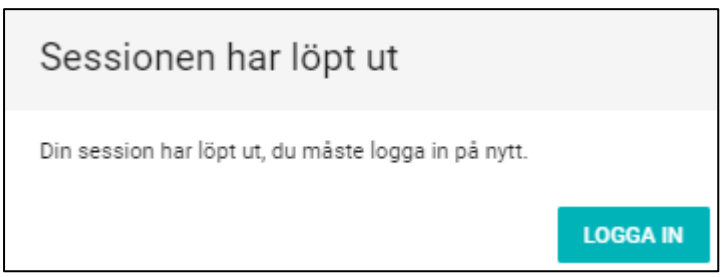

### <span id="page-18-1"></span>**2.2.5 Visa en annan vy**

Växla vy mellan *Startsida*, *Visa planer för en fast vårdkontakt/samordningsansvarig* eller *Visa en enhets alla SIP* för att filtrera dina ärenden.

# <span id="page-18-2"></span>**2.2.5.1 Visa planer för en fast vårdkontakt/samordningsansvarig**

Välj för att enbart visa ärenden där aktuell inloggad användare står som fast vårdkontakt eller samordningsansvarig.

# <span id="page-18-3"></span>**2.2.5.2 Visa en enhets alla SIP**

Välj för att enbart visa SIP där den aktuella enheten står som deltagare.

### <span id="page-18-4"></span>**2.3 Högerfältet**

Finns till höger om ärendelistan som visas på startsidan. Här finns en sökruta för att söka/skapa ärende i Mina planer. När man anger ett personnummer i sökfältet tänd knappar för att kunna skapa nya planer samt en historik för eventuella tidigare planer visas upp.

### <span id="page-19-0"></span>**2.3.1 Patienter med skyddad identitet**

Observera att inga patienter med skyddad identitet ska skrivas in i Mina planer. Se separat rutin gällande hantering av patienter med skyddad identitet. Om en användare försöker att skapa en SVU eller en SIP process på en patient med skyddad identitet kommer det ett meddelande som förhindrar detta.

> Patienten saknar information som krävs för att skapa plan. Uppdatera informationen i berört system och försök igen. Notera att det kan ta tio minuter innan den uppdaterade informationen kan hämtas.

### <span id="page-20-0"></span>**2.3.2 Funktioner i Högerfältet**

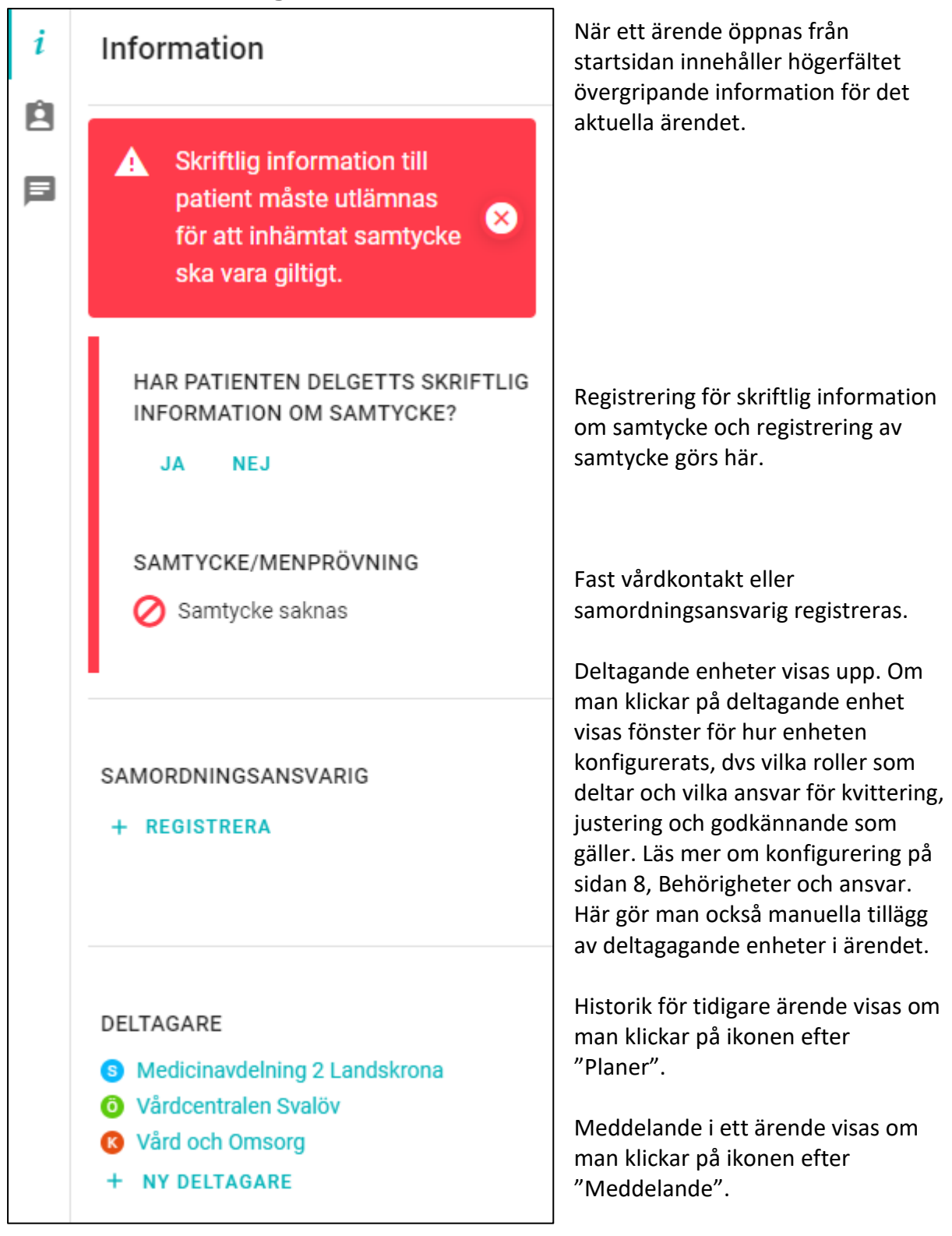

# <span id="page-21-0"></span>**3. Flikar i systemet**

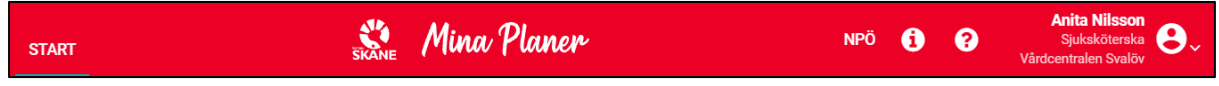

#### **Start**

Hittas till vänster i huvudmenyn. Vid start av Mina planer öppnas alltid fliken Startsida.

### **NPÖ**

Länk till startsidan Nationell Patientöversikt. Kräver separat inloggning och vårdmedarbetaruppdrag.

#### **i**

Hittas till höger i huvudmenyn. Denna flik innehåller generella informationsmeddelanden som alla användare i Mina Planer kan läsa. Dessa meddelanden är knutna till systemet Mina planer.

#### **?**

Hittas till höger i huvudmenyn. Fliken innehåller länkar till manual, regelverk mm.

# <span id="page-21-1"></span>**4. Versionshantering**

Det är alltid den aktuella versionen som kommer visas vid öppning av ett ärende. För att kunna läsa inaktuell (tidigare inmatad) information i SVU/SIP-ärenden, går det att granska tidigare versioner genom att klicka på pilen vid sidan om versions-siffran på fliken.

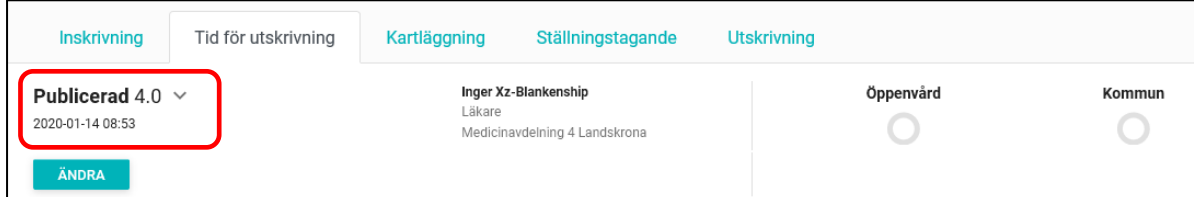

Vid åtkomst till inaktuell information visas en gul informationsruta som hänvisar till den aktuella (senaste) versionen av ärendet.

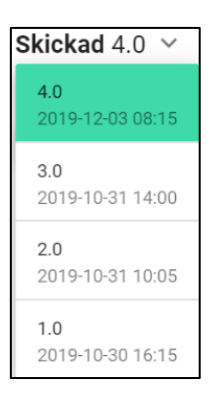

Π Detta är en inaktuell version. Gå tillbaka till senaste versionen

# <span id="page-22-0"></span>**5. Samverkan vid utskrivning [SVU]**

# <span id="page-22-1"></span>**5.1 Skapa ärende**

Ange fullständigt personnummer (12 siffror) under *Sök och skapa*. Klicka på förstoringsglaset för att starta sökningen.

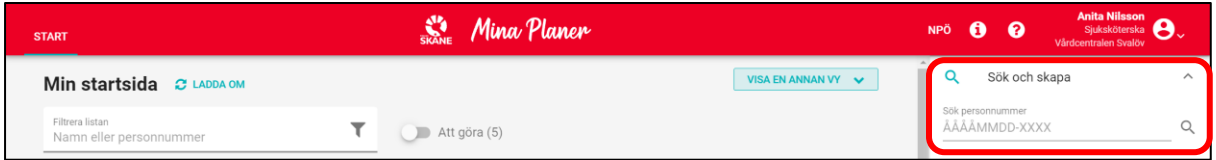

En träfflista med aktiva eller arkiverade ärenden (om sådana finns) visas under sökfältet.

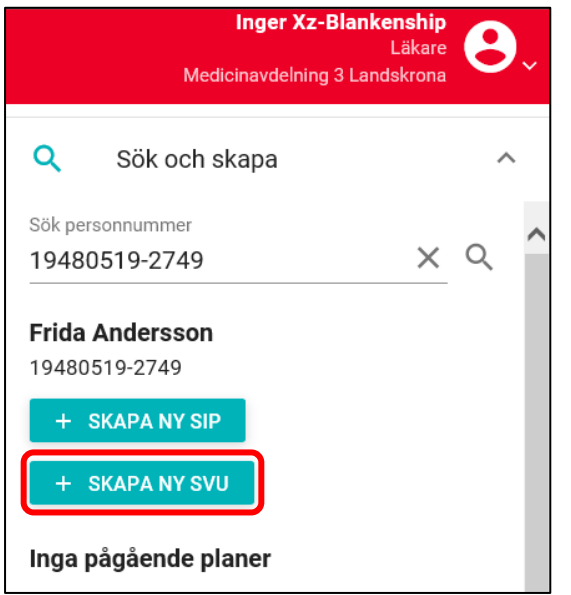

Klicka på *Skapa ny SVU*. Du kommer nu till en ny SVU. Det är endast slutenvården som kan skapa en ny SVU.

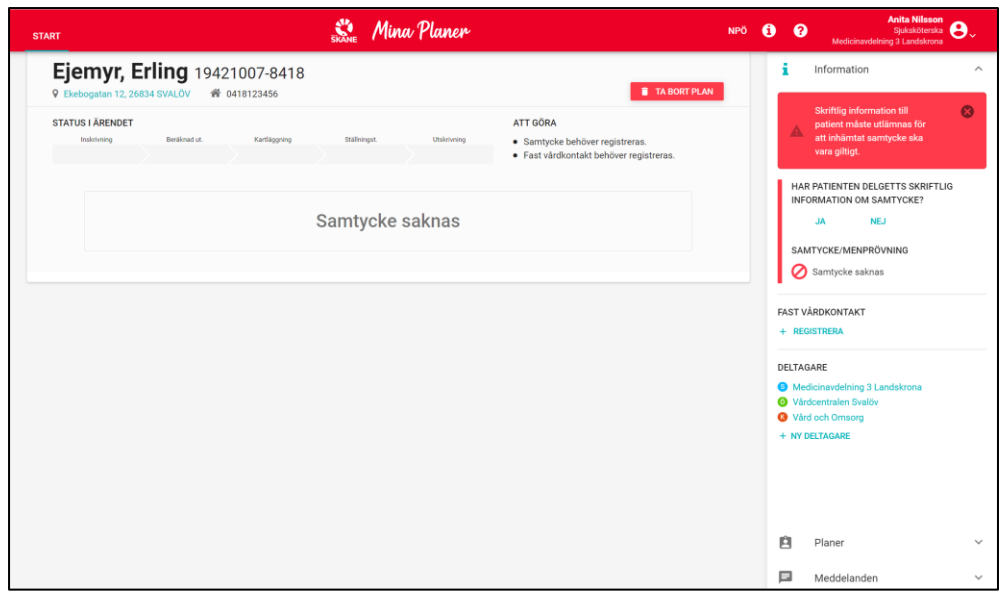

### <span id="page-23-0"></span>**5.1.2 Adresseringsregler för SVU i Mina planer**

När slutenvården skapar ett SVU-ärende adresseras Öppenvården och kommunen per automatik enligt regelmotorn i Mina planer. Det görs en slagning på patientens personnummer mot Lissy (listningen till fast läkarkontakt) och folkbokföringen. Om patienten listat sig för fast läkarkontakt blir den öppenvårdsmottagning som läkaren finns på tilldelad ärendet. Från folkbokföringen hämtas kommunkod och ärendet tilldelas den kommun där patienten är folkbokförd.

För manuella tillägg av enheter och roller se kapitel 7.2 respektive 7.4.

### <span id="page-23-1"></span>**5.2 Information till patienten**

Innan SVU-processen kan påbörjas krävs att muntlig samt skriftlig information lämnas till patienten och att denne är införstådd i samverkansprocessen. Har patienten delgivits skriftlig information, klicka på *Ja*. Det är slutenvården som lämnar information till patienten.

Genom att klicka på *Ja* registrerar du att patienten har fått muntlig samt skriftlig information och du går vidare till bilden nedan.

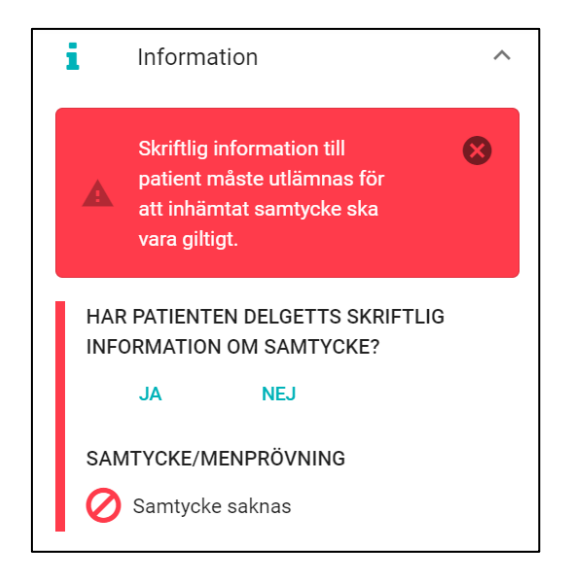

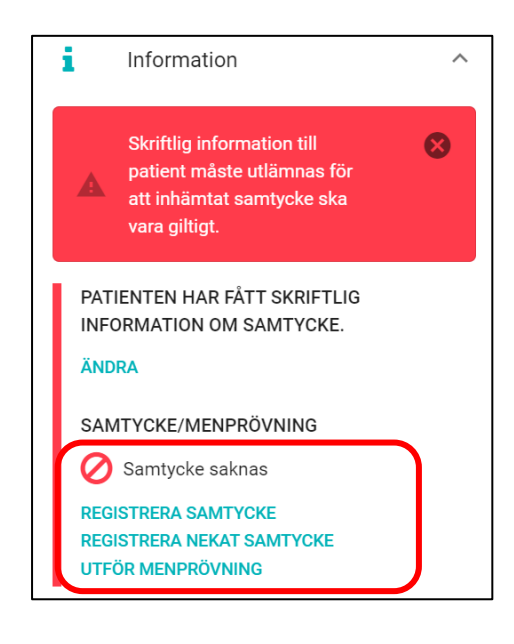

Om skriftlig information inte kan delges patienten, klicka på *Nej* – En ruta kommer upp där du ska ange anledningen till varför skriftlig information inte kan lämnas. Klicka därefter på *OK*.

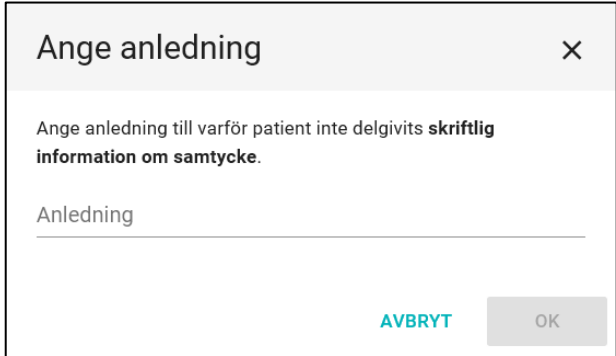

# <span id="page-24-0"></span>**5.3 Samtycke/menprövning**

### <span id="page-24-1"></span>**5.3.1 Registrering av samtycke**

Efter registrering av patientinformation måste samtycke/menprövning alltid registreras. Klicka på det samtyckesalternativ som är aktuellt. Det är endast slutenvården som ska registrera samtycke.

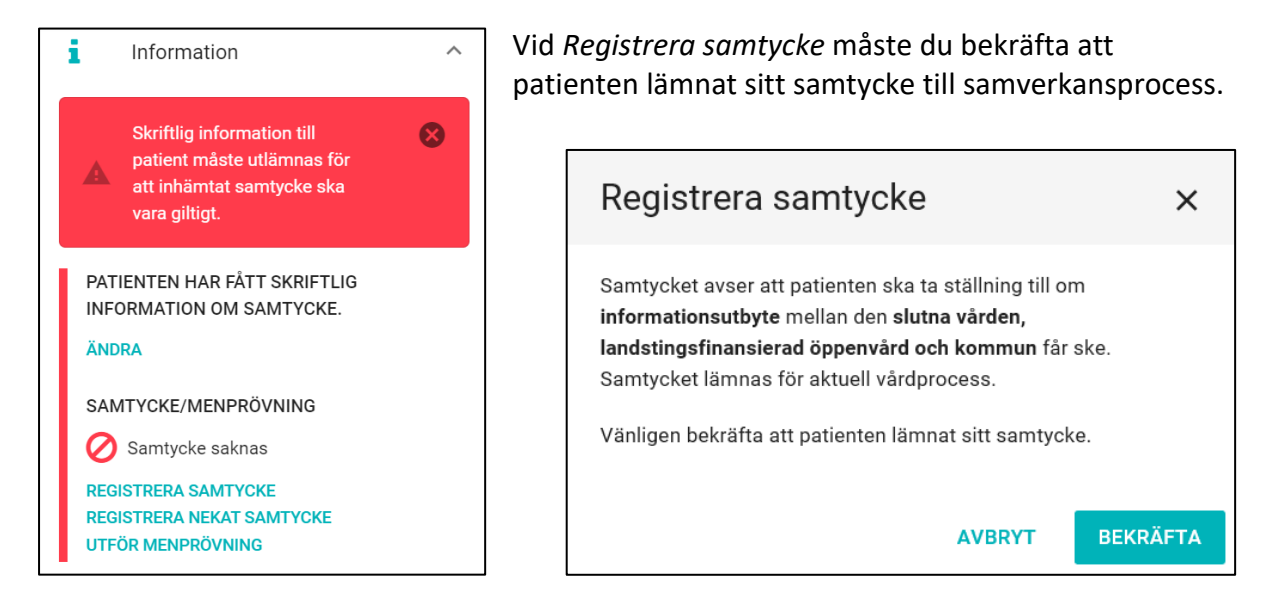

När du har bekräftat syns bilden nedan. Genom att därefter hovra över *Samtycke registrerat*  får du information om vem som har registrerat samtycket.

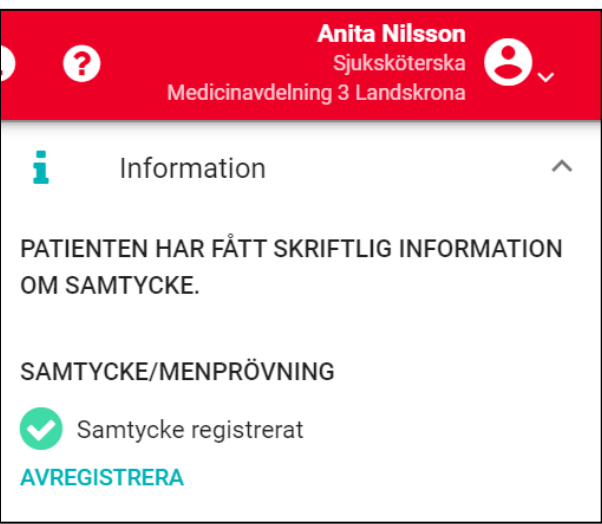

# <span id="page-25-0"></span>**5.3.2 Registrering av nekat samtycke**

Vid nekat samtycke kan endast inskrivningsmeddelande med uppgift om inskrivningsdatum, beräknat datum för utskrivning, uppgift om lämnad informationsbroschyr samt ett avslutande utskrivningsmeddelande publiceras i processen Samverkan vid utskrivning.

Vid registrerat nekat samtycke måste du bekräfta att patienten nekat samtycke till informationsutbyte.

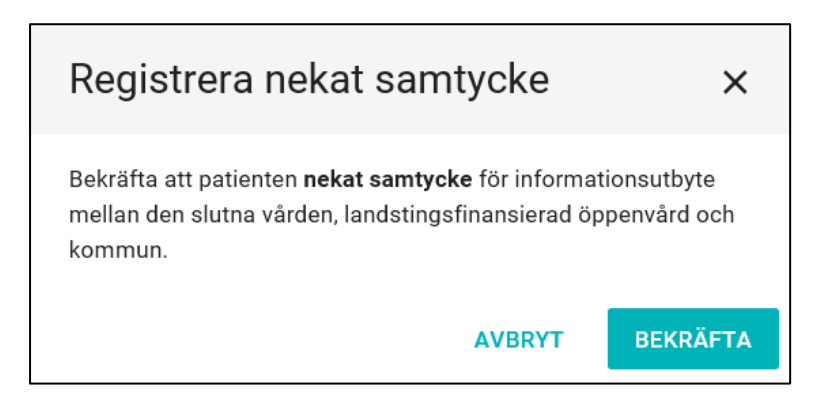

### <span id="page-25-1"></span>**5.3.3 Registrering av menprövning**

Om samtycke inte kan inhämtas går det att genomföra en fullständig process för Samverkan vid utskrivning genom att utföra menprövning. Det är endast legitimerad personal som kan utföra menprövningen genom att klicka på knappen *Utför menprövning*.

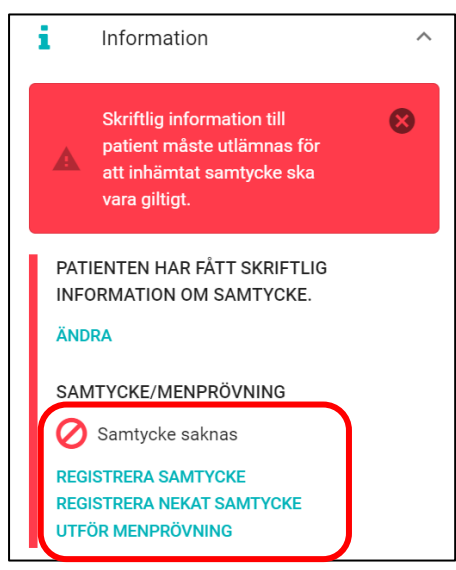

Den person som ansvarat för menprövningen ska sökas fram från HSA-katalogen och uppgiften sparas.

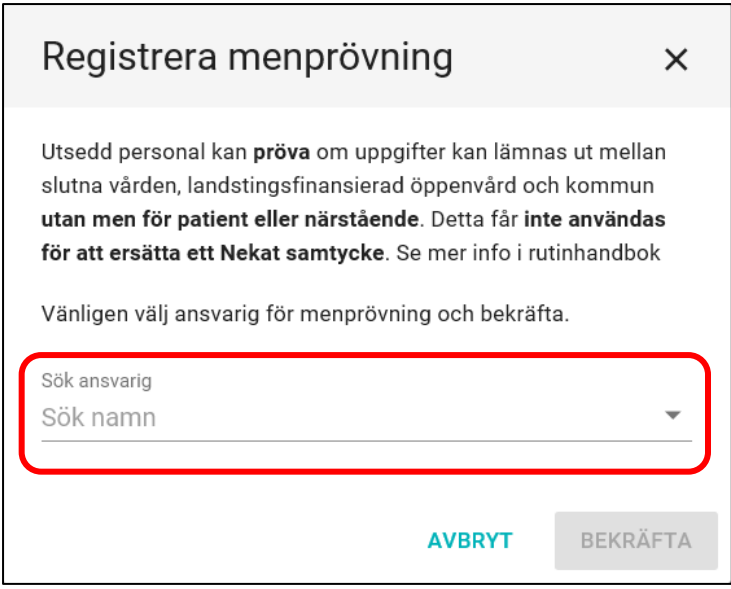

Skriv in namnet (minst tre bokstäver) på den personen som söks och välj önskad användare i listan genom att klicka på det aktuella namnet. Alternativt kan HSA-Id anges.

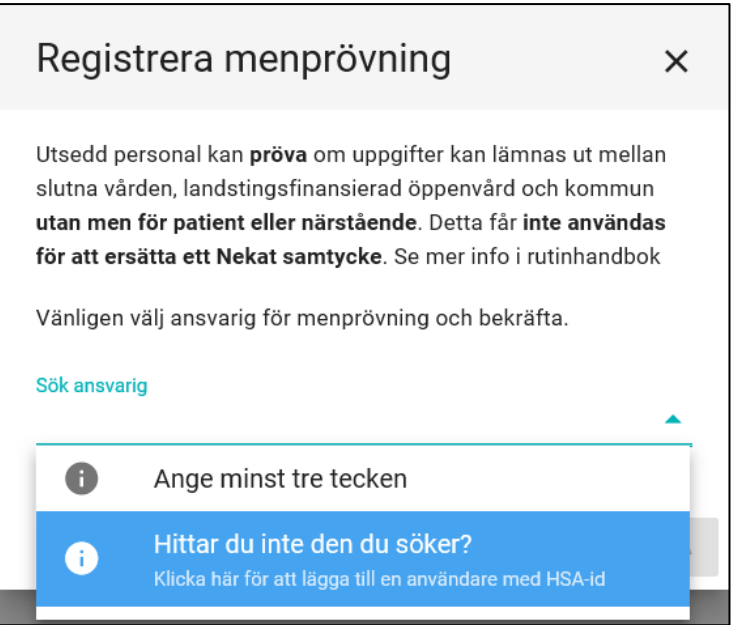

# <span id="page-27-0"></span>**5.3.4 Ändring samtycke/menprövning**

För att göra ett återtagande/ändring av registrerat samtycke/menprövning i ett ärende klicka på *Avregistrera* i samtyckesrutan och välj *Bekräfta.* I processen Samverkan vid utskrivning är det endast slutenvården som kan ändra/ta bort samtycket/menprövningen.

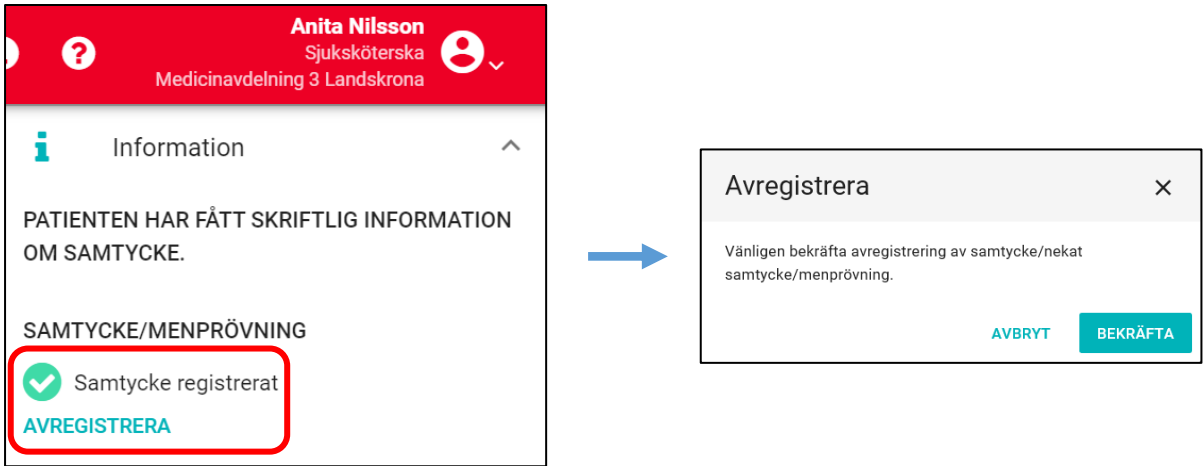

### <span id="page-27-1"></span>**5.3.4.1 Ärende utan samtycke ska tas bort från startsidan**

Observera att inga ärende utan registrerat samtycke, registrerat nekat samtycke eller menprövning ska finnas på startsidan. Ärenden skapas först efter att användaren lämnat information till patienten. Ärende utan registrering, se bild nedan.

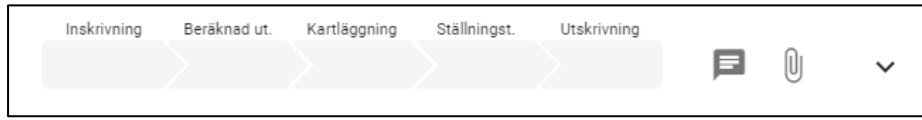

Ärende som saknar registrering ska tas omedelbart bort från Startisdan. För att ta bort ärende klicka på ärendet och därefter klicka på *Ta bort plan.*

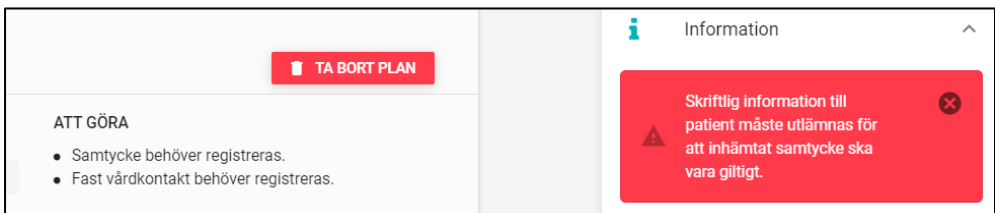

# <span id="page-27-2"></span>**5.4 Deltagarförteckning**

När SVU skapas blir den vårdavdelning som skapar ärendet, folkbokföringskommun och listad vårdcentral automatiskt deltagare. Om en annan slutenvårdsenhet, annan öppenvårdsenhet eller annnan kommunenhet ska vara en aktiv deltagare måste de läggas till manuellt. Det är endast Slutenvården som ska lägga till annan slutenvårdsenhet, öppenvården som ska lägga till en annan öppenvårdsenhet och kommunen som ska lägga till en annan kommunenhet.

Klicka på *Ny Deltagare* för att lägga till fler deltagare.

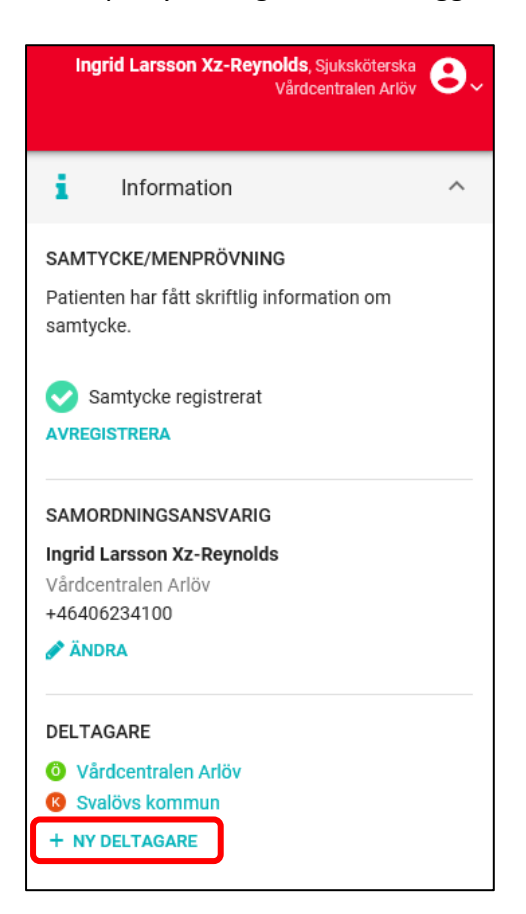

Du får nu fram en lista på berörda enheter som kan vara deltagare i processen. Ett plustecken *+* framför en enhet innebär att det finns fler enheter som en underkategori. Till höger om de förvalda enheterna finns *Lägg till* som du ska klicka på för att enheten ska läggas till i processen. De enheter som redan är med i processen är markerade till höger med *Ingår*.

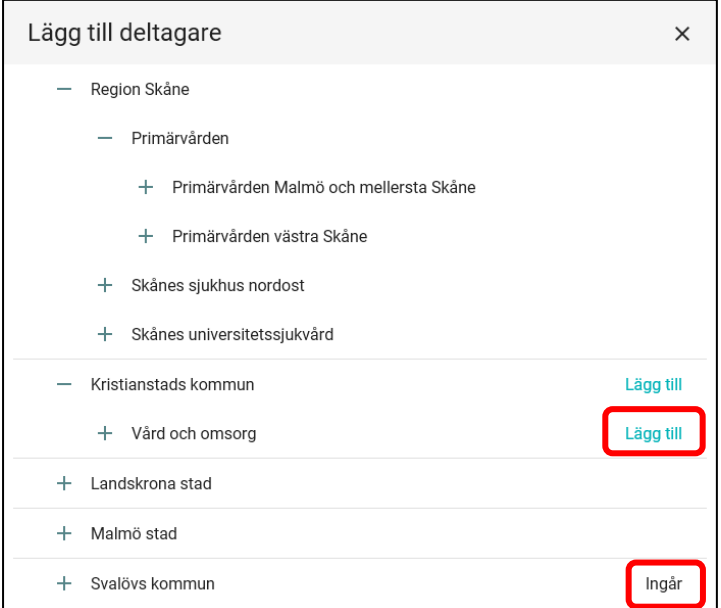

Välj först förvaltningsnivå genom klicka på plustecknet *+* så fälls deras olika verksamhetsområden ut. Leta upp önskad enhet och klicka på ordet *Lägg till* till höger.

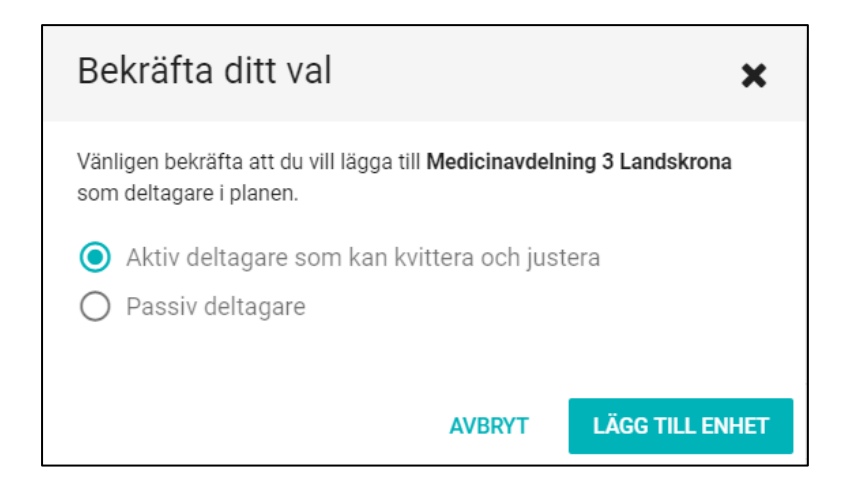

Nu ska användare välja om den nya enheten som ska läggas till ska ha en aktiv funktion eller vara en passiv deltagare. Genom att ge verksamheten en aktiv funktion medför det att enheten ska kunna kvittera och justera i pågående SVU ärende. Genom att ge enheten en passiv funktion medför det att enheten inte är ansvarig för kvittering, godkännande och justering.

Välj vilken funktion den nya enheten ska ha och bekräfta genom att klicka på *Lägg till enhet.* 

I deltagarlistan hittar du nu ytterligare en deltagare.

# <span id="page-29-0"></span>**5.5 Inskrivning**

#### <span id="page-29-1"></span>**5.5.1 Skapa Inskrivning**

När patienten fått muntlig och skriftlig information om samverkansprocessen samt när samtycke är registrerat kan patienten skrivas in i Mina planer. Fyll i fälten *Inskrivningsdatum, Beräknad tid för utskrivning* och *Inskrivningsorsak*. Klicka på *Publicera* för att göra Inskrivningen synlig för alla inblandade parter med behörig roll. För mer information om behörighet och roller, se Behörigheter och Ansvar på sidan 7.

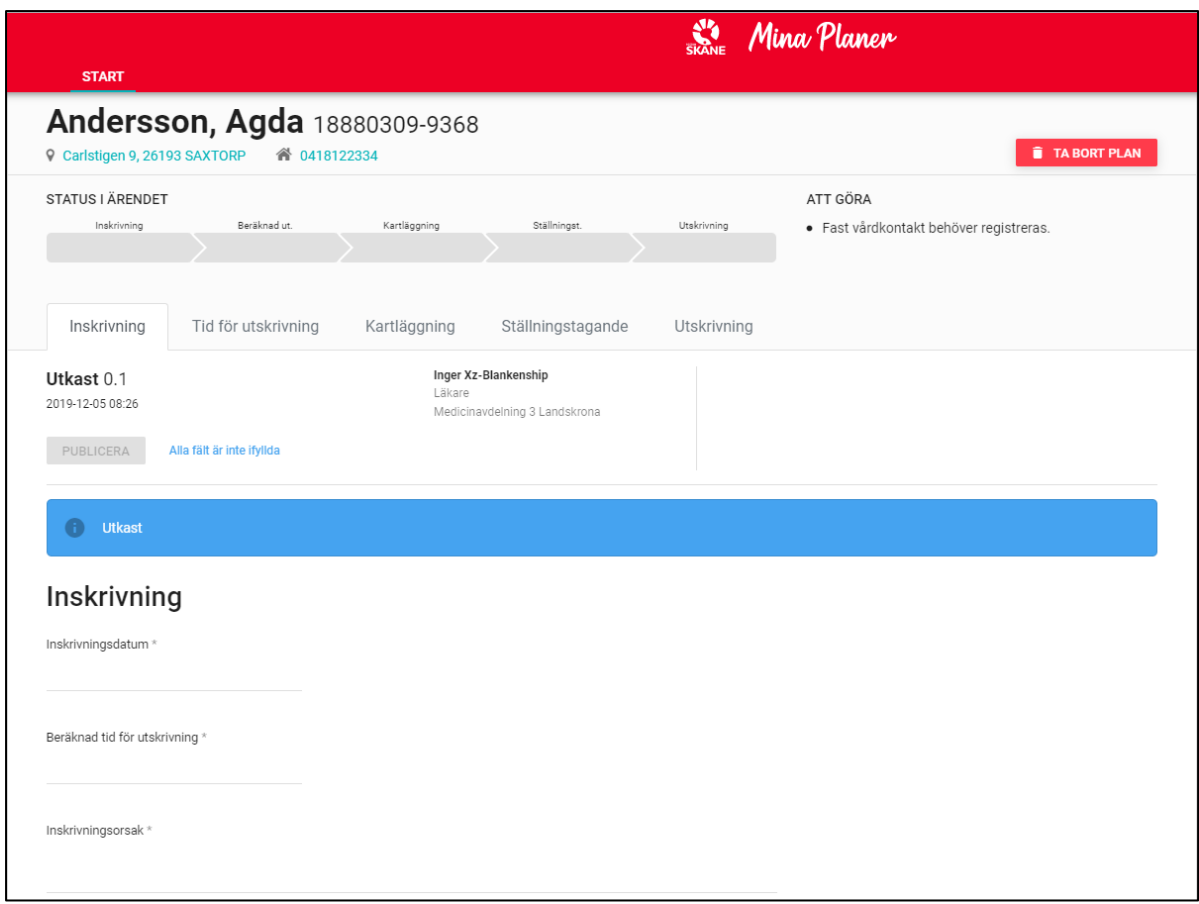

En inskrivning sparat som utkast (inte publicerat) är endast synligt för slutenvården. När inskrivningen är publicerad går inskrivningsinformationen inte att ändra.

Vid nekat samtycke kan endast uppgift om lämnad informationsbroschyr, Inskrivning med uppgift om *Inskrivningsdatum* och *Beräknad tid för utskrivning*, samt ett avslutande Utskrivning publiceras i SVU-processen.

# <span id="page-31-0"></span>**5.5.2 Ta bort Inskrivning (Makulera ärende)**

**AVBRYT** 

För att ta bort Inskrivning, öppna aktuellt ärende på fliken *Startsidan*. Klicka därefter på *Ta bort plan*, och bekräfta borttaget genom att klicka på *Ta bort*.

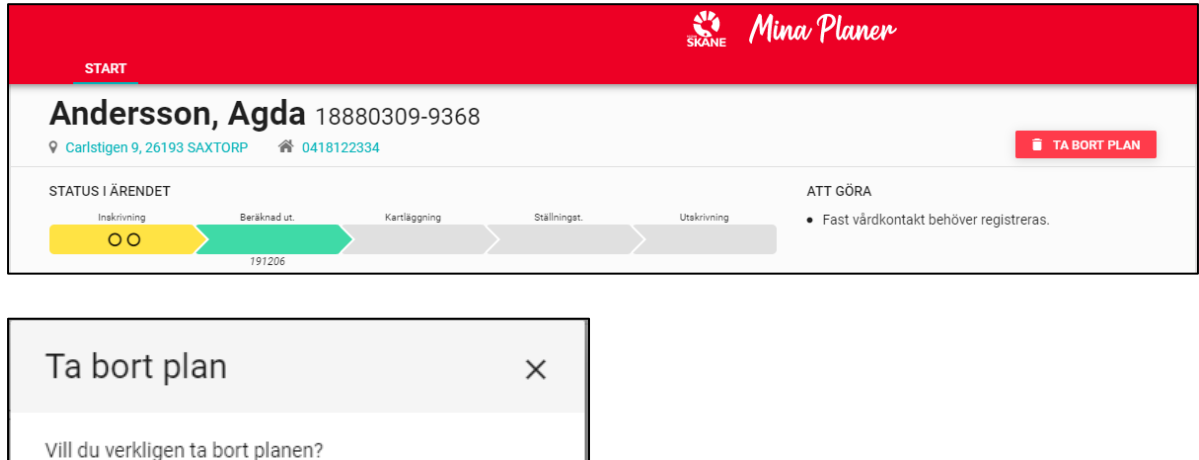

Ärendet raderas från startsidan. Funktionen är möjlig att använda tills processteg Kartläggning blivit påbörjat. När processen gått vidare till *Kartläggning* kan ärendet enbart avslutas genom att fylla i processteg Utskrivning, se kapitel 5.11.

**TA BORT** 

# <span id="page-31-1"></span>**5.5.3 Kvittera Inskrivning**

En Inskrivning har skapats och publicerats av slutenvården. En publicerad Inskrivning går till kommun och vårdcentral där patienten är listad. Användare har möjlighet att både lägga till och ta bort olika deltagare i den enskilda processen. Ska inskrivning kvitteras av inloggad roll finns en röd ikon i början av ärenderaden och processteg för Inskrivning är rött.

För att läsa och *Kvittera* Inskrivning klicka på aktuellt *namn* eller *personnummer* alternativt på *processteg för inskrivning*.

*Tänk på!* 

Du kan hovra över den röda ikonen med utropstecken för att se vad din roll har att göra.

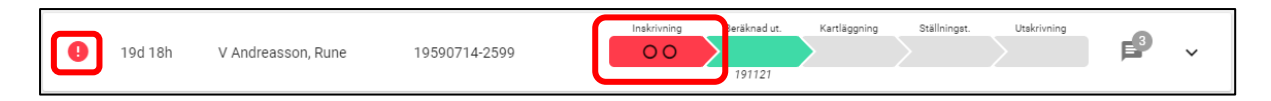

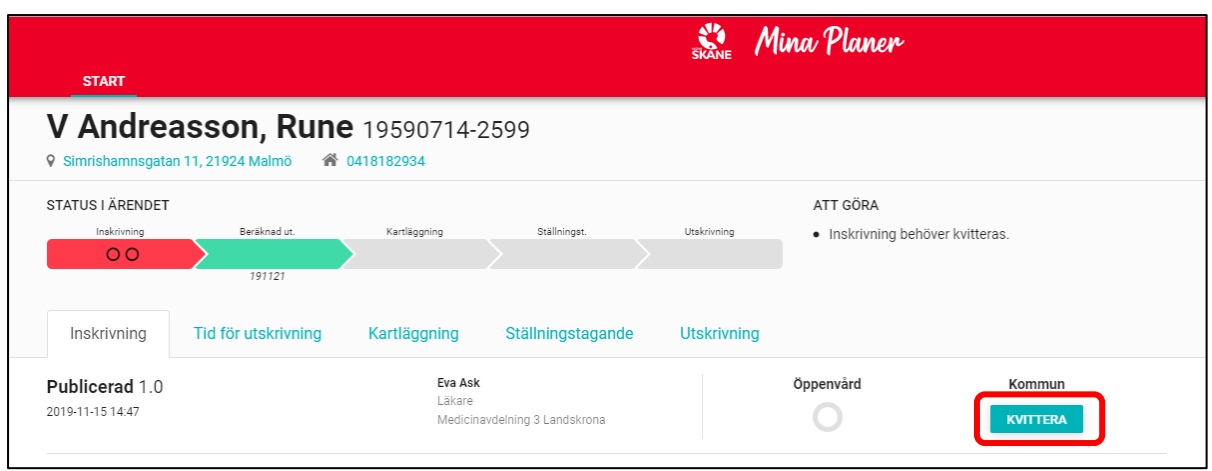

Processteg Inskrivning ska kvitteras av de enheter som mottagit Inskrivning. Klicka på *Kvittera* när du befinner dig i processteg *Inskrivning*.

# <span id="page-32-0"></span>**5.6 Fast vårdkontakt – Öppenvård**

Syftet med att utse en fast vårdkontakt är att denne ska tillgodose patientens behov av trygghet, kontinuitet, samordning och säkerhet. Öppenvården utser och registrerar fast vårdkontakt.

När en enhet inom öppenvården mottagit en Inskrivning ska verksamhetschefen vid den enheten snarast, dock senast innan patienten skrivs ut från den slutna vården, utse en fast vårdkontakt för patienten. Om patienten redan har en fast vårdkontakt vid en enhet, får denne fortsätta med uppdraget. En patient kan ha mer än en fast vårdkontakt. Den som bör utgöra en patients fasta vårdkontakt ska grundas på patientens medicinska och övriga behov och vilken kompetens som bäst kan tillgodose behovet.

Den fasta vårdkontakten som ansvarar för att kalla till SIP benämns kallelseansvarig. Fast vårdkontakt är inte reglerad till viss yrkeskategori. Fast vårdkontakt på patientens listade vårdcentral ansvarar för att kalla till SIP när planering ska ske.

# <span id="page-32-1"></span>**5.6.1 Lägg till fast vårdkontakt**

Fast vårdkontakt visas i *Informationsfältet* till höger. För att registrera den fasta vårdkontakten, klicka på *Registrera*.

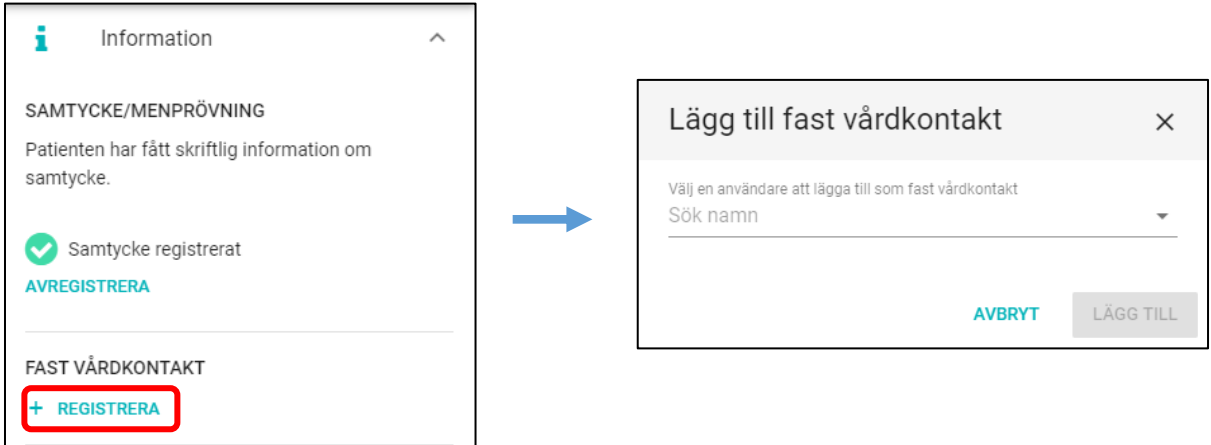

Ett nytt fönster öppnas. Skriv in namnet (minst tre bokstäver) på den personen som söks och välj önskad användare i listan genom att klicka på det aktuella namnet. Alternativt kan HSA-Id anges.

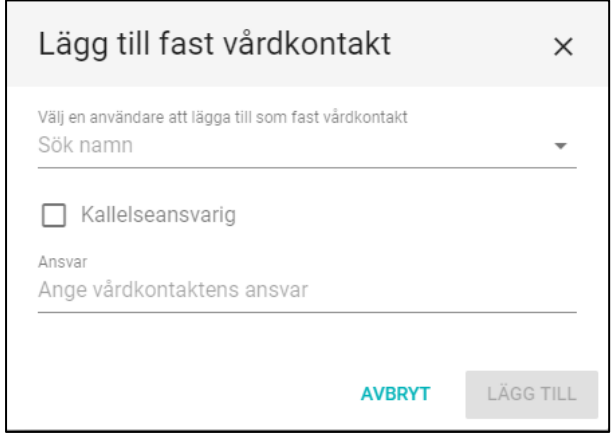

Om fast vårdkontakt även ska vara kallelseansvarig, markeras detta i rutan.

Om fast vårdkontakt inte är kallelseansvarig måste vårdkontaktens ansvar anges i fritext. Exempel på andra ansvar kan vara *Dialys*, *Rehabilitering*, *Psykiatri* etc.

Om patienten har andra fasta vårdkontakter läggs de till som ovan och ansvarsområde för respektive person fylls i. Om en medarbetare är anställd på mer än en enhet går det att byta

enhet genom att klicka på pennan,  $\frac{1}{2}$ 

Välj sedan aktuell enhet i organisationsträdet som dyker upp.

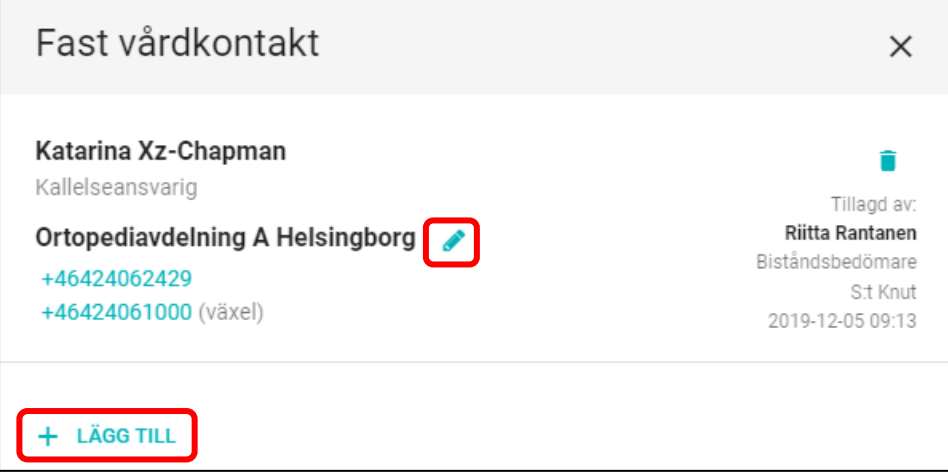

Det är även mäjligt att komplettera kontaktuppgifter genom att lägga till direkttelefonnummer till Fast vårdkontakt. Klicka på *LÄGG TILL TELEFONNUMMER* för att skriva in korrekt telefonnummer.

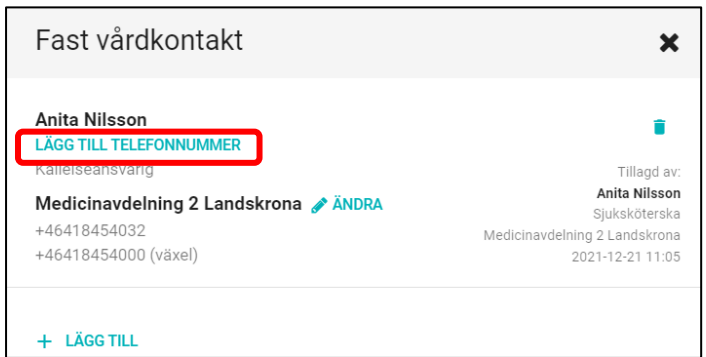

Klicka på *Visa alla* under *Fast vårdkontakt* i *Informationsfältet* för att se alla registrerade fasta vårdkontakter.

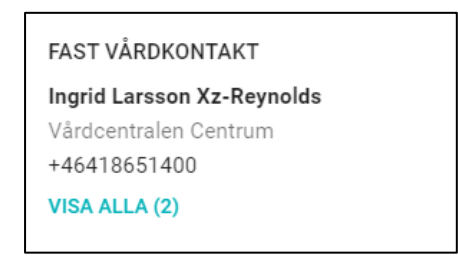

Du får nu information om samtliga personer som är registrerade som Fast vårdkontakt.

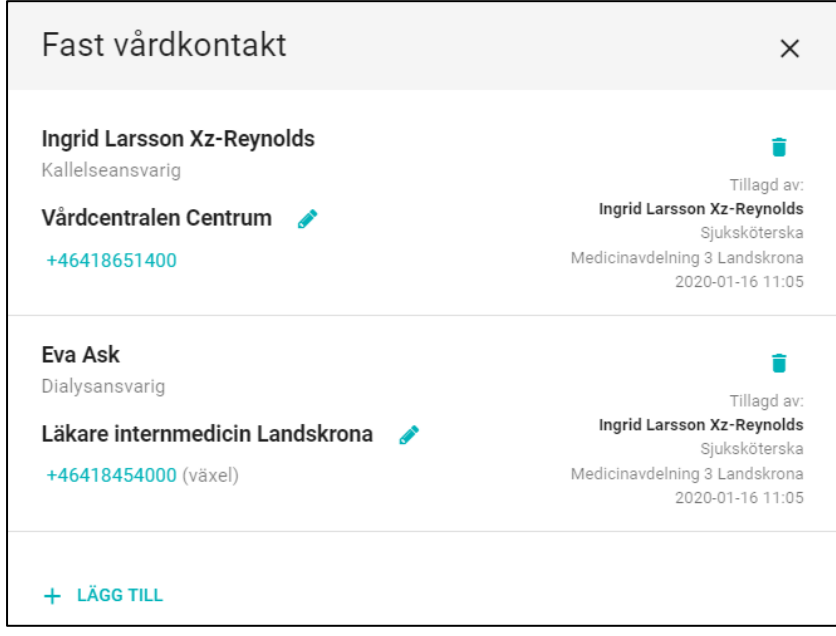

För att ta bort en registrerad fast vårdkontakt som inte längre är aktuell, klicka på soptunnan.

# <span id="page-35-0"></span>**5.7 Tid för utskrivning (Beräknad ut) – Slutenvård**

# <span id="page-35-1"></span>**5.7.1 Ändra beräknat datum för utskrivning**

Det datum som angivits i Inskrivning flyttas direkt över till processteg *Tid för utskrivning (Beräknad ut)* och processteg blir grön med datum för beräknat utskrivning synligt under processteget.

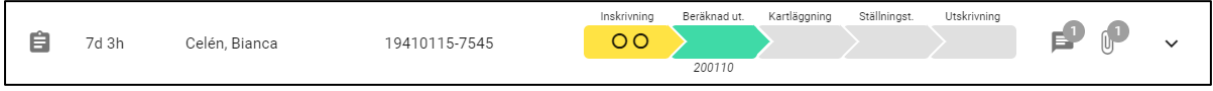

Om den beräknade tiden för utskrivning förändras måste detta meddelas till övriga deltagande enheter.

För att ändra tiden för utskrivning öppna aktuellt ärende på *Startsidan* och välj därefter processteg *Tid för utskrivning (Beräknad ut).*

Klicka *Ändra* och bekräfta ditt val i nästa ruta genom att klicka på *OK*.

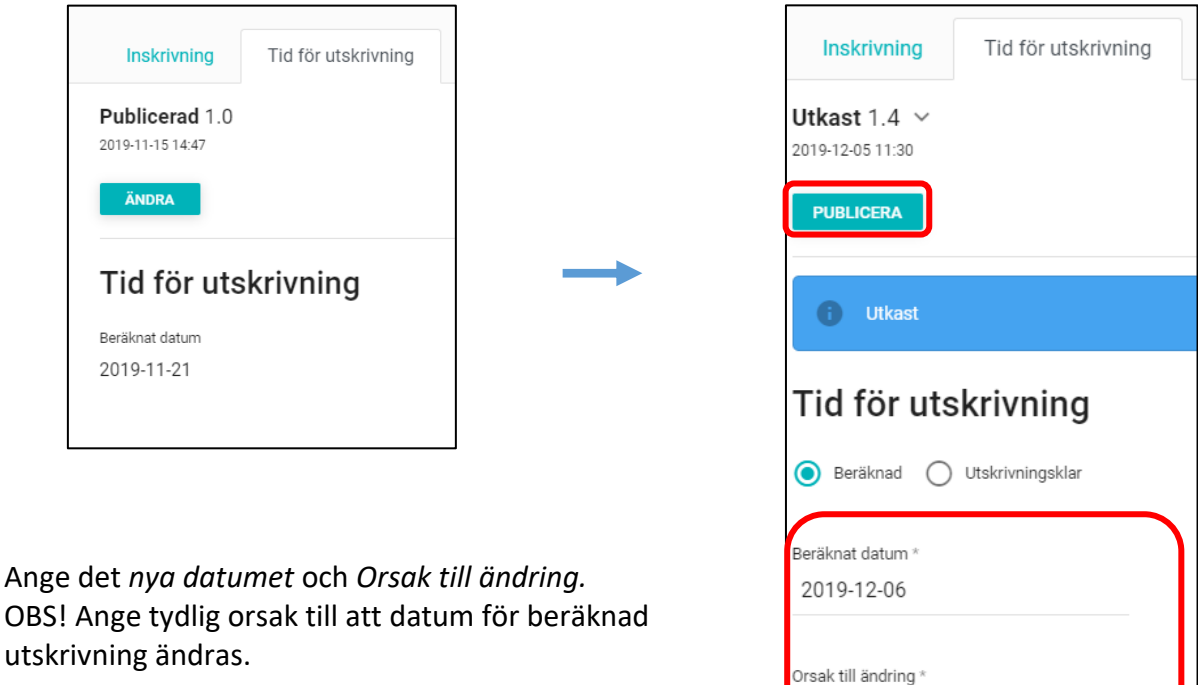

Klicka därefter på *Publicera.*

Processteget ändrar färg till gult. Övriga deltagare, Kommun och Öppenvård, måste alltid bekräfta en ändrad beräknad tid för utskrivning genom att kvittera. Datumet visas kursivt för att indikera att detta är en beräknad tid.

Försämring

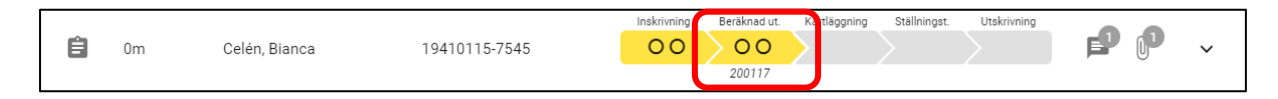
# **5.7.2 Kvittera beräknad tid för utskrivning – Öppenvård/Kommun**

För att kvittera ny beräknad tid för utskrivning går du in i processteget, som nu har röd färg, genom att klicka på *Tid för utskrivning (Beräknad ut)* och klicka på *Kvittera*.

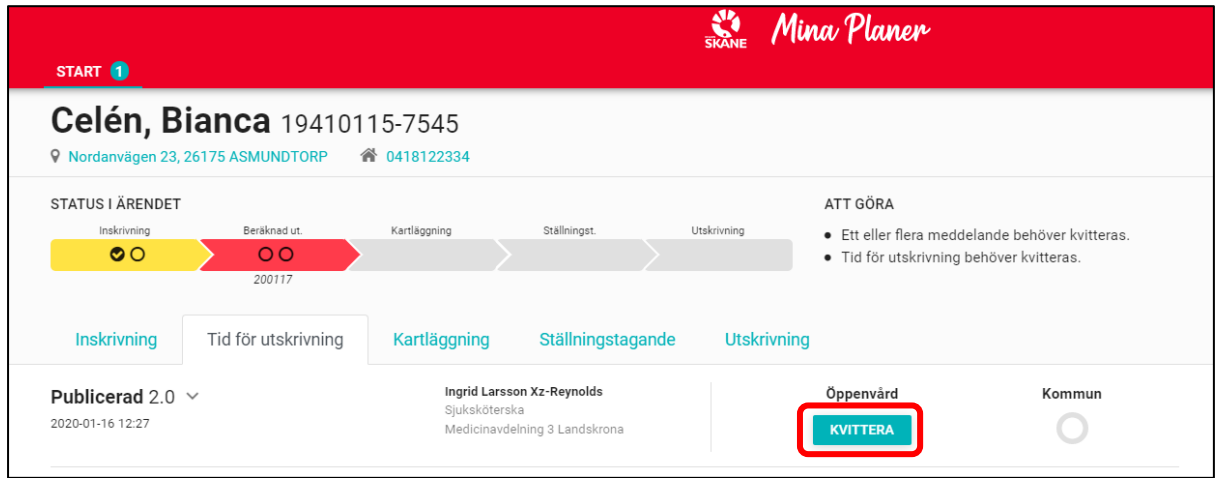

## **5.7.3 Utskrivningsklar - Slutenvård**

Under fliken *Tid för utskrivning* meddelas berörda parter att patienten är utskrivningsklar. Markera radioknappen *Utskrivningsklar*. Fyll i datum för *Utskrivningsklar* samt namn på ansvarig läkare (minst tre bokstäver). Alternativt kan HSA-Id anges. Markera *Sök utanför egen organisation* om en större/vidare sökning behöver ske och klicka sedan på förstoringsglaset.

Klicka därefter på *Publicera* för att meddela övriga berörda parter om att patienten är Utskrivningsklar.

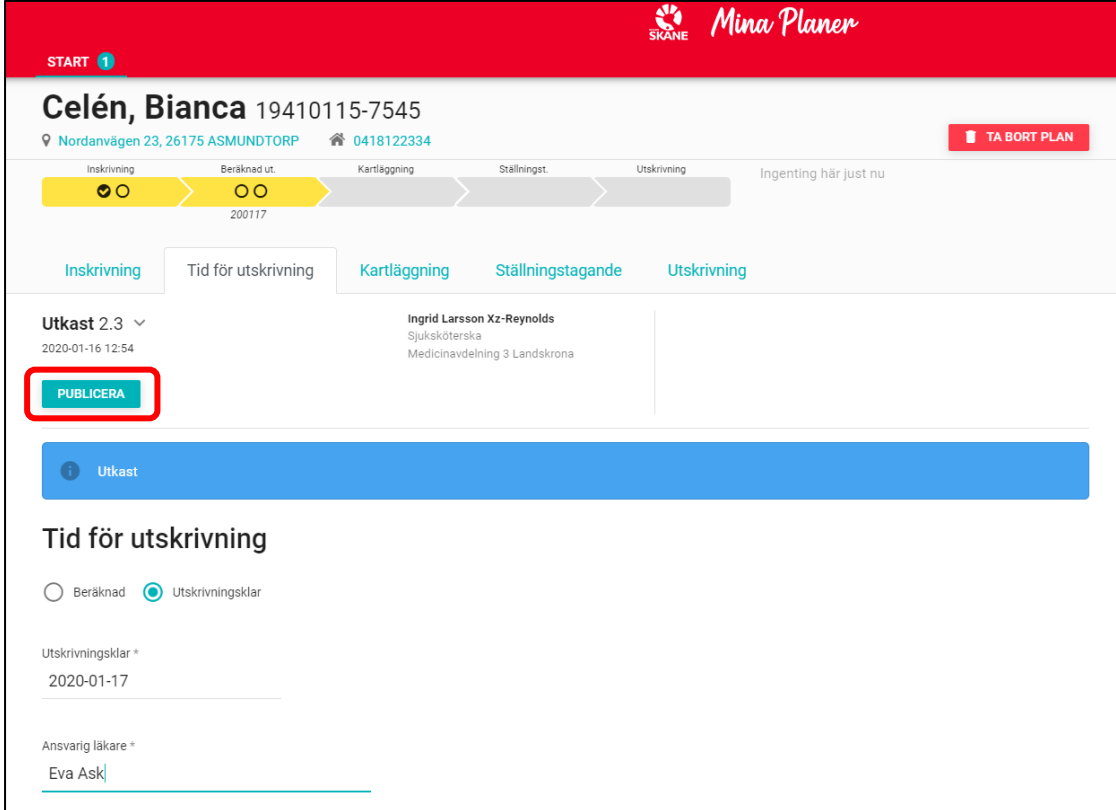

På startsidan visas nu Utskrivningsklar och det tidigare kursiverade datumet blir nu ickekursivt.

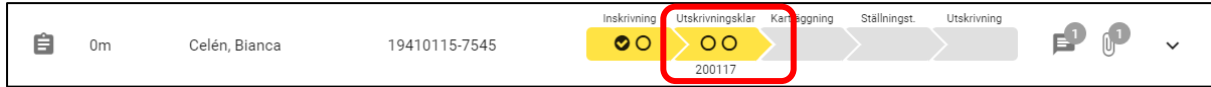

## **5.7.4 Avbrott i utskrivningsklar – ändra datum**

Om patientens hälsotillstånd förändras och datum för beslutat utskrivningsklar ändras, ska slutenvården informera berörda enheter genom att ändra datum för utskrivningsklar under fliken *Tid för utskrivning.*

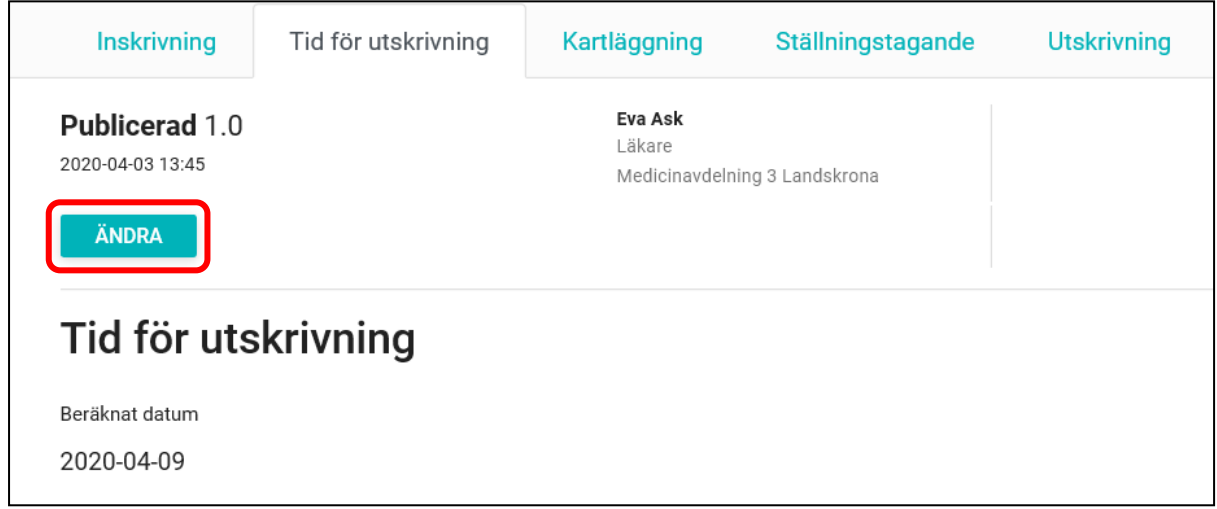

Klicka på knappen *Ändra* och fyll i nytt datum.

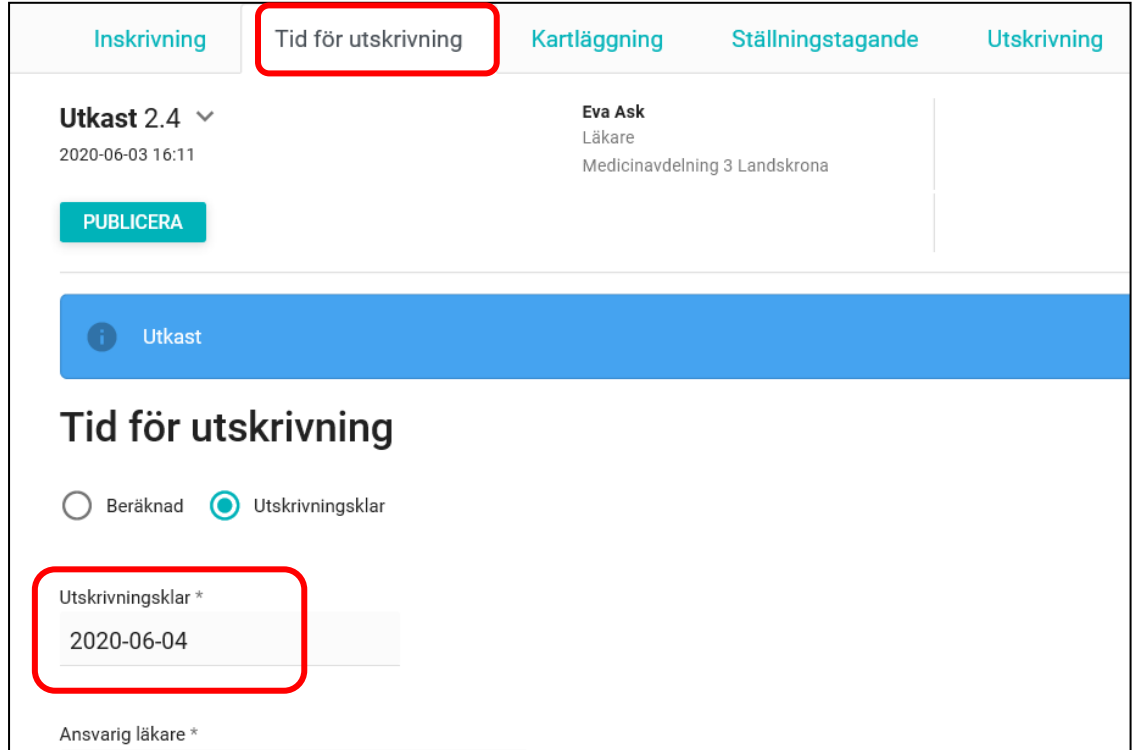

Klicka därefter på *Publicera.*

Se kapitel 5.8.1 Ändra beräknad datum för utskrivning.

## **5.7.5 Kvittera utskrivningsklar – Öppenvård/Kommun**

Publicering från slutenvården om att patienten är utskrivningsklar visas i processteg *Tid för utskrivning* (*Utskrivningsklar)* på startsidan. Datum för utskrivning är inte längre kursivt och texten ändras från *Beräknad ut* till *Utskrivningsklar*.

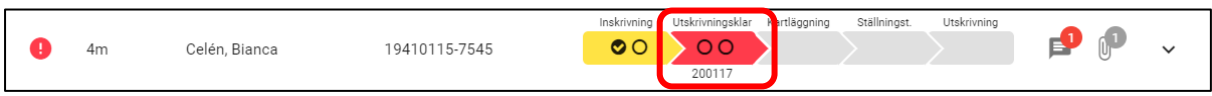

Öppna ärendet genom att klicka på processteg *Tid för utskrivning (Utskrivningsklar)*, som nu har röd färg, och klicka på *Kvittera*.

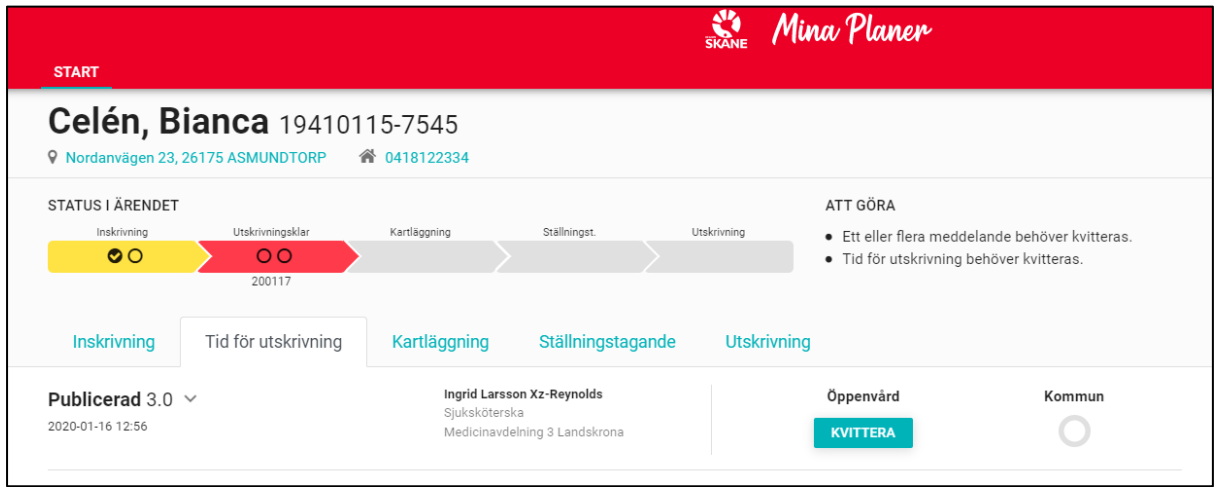

Genom att hovra över organisationstillhörighet, Öppenvård alternativt Kommun, kan du få fram vilka roller inom dessa organisationer som har behörighet för att *Kvittera*. Alla dessa roller kan *Kvittera* men det räcker att en roll per enhet klickar på *Kvittera*.

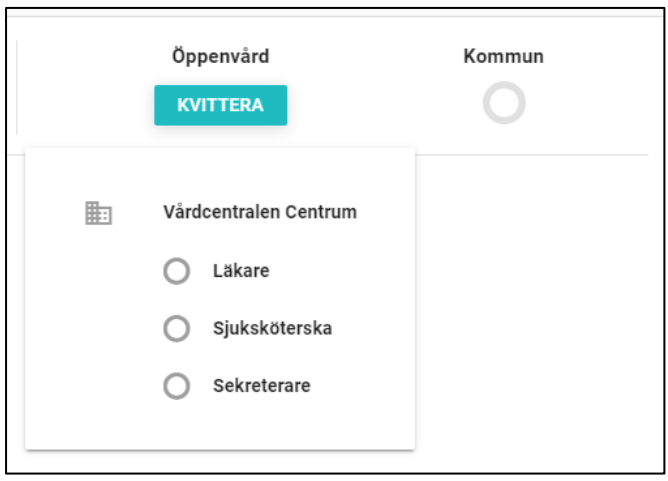

Öppenvård Kommun 脚 Vårdcentralen Centrum Sjuksköterska Ingrid Larsson Xz-Reynolds, 2020-01-16 13:08

Du kan även hovra över organisationstillhörigheten för att se vem som kvitterat.

# **5.8 Kartläggning – Slutenvård/Öppenvård/Kommun**

Dokumentation på fliken *Kartläggning* kan starta omgående efter att samtycke/menprövning och inskrivningsmeddelande har skapats. Kartläggningen kan revideras fortlöpande och uppdateras i realtid. Inskriven text sparas automatiskt. När det inte finns någon dokumentation under *Kartläggning* är processteg *Kartläggning* grått.

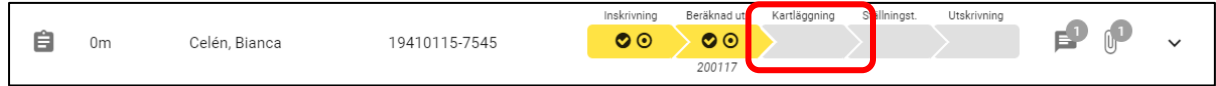

Klicka på aktuellt ärende på Startsidan och därefter på processteg *Kartläggning* och sedan på knappen *Starta kartläggning*. Kartläggningen öppnas och det blir möjligt att föra in information.

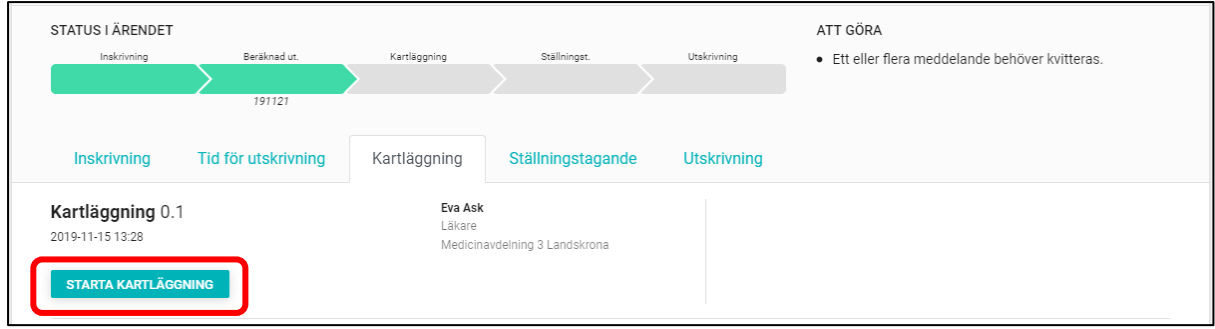

**Slutenvården** ansvarar för att uppge *Patient och närståendes önskemål* samt dokumenterar under *Aktuellt tillstånd* – den högra halvan av sidan.

**Kommunen** och **Öppenvården** ansvarar för *Tidigare vårdrelation* och dokumenterar under under *Bakgrund* – den vänstra halvan av sidan.

Information kan endast skrivas i de fält som den egna organisationen ansvarar för.

Vid val av svårighetsgrad under *Bakgrund* eller *Aktuellt tillstånd* är det obligatoriskt att komplettera med text som beskriver patientens svårighet/begränsning i just den specifika funktionen. För exempel se nedan.

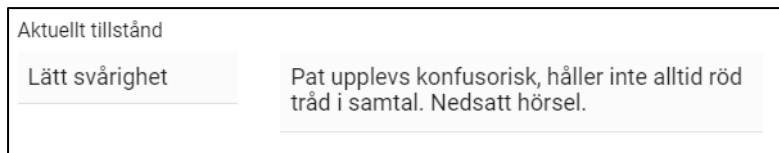

När du är klar med dokumentationen kan du lämna sidan – informationen sparas automatiskt.

När det finns dokumentation i kartläggningen blir processteget blått. Det går även att se på *Startsidan* när *Kartläggning* senast sparades.

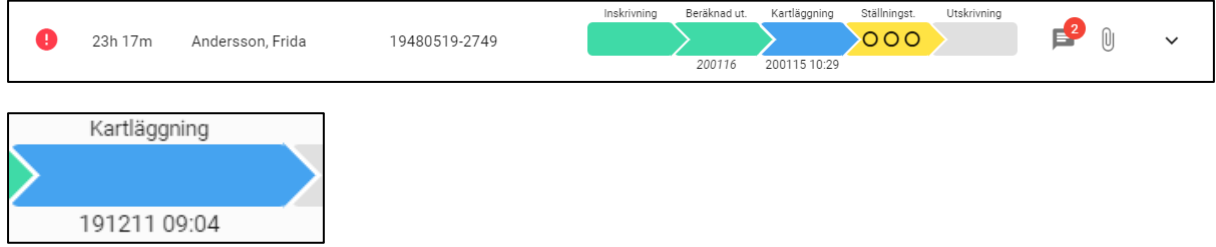

Genom att hovra över tidpunkten är det möjligt att se vilken aktör som uppdaterat senast.

Genom att hovra över en radioknapp eller textfält i Kartläggning är det möjligt att se vem som gjort den senaste dokumentationen. Öppna loggen för aktuell uppgift genom att klicka på namnet. Det är då möjligt att se all tidigare registrerad dokumentation i uppgiften.

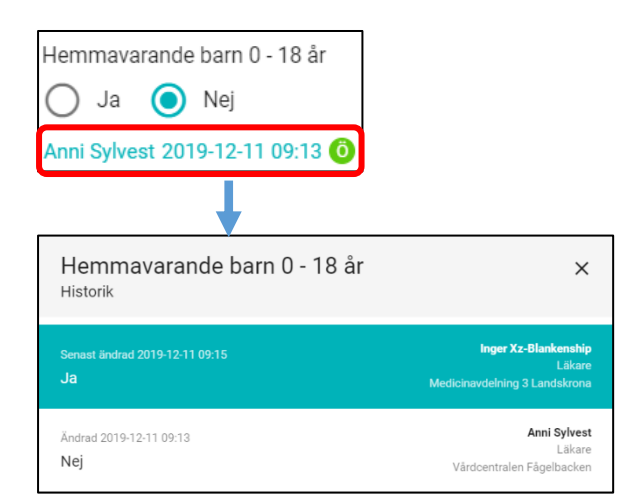

## **5.9 Ställningstagande SVU**

#### **5.9.1 Ställningstagande – slutenvård**

Klicka på fliken S*tällningstagande*.

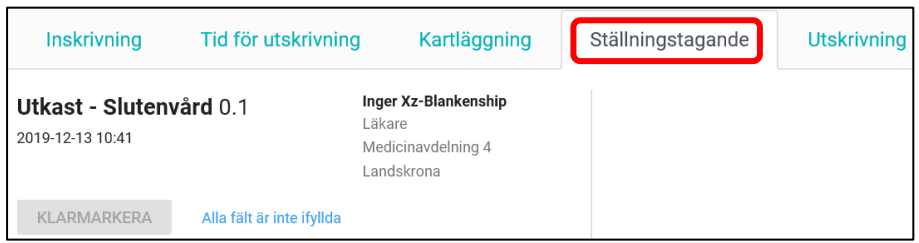

Fyll i aktuell information. Översta fältet under ställningstagande är *Patientens yttrande till ställningstagande*. Under *Patientens yttrande till ställningstagande* dokumenteras patientens synpunkter på planerade insatser som erbjuds i samband med utskrivning från den slutna vården.

Fält markerade med \* är obligatoriska att fylla i. Vid *Egenvård* och *Förbrukningsmaterial*  lämnas beskrivning om JA har markerats. Fältet är obligatoriskt för ifyllnad om JA har markerats.

Ange *Ansvarig läkare slutenvård*.

Klicka i rutan *Ansvarig läkare slutenvård* och sök namn på ansvarig läkare. Är du inloggad som läkare kommer ditt namn upp som första alternativ.

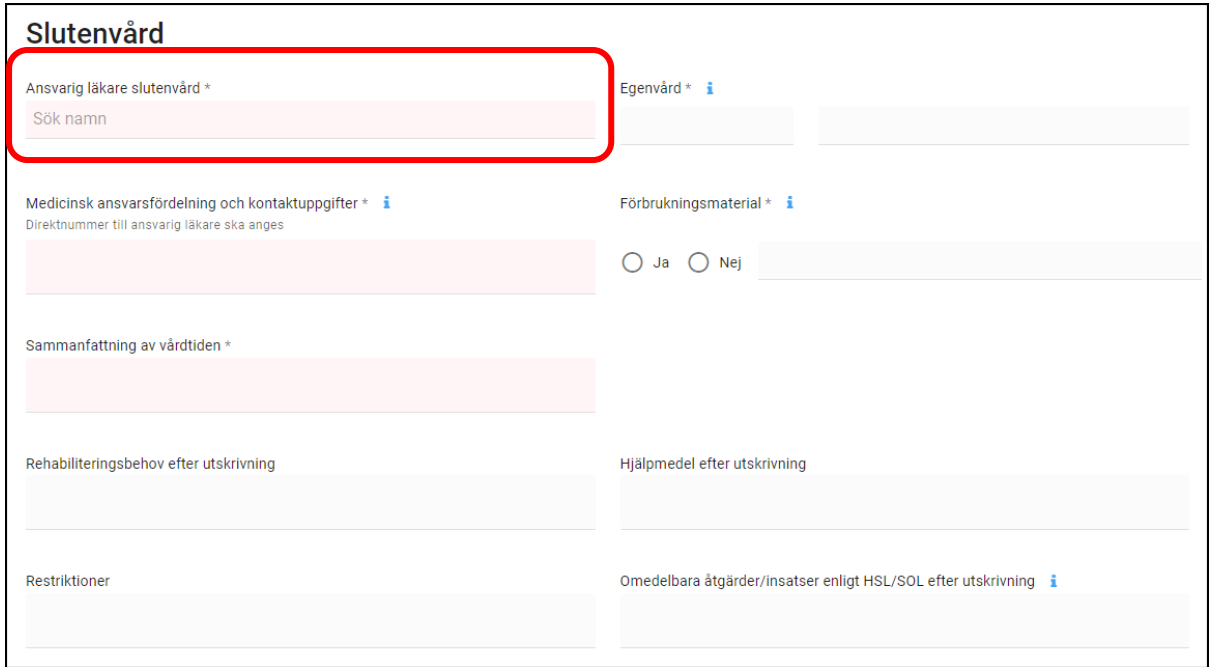

Välj dig själv eller skriv minst 3 bokstäver för att aktivera sökfunktionen. Klicka på önskad person i sökresultatet. Läkarens namn presenteras under rubriken *Ansvarig läkare slutenvård.*

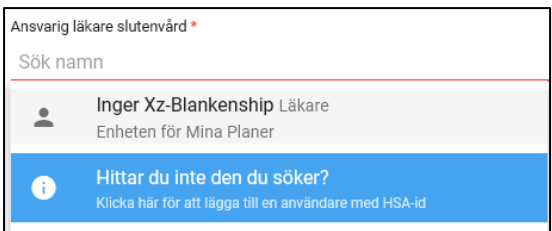

Klicka på *Klarmarkera* när dokumentationen i Ställningstagande från Slutenvårdssida är klar. Genom att Klarmarkera öppnar slutenvården möjlighet till att justera och därmed kan Öppen/Primärvård samt Kommun påbörja sin del av Ställningstagandet. OBS! Om Ställningstagande inte är justerat av Slutenvården kan inte Kommunen och Primärvården fylla i sin del i dokumentet.

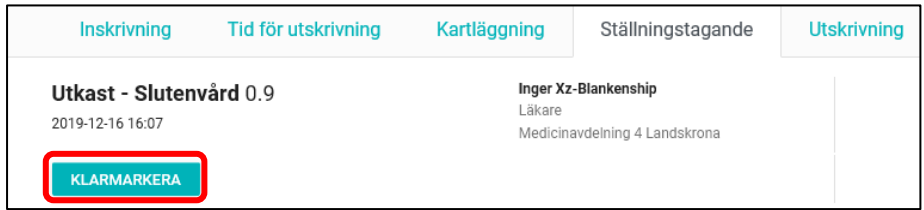

Justering av ställningstagande bryts för samtliga deltagande enheter i ett ärende om användare inom en organisationsdel (slutenvård, öppenvård eller kommun) ändrar i ställningstagande när justering är gjord av den organisationsdelen. Tänk på att alla deltagande enheter inom en organisation måste justera för att Ställningstagandet ska bli slutjusterat.

För att se vilka enheter som justerat, hovra över vald organisation för att se vilken/vilka kategorier som kan justera ställningstagandet för vald organisation.

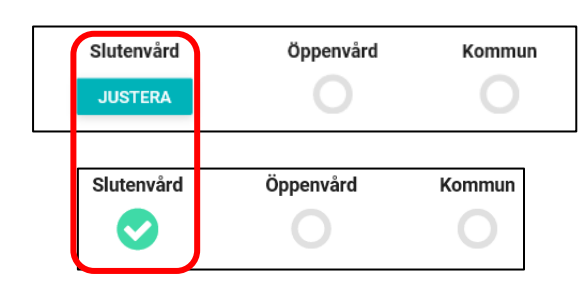

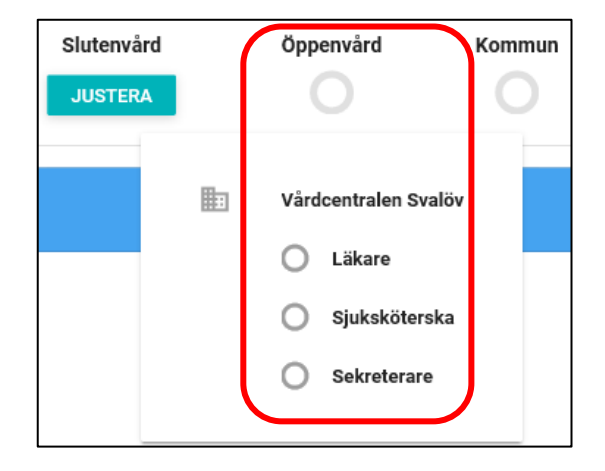

Om inte alla deltagande enheter inom en organisation har justerat blir inte bocken i statusrutan synlig, se bild nedan. I det här fallet saknas bocken för öppenvården och istället visas en svart prick under status, trots att en deltagare har justerat. För att bocken ska bli synlig ska samtliga deltagare inom öppenvården justera Ställningstagandet. En svart prick visar därmed att status är delvis justerat.

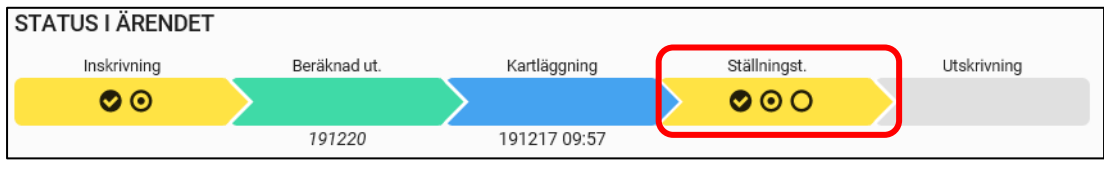

## **5.9.2 Ställningstagande – öppenvård**

Öppenvården ska godkänna slutenvårdens ställningstagande till SIP. Klicka på det röda statusfältet för *Ställningstagande* på fliken *Startsida.* Fliken *Ställningstagande* blir aktiv först när slutenvården skrivit och klarmarkerat sin del.

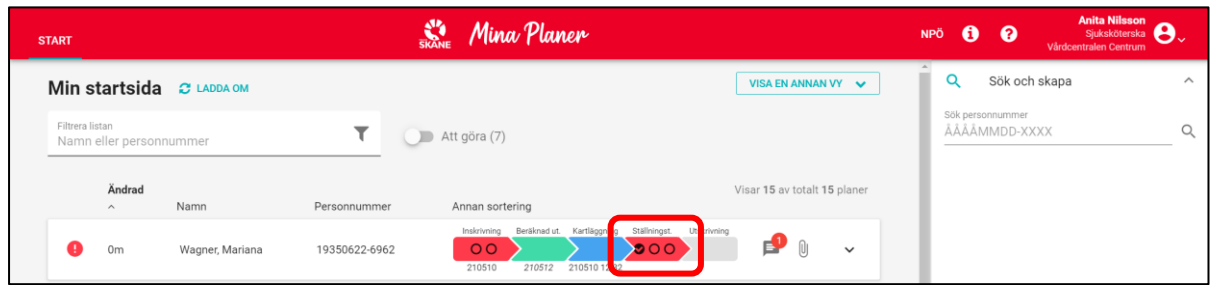

Fyll i aktuella fält för Öppenvård.

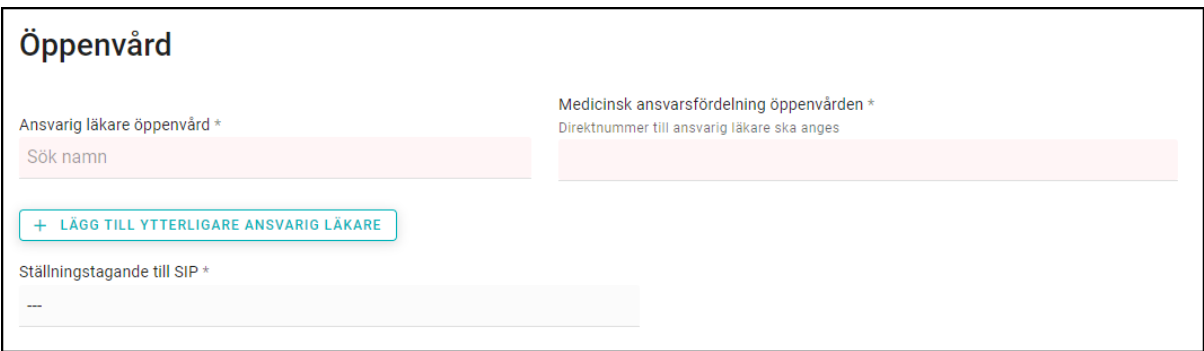

Ange *Ansvarig läkare öppenvård*. Du kan även lägga till ytterliggare ansvarig läkare. Fyll även i fältet *Medicinsk ansvarsfördelning öppenvården*.

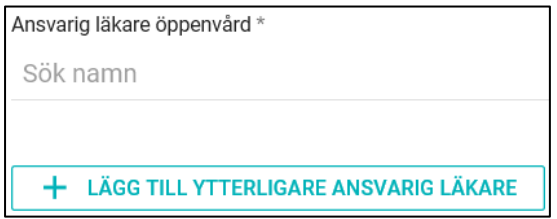

Under fliken *Ställningstagande till SIP* meddelar öppenvården övriga aktörer hur det fortsatta arbetet med patientens SIP ska fortlöpa. Ifall patienten redan har en upprättad SIP gråas de tre nedersta valen ut.

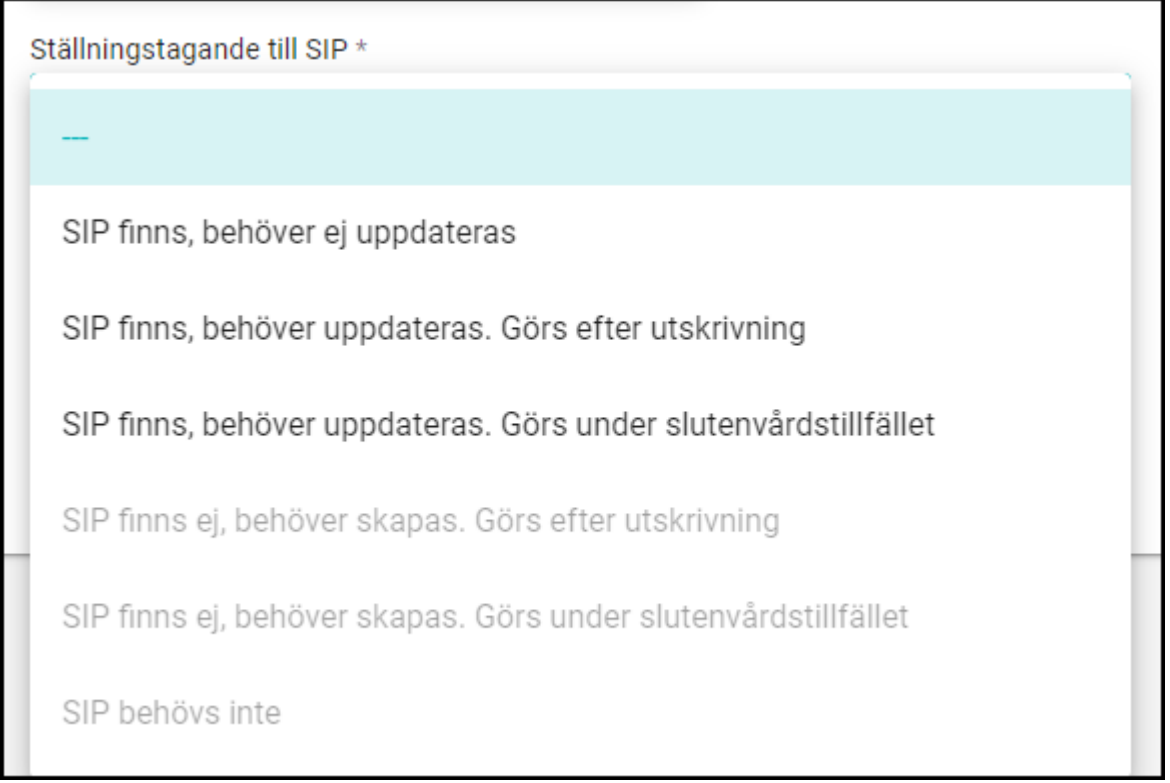

När ställningstagandet till SIP är valt ska Öppenvården justera planen genom att klicka på *Justera*.

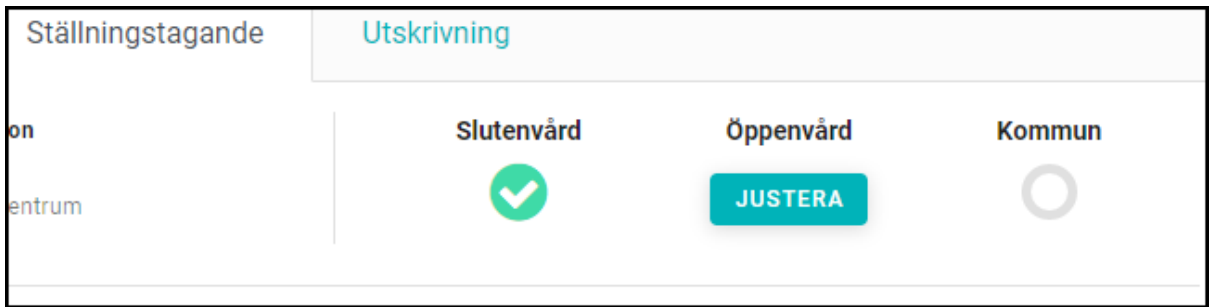

För att se vilka enheter som justerat se listen, hovra över vald organisation för att se vilken/vilka kategorier som kan justera ställningstagandet för vald organisation.

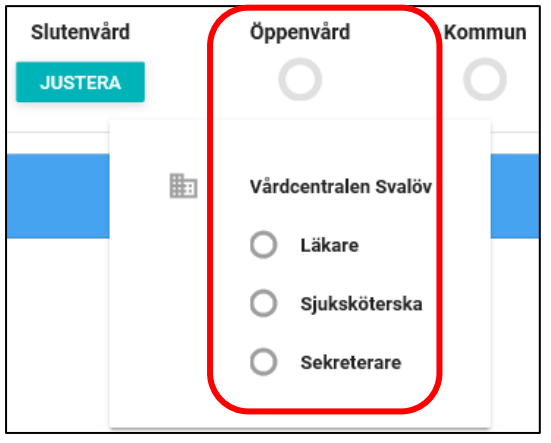

Om inte alla deltagande enheter inom en organisation har justerat blir inte bocken i statusrutan synlig, se bild nedan. I det här fallet saknas bocken för en öppenvårdsenhet. För att bocken ska bli synlig ska samtliga öppenvårdsenheter justera *Ställningstagandet*. Den svarta pricken visar att *Ställningstagandet* är delvis justerat av öppenvården.

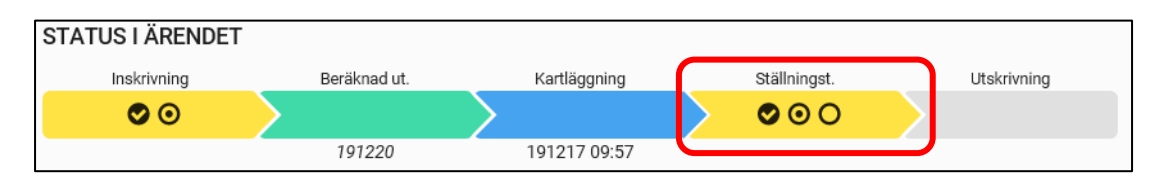

#### **5.9.3 Ställningstagande – kommun**

Ansvarig i aktuell kommun ska ange sina verksamheters insatser i ställningstagandet. Processteg *Ställningstagande* blir aktiv först när slutenvården skrivit och sparat sin del.

Klicka på det röda statusfältet för *Ställningstagande* på fliken *Startsida.*

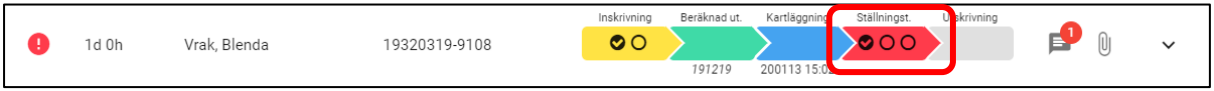

Fyll kommunens *planerade åtgärder/insatser efter utskrivning*.

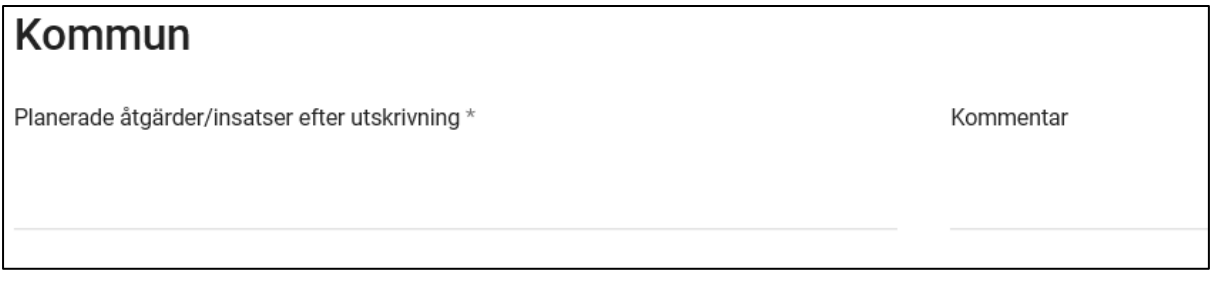

Klicka sedan på *Justera* för kommunen.

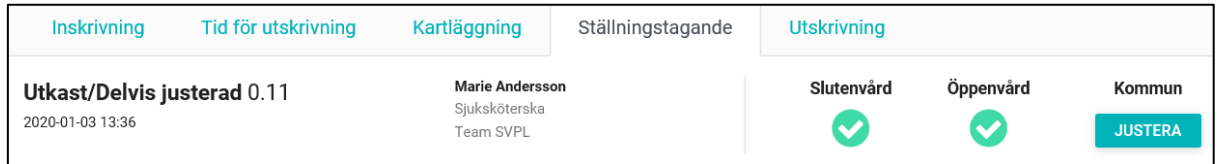

Nu har samtliga tre parter justerat ställningstagandet och processteg *Ställningstagande* är grönt.

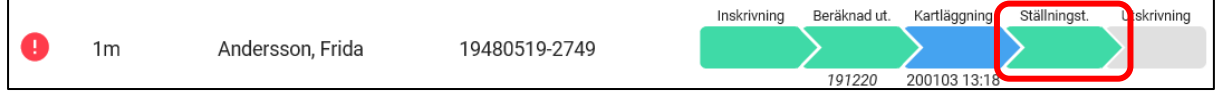

Slutjusterat ställningstagande kan endast brytas av slutenvården.

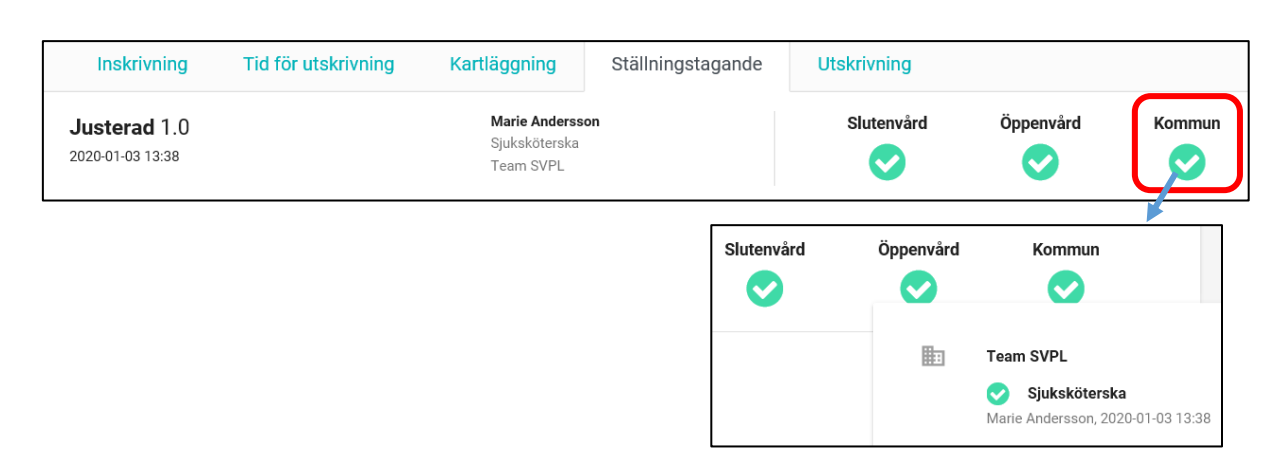

För att se vem som justerat hovra över vald organisation, se bild nedan.

Om inte alla deltagande enheter inom en organisation har justerat blir inte bocken i statusrutan synlig, se bild nedan. I det här fallet saknas bocken för kommunen. För att bocken ska bli synlig ska samtliga enheter inom kommunen justera *Ställningstagandet*. En svart prick i statusrutan visar att ställningstagandet är delvis justerat.

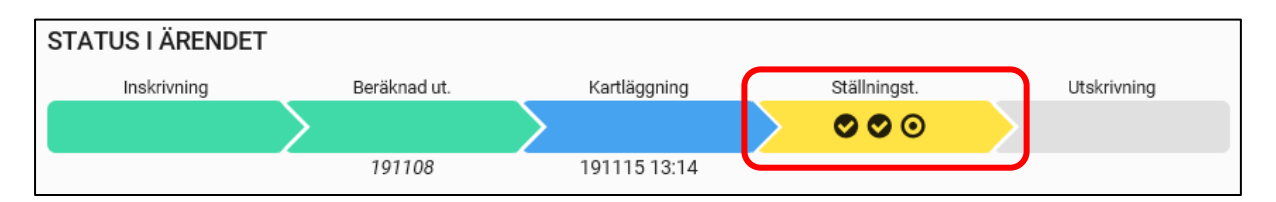

Delvis justerat visas även som en halvt markerad ring under fliken *Ställningstagande* för kommunen.

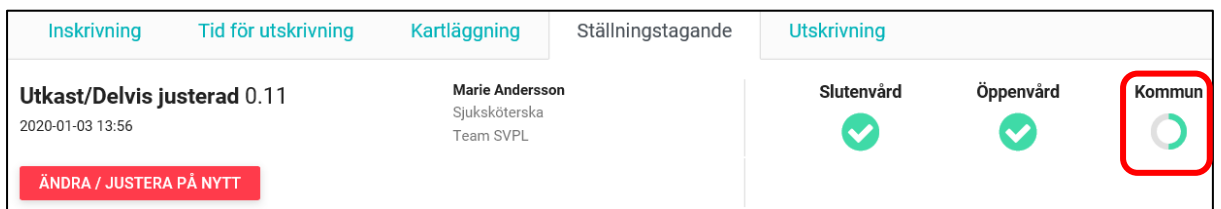

När samtliga deltagare justerat blir processteget grönmarkerat och bocken är synlig under fliken *Ställningstagande.*

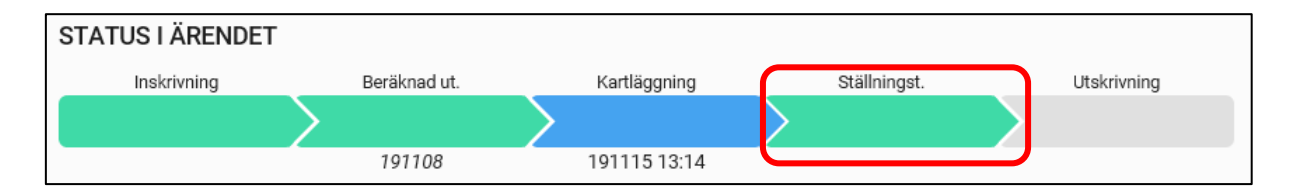

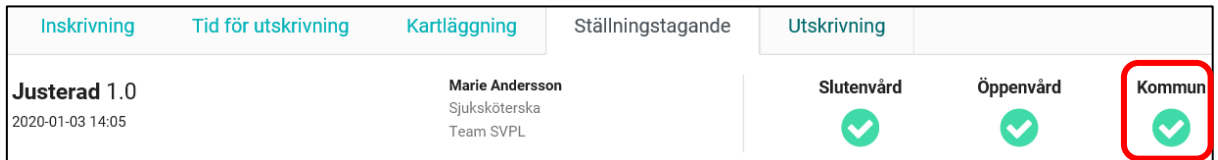

Ställningstagandet kommer att förbli slutjusterat även om någon av deltagare lägger till ytterligare deltagare i processen.

## **5.10 Utskrivning**

#### **5.10.1 Slutenvård**

Slutenvården ska på utskrivningsdagen informera berörda parter om att patienten lämnat slutenvården. Klicka på processteg *Utskrivning* i aktuellt ärende.

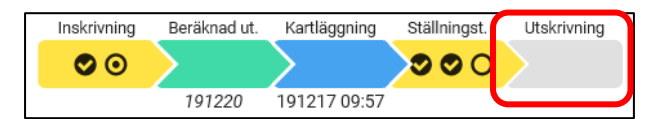

Därefter fyller du i alla obligatoriska fält, markerade med \*.

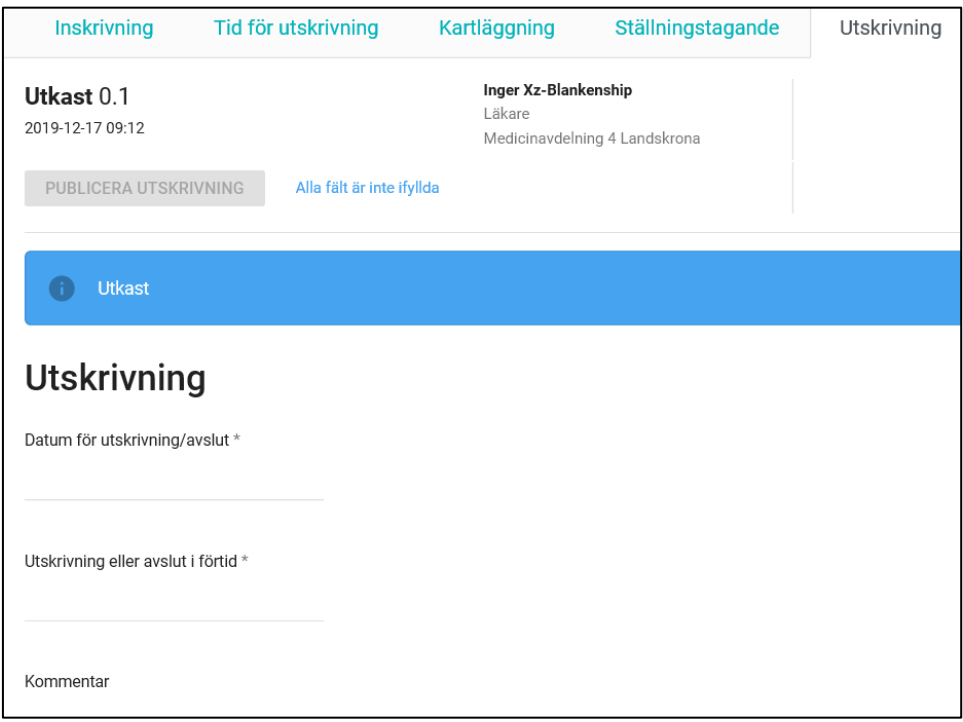

*Datum för utskrivning/avslut* fylls i med det datum patienten lämnar slutenvården.

*Utskrivning eller avslut i förtid,* markera alternativ i listan.

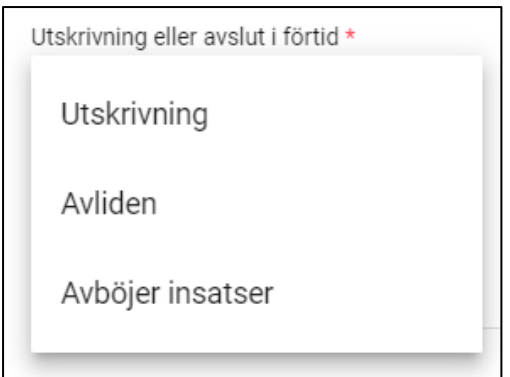

Om du väljer *Utskrivning* ska du därefter markera korrekt alternativ i listan *Utskriven till*.

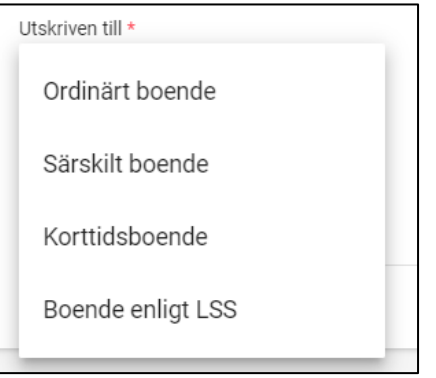

Om folkbokföringsadress inte är densamma som vistelseadress kan vistelseadressen anges i fältet *Kommentar*. Kommentarsfältet kan också användas för att ange till exempel namn på boende, hemlös etc.

Klicka på *Publicera utskrivning.*

Om fast vårdkontakt med kallelseansvar saknas visas följande dialogruta. Klicka på *Publicera utskrivning* eller *Avbryt* för att återgå och fylla i *Fast vårdkontakt*, se kapitel 7*.*

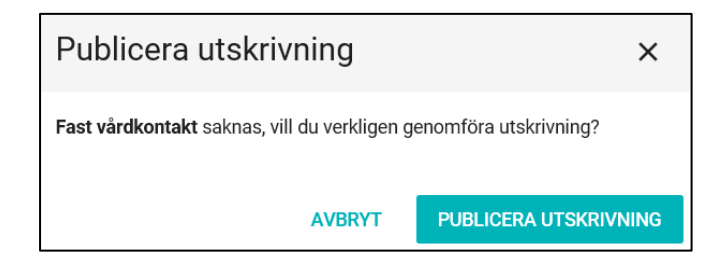

Om ställningstagandet inte är slutjusterat visas följande dialogruta. Klicka på *Publicera utskrivning* eller *Avbryt* för att återgå.

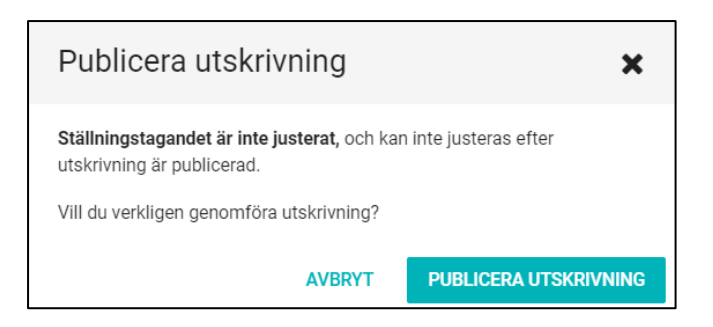

## **5.10.2 Meddelande om utskrivning**

När ett meddelande om utskrivning har publicerats av slutenvården visas detta för alla deltagande organisationer genom att processteget för *Utskrivning* i ärendeprocessen är grön. Det finns inget kvitteringsansvar för utskrivning.

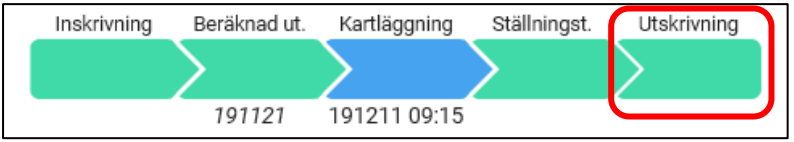

## **5.10.3 Makulera meddelande om utskrivning – Slutenvård**

Makulering av utskrivning är möjlig så länge ärendet finns på Startsidan. Öppna ärendet på fliken *Startsida*. Klicka på fliken *Utskrivning*. Klicka *Ångra utskrivning*.

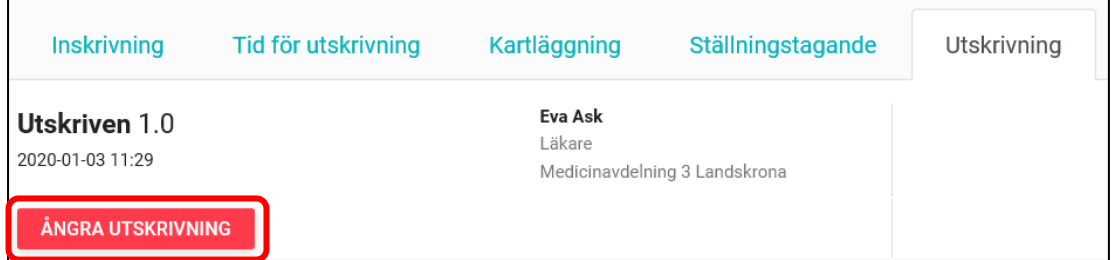

Klicka på *Ångra utskrivning* i inforutan*.*

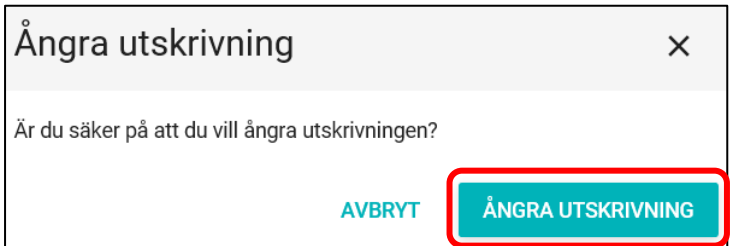

På utskrivningsfliken visas nu information om ångrad utskrivning och *Ny utskrivning* är möjlig att genomföra.

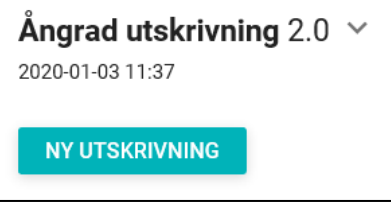

# **6. Samordnad individuell plan [SIP]**

Det kan endast finnas en aktiv SIP i systemet, den kan antingen uppdateras eller avslutas. Vid sökning på personnummer syns om det finns ett pågående ärende, aktiv SIP. Om det finns arkiverade ärenden visas dessa längre ner i sidofältet.

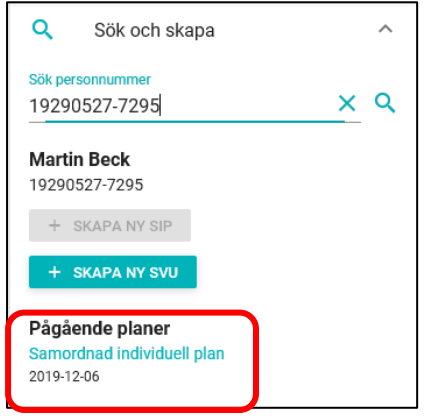

Om en slutenvårdsavdelning ska vara deltagande enhet ansvarar Kallelseansvarig (person som kallar till SIP) för att enheten läggs till som deltagare i ärendet. Det är även Kallelseansvarig som lägger till övriga deltagare som ska var med som deltagare i SIP.

#### **6.1 Skapa SIP**

Skriv in fullständigt personnummer (samtliga 12 siffror) i sökrutan *Sök och skapa* som finns i högerfältet och klicka på *Förstoringsglaset* eller tryck på *Enter*.

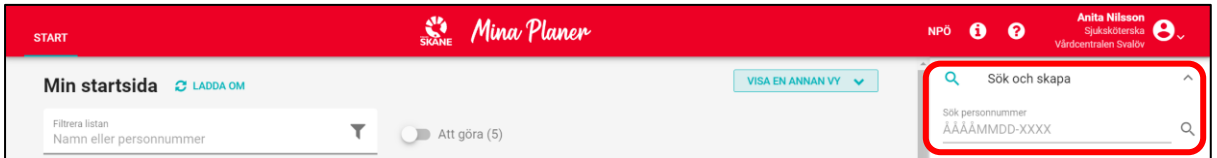

Klicka på *Skapa ny SIP*. Du kommer nu till en ny SIP. Alla tre parter; slutenvård, öppenvård och kommun, kan skapa en SIP i systemet, men notera att även patienten kan vara initiativtagare.

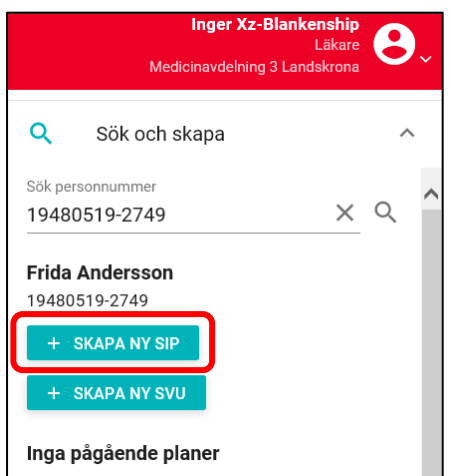

Det kan bara finnas en aktiv SIP. Om det redan finns en aktiv SIP är det inte möjligt att påbörja en ny SIP-process. Rutan för att skapa en ny SIP är då grå.

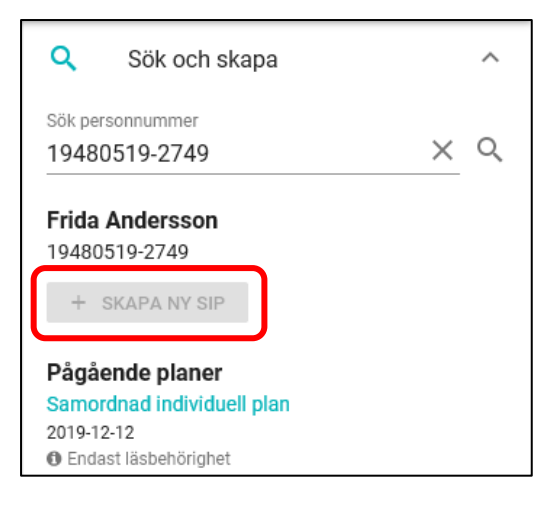

## **6.2 Adresseringsregler för SIP**

Om kommunen skapar en SIP görs en slagning på patientens personnummer mot Lissy (listningen till fast läkarkontakt) och folkbokföringen. Om patienten listat sig för fast läkarkontakt blir den öppenvårdsmottagning som läkaren finns på tilldelad ärendet. Den enhet i kommunen som skapar ärendet blir automatisk tillagd. Om öppenvården skapar en SIP görs en slagning mot folkbokföringen och kommunkod hämtas. Ärendet tilldelas den kommun där patienten är folkbokförd och hamnar i kommunens mottagande enhet för ärenden i Mina planer. Den öppenvårdsenhet som skapar ärendet blir automatiskt tillagd i ärendet.

Om slutenvården skapar ett SIP-ärende adresseras Öppenvården och Kommunen per automatik enligt beskrivning i kap 5.1.2.

Kontrollera vilka enheter som automatiskt lagts till i ärendet. Om SIP ska ske under pågående slutenvårdstillfälle, eller om annan enhet ska delta i SIP, lägger Kallelseansvarig till slutenvårdsavdelningen och/eller övriga enheter **innan** *Kallelse* publiceras.

Efter att SIP är klar och godkänd av samtliga deltagare ansvarar Kallelseansvarig för att slutenvårdsavdelningen tas bort som deltagande enhet i SIP.

För mer information om manuella tillägg av enheter och roller se kapitel 7.2 respektive 7.4

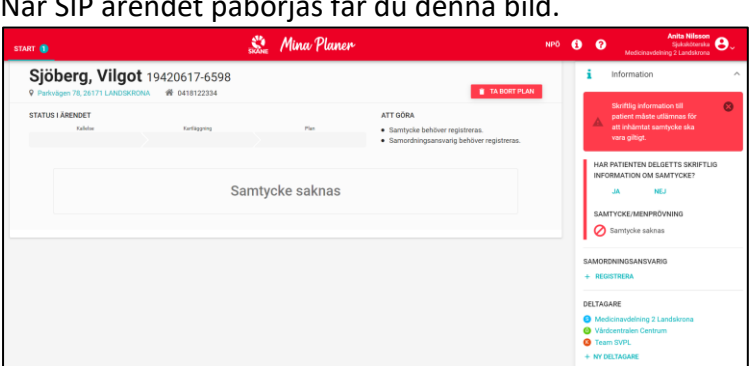

När SIP ärendet påbörjas får du denna bild.

## **6.3 Information till patienten**

Innan SIP ärende kan påbörjas krävs att muntlig samt skriftlig information lämnas till patienten och att denne är införstådd i samverkansprocessen. Har patienten delgivits skriftlig information, klicka på *Ja*.

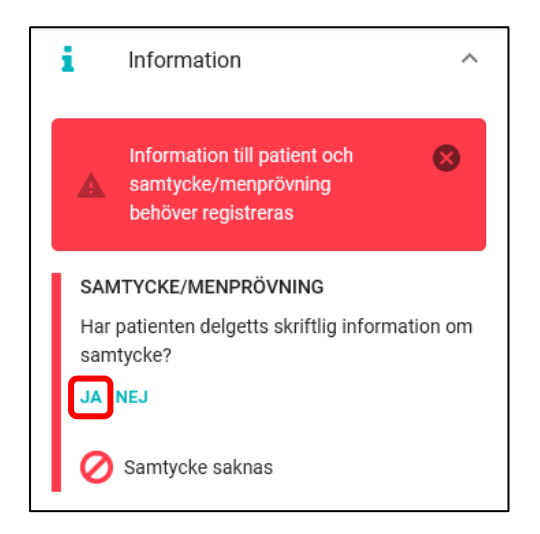

Genom att klicka på *Ja* registrerar du att patienten har fått muntlig samt skriftlig information och följande bild visas.

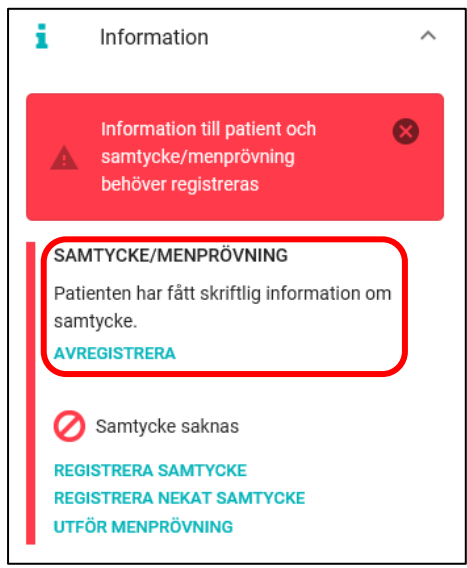

Om skriftlig information inte kan delges patienten, klicka på *Nej* – En ruta kommer upp där du ska ange anledningen till varför skriftlig information inte kan lämnas. Klicka därefter på *OK*.

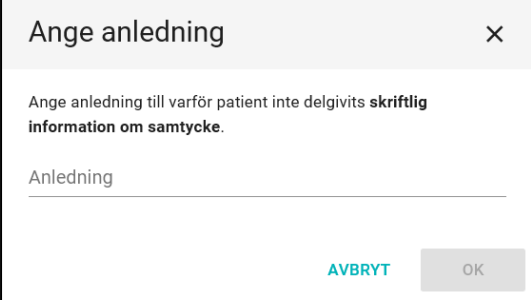

## **6.4 Samtycke/menprövning**

#### **6.4.1 Registrera samtycke**

Efter registrering av patientinformation måste samtycke/menprövning alltid registreras. Klicka på det samtyckesalternativ som är aktuellt.

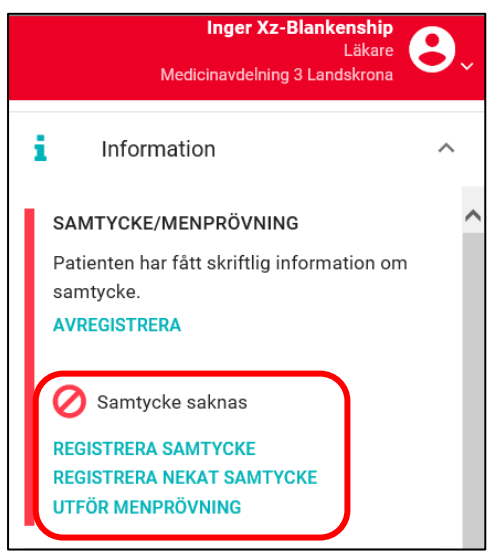

Vid *Registrera samtycke* måste du bekräfta att patienten lämnat sitt samtycke till samverkansprocess.

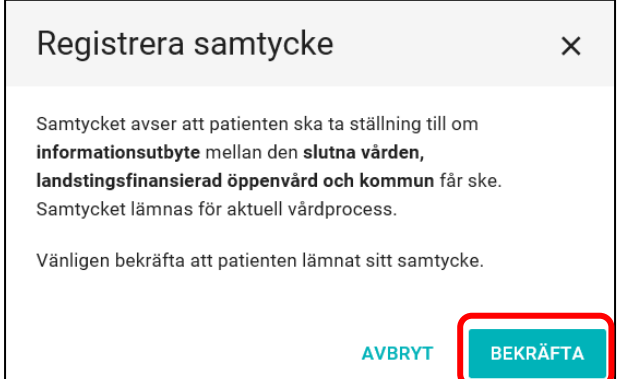

När du har bekräftat syns bilden nedan. Genom att därefter hovra över *Samtycke registrerat*  får du information om vem som har registrerat samtycket.

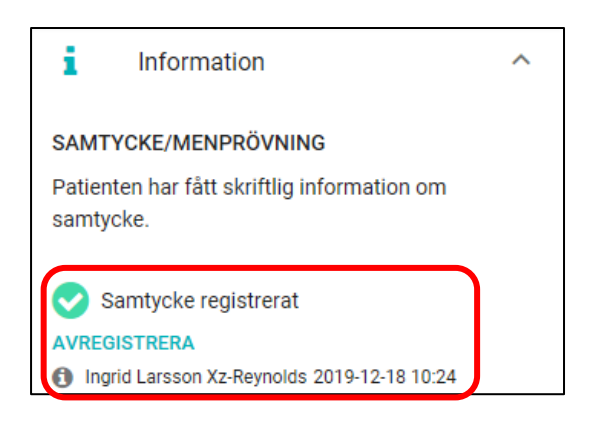

#### **6.4.2 Registrera nekat samtycke**

Det går inte att skapa en SIP om inte samtycke/menprövning registrerats. När patienten inte samtycker till SIP processen måste det bekräftas.

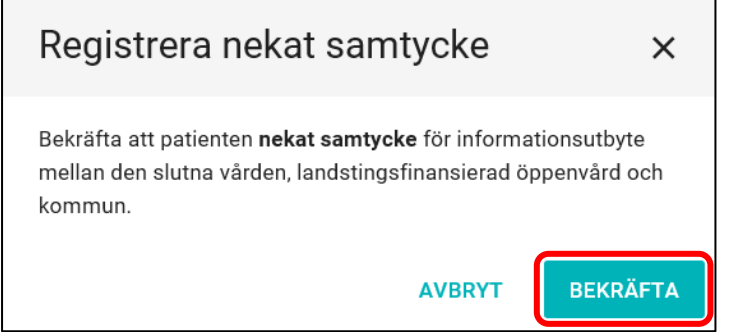

Efter att du har bekräftat nekat samtycke kan ingen SIP process påbörjas och ärendet kan tas bort.

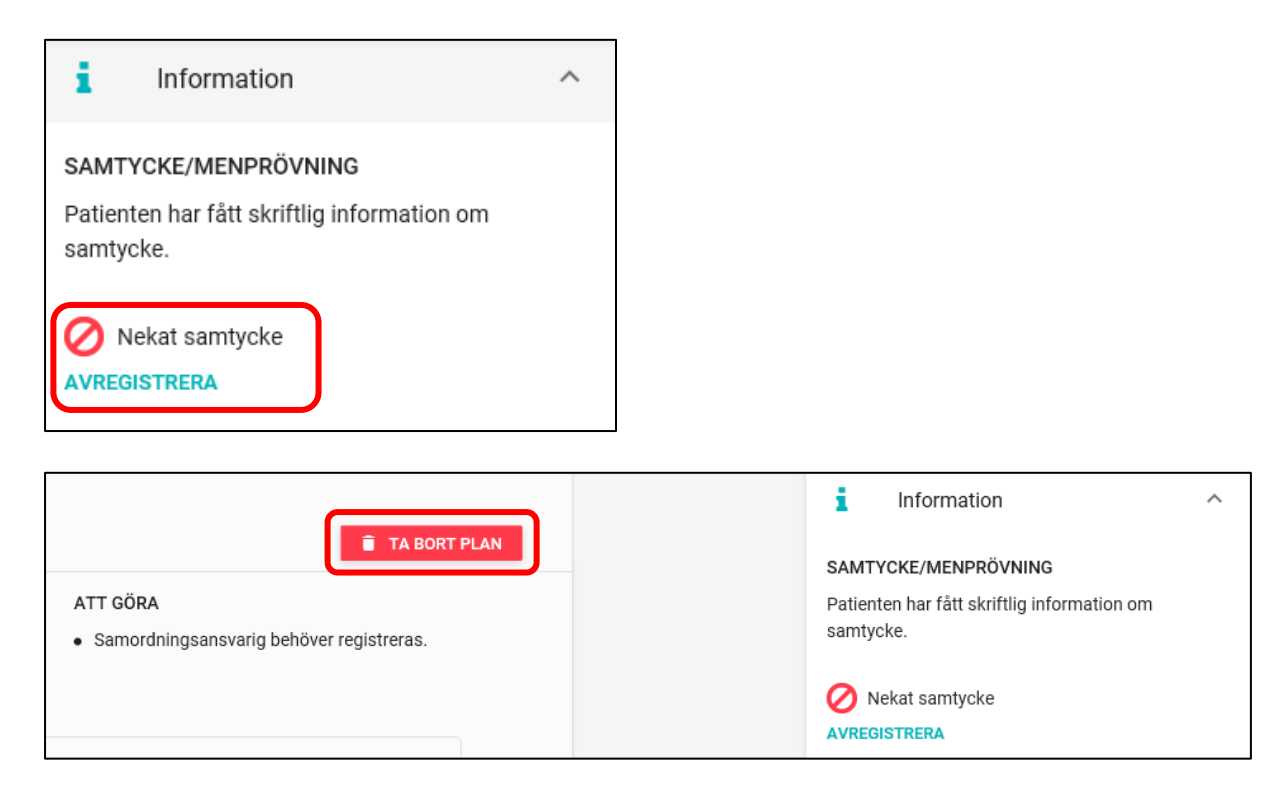

## **6.4.3 Registrering av menprövning**

Om samtycke inte kan inhämtas går det att genomföra en fullständig process för SIP genom att utföra en menprövning. Det är endast legitimerad personal som kan utföra menprövningen genom att klicka på knappen *Utför menprövning*.

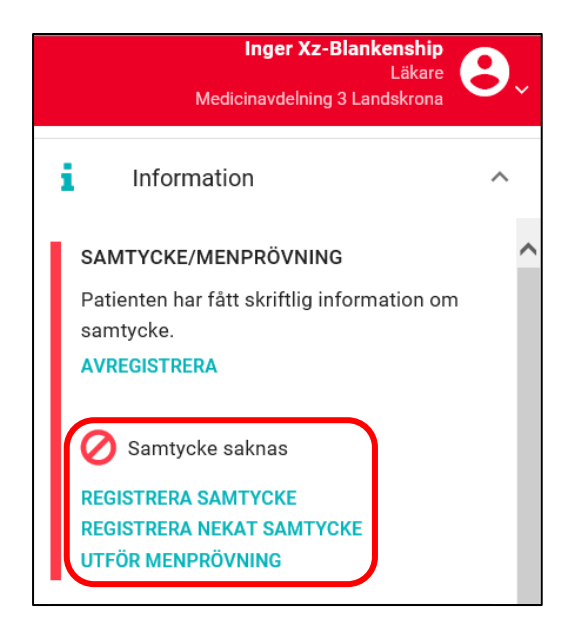

Den person som ansvarat för menprövningen kan sökas fram från HSA-katalogen och uppgiften sparas.

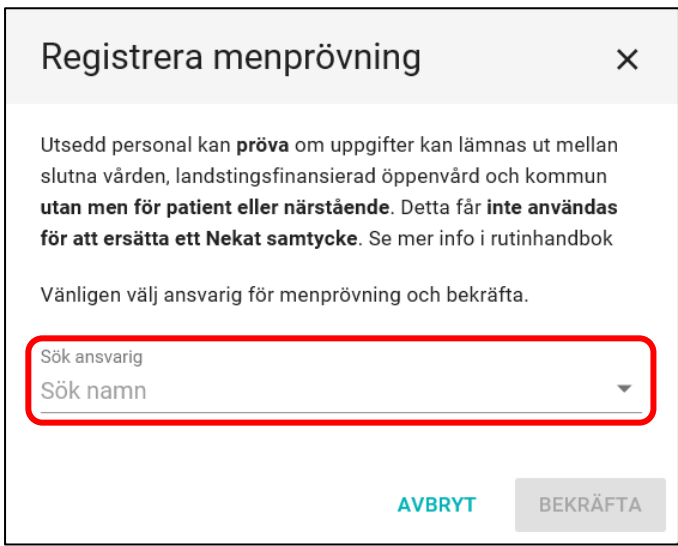

Skriv in namnet (minst tre bokstäver) på den personen som söks och välj ansvarig användare i listan genom att klicka på det aktuella namnet. Alternativt kan HSA-Id anges.

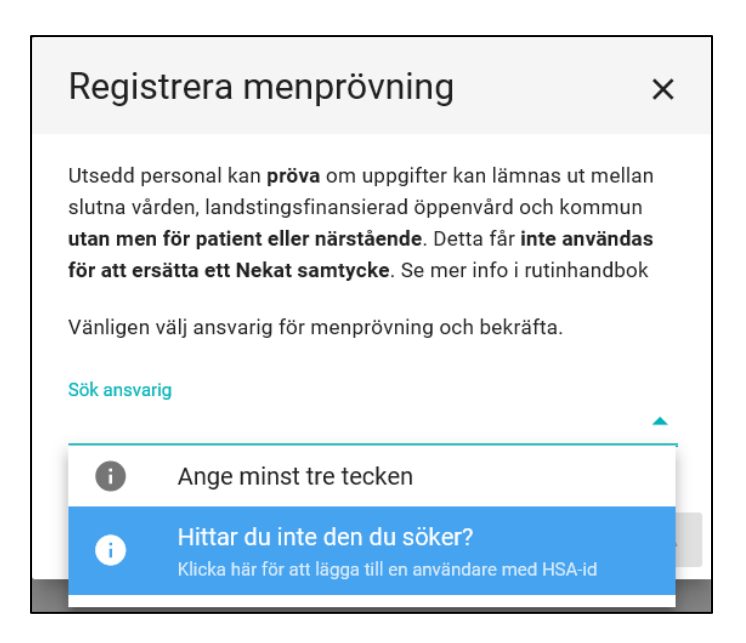

# **6.4.4 Ändring samtycke/menprövning**

För att göra ett återtagande/ändring av registrerat samtycke/menprövning i ett ärende klicka på *Avregistrera* i samtyckesrutan och välj *Bekräfta.* I SIP processen kan alla inblandade deltagare *Avregistrera* samtycke/meprövning.

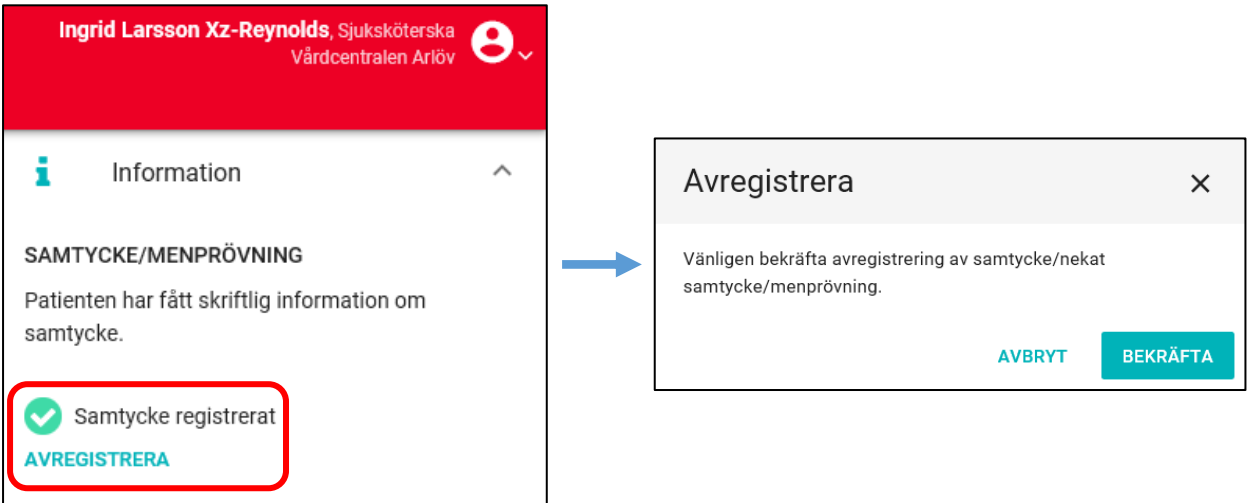

#### **6.5 Kallelse till SIP**

Klicka på fliken Kallelse för att börja skriva och välj därefter *Ny plan* alternativt *Uppföljning. Ny plan* skapas om det inte finns någon pågående SIP sedan tidigare. *Uppföljning* används när en pågående SIP är i behov av uppdatering eller komplettering.

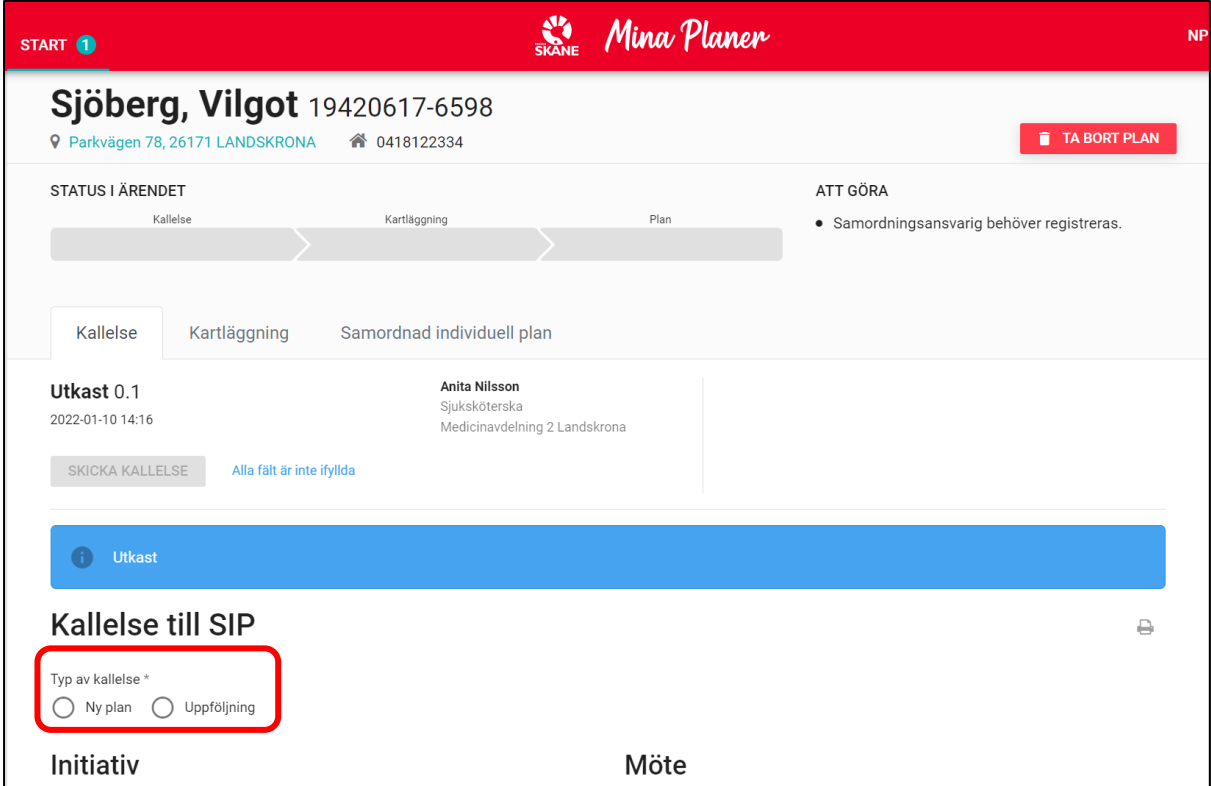

#### Fyll i de obligatoriska fälten, markerade med en \*.

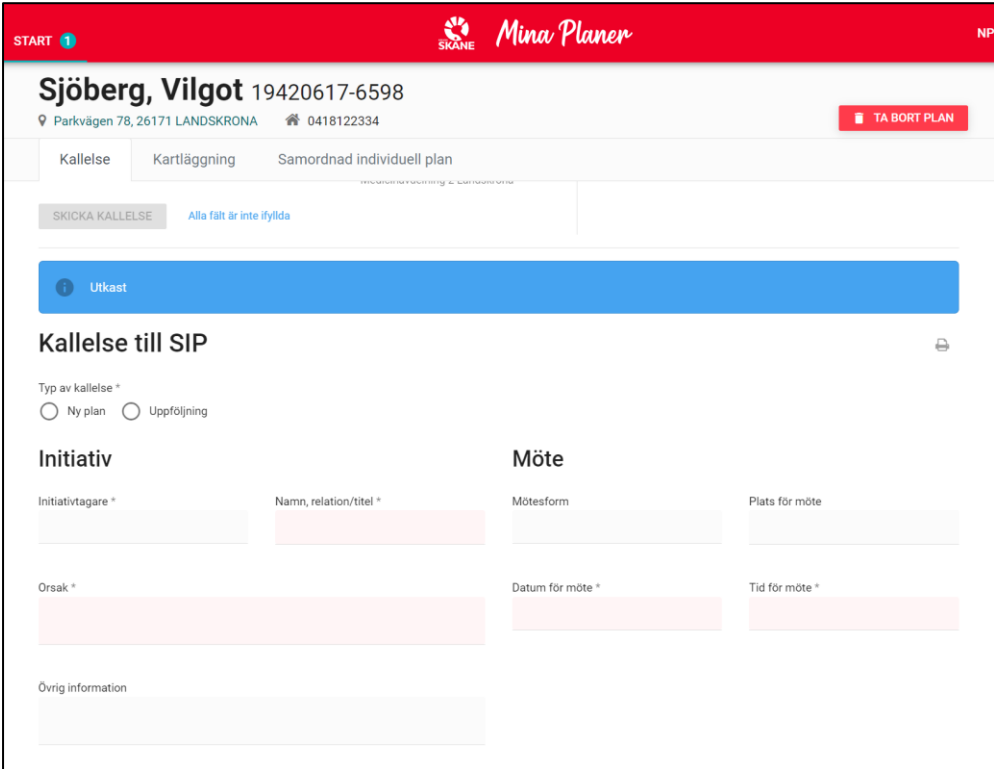

Under *Initiativ* väljer du *Initiativtagare*, *Namn, relation/titel* och *Orsak* samt *Övrig information*. Under *Initiativtagare* väljer du förvalda alternativ. Under övriga fält skriver du i fritext.

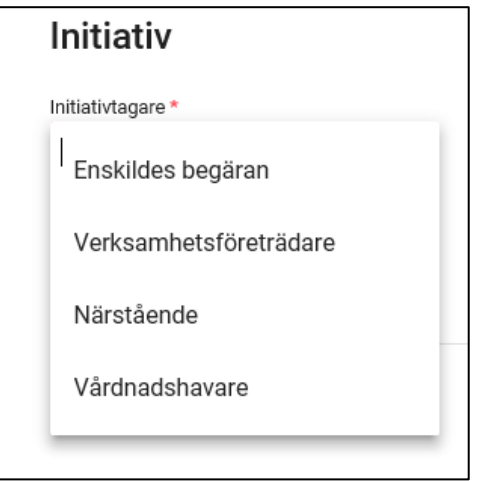

Under *Möte* fyller du i *Mötesform*, *Plats för möte*, *Datum för möte* och *Tid för möte*.

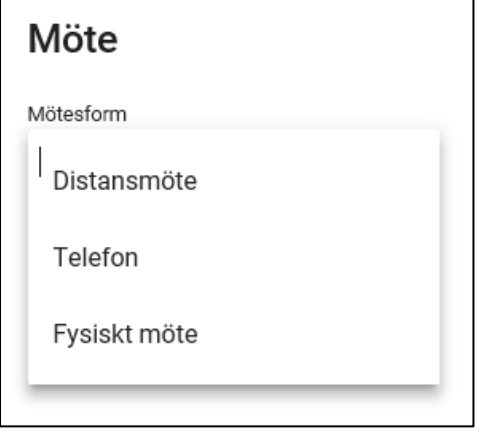

I *Datum för möte* väljer du ett datum från idag och i framtiden. Det är inte möjligt att fylla i datum bakåt i tiden. Om du gör det får du meddelandet att *Mötestiden måste vara i framtiden*.

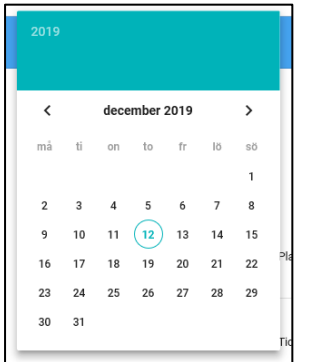

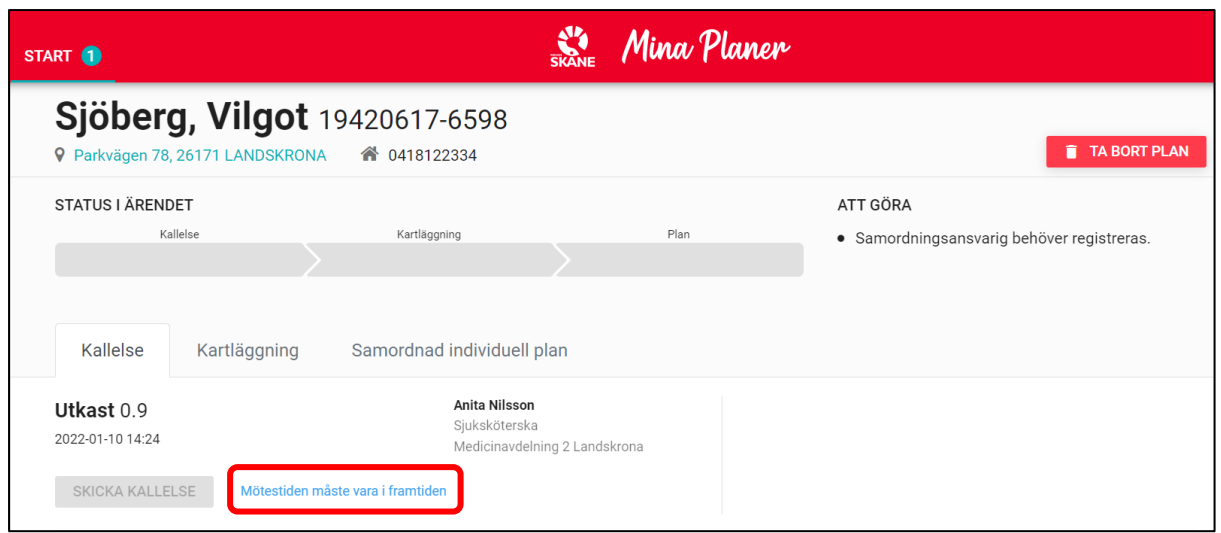

I *Tid för möte* väljer du klockslag när mötet ska äga rum.

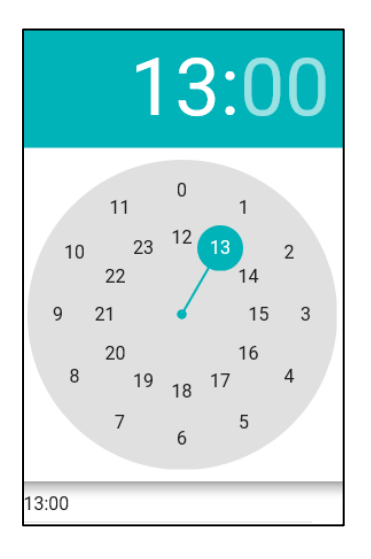

När alla obligatoriska fält är ifyllda tänds rutan *Skicka kallelse* och du kan nu klicka för att kallelse ska skickas till valda deltagare.

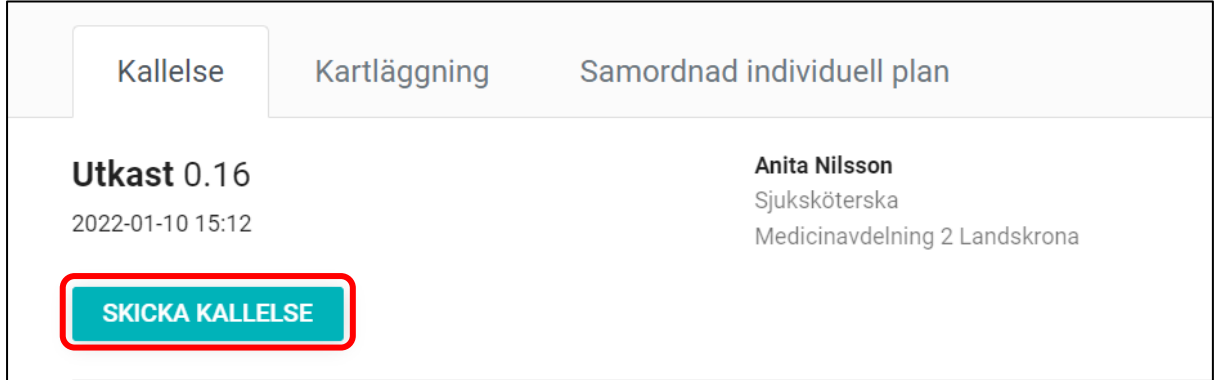

Kallelse till SIP inväntar nu att bli kvitterad av samtliga deltagare och tiden för mötet finns under det första processteget som syns både i ärendet och på Startsidan. Genom att kvittera godkänner berörda enheter föreslagen tid och mötesform för SIP.

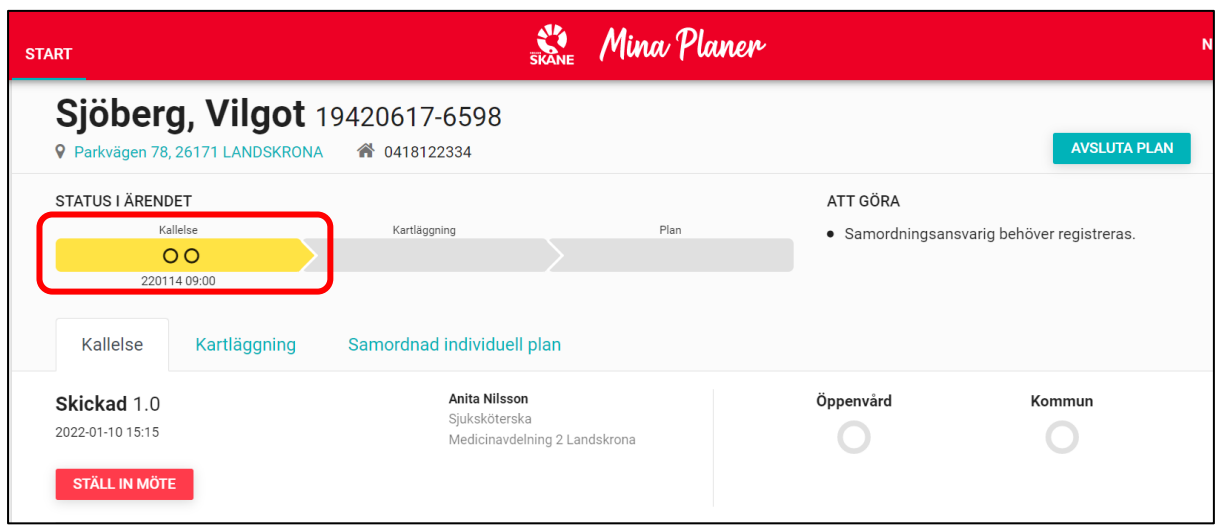

## **6.6 Samordningsansvarig**

Den fasta vårdkontakt som ansvarar för att kalla till SIP benämns samordningsansvarig och är inte reglerad till en viss yrkeskategori. Det kan endast finnas en samordningsansvarig i ett SIP ärende. Samordningsansvarig har som uppgift att samordna beslutade insatser samt planera uppföljning.

Klicka på *Registrera* under *Samordningsansvarig*.

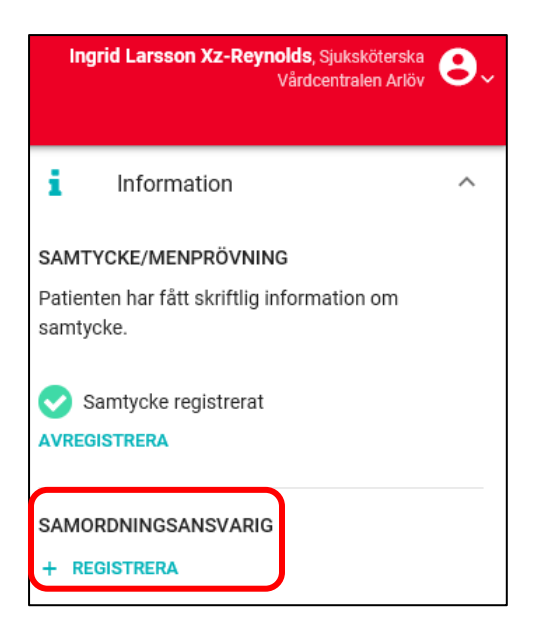

Du kan nu registrera den person som ska vara samordningsansvarig för den aktuella SIP.

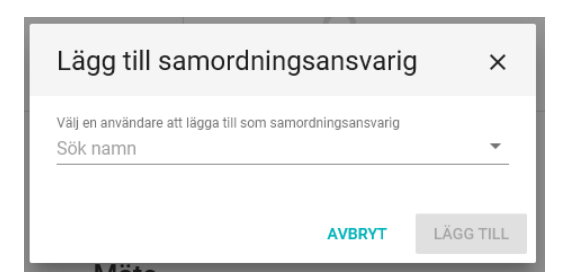

När du ska skriva in namnet kommer det som första alternativ dyka upp ditt eget namn. Är du samordningsansvarig klickar du på ditt namn. Om det är någon annan som ska vara Samordningsansvarig skriver du in namnet och väljer det rätta namnet från söklistan. Därefter klickar du på *Lägg till*.

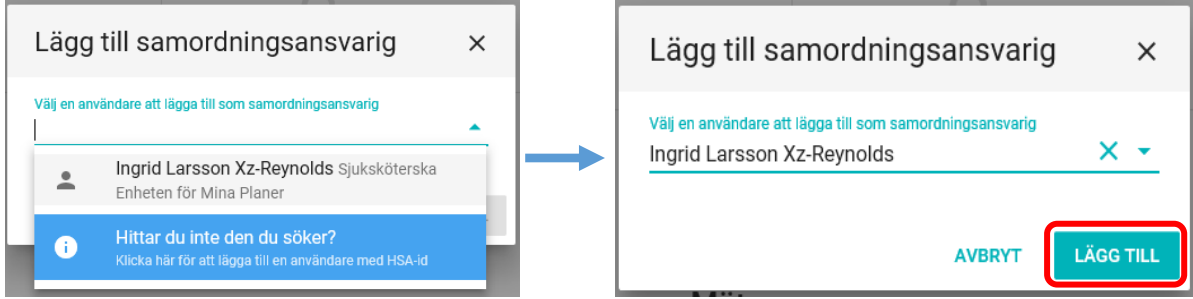

Namnet och kontaktuppgifter visas nu under *Samordningsansvarig* i högerfältet.

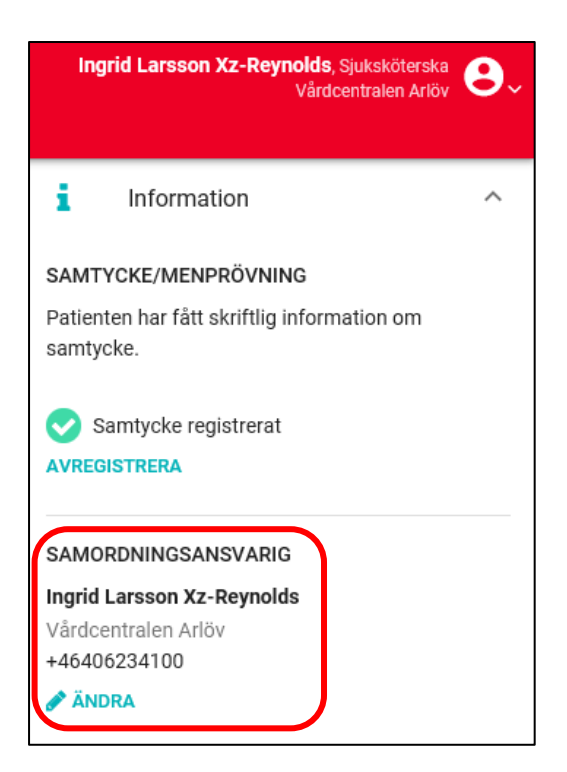

Det är möjligt att manuellt lägga till telefonnummer för samordningsansvarig. Detta genom att i rutan Samordningsansvarig klicka på *Ändra* följt av *Lägg till telefonnummer*, föra in aktuellt nummer och klicka på *Spara.* Notera att detta nummer sedan är synligt för samtliga deltagare.

## **6.7 Ta bort eller byta samordningsansvarig**

För att byta den som är Samordningsansvarig ska du klicka på *Ändra*. Notera det är möjligt att byta samordningsansvarig utan att bryta en redan godkänd plan.

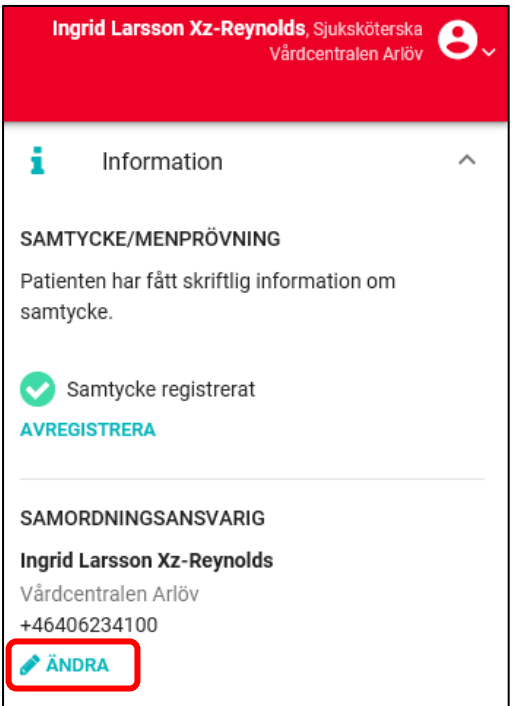

Du får nu fram mer detaljerade uppgifter om den som är samordningsansvarig. För att ändra vem som är samordningsansvarig måste du först ta bort den registrerade genom att trycka på tecknet för *Soptunna.* För att därefter lägga till en ny samordningsansvarig upprepar du processen enligt kapitel 6.6 i denna manual.

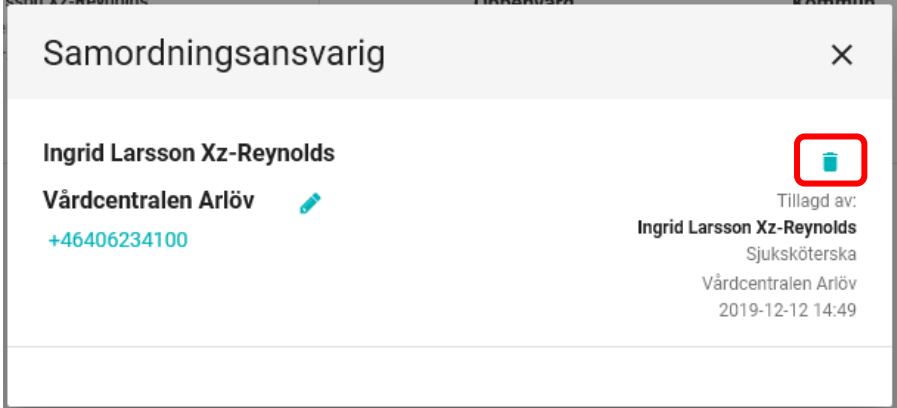

#### **6.8 Deltagarförteckning**

När SIP skapas blir den vårdavdelning som skapar ärendet, folkbokföringskommun och listad vårdcentral automatiskt deltagare. Om en annan slutenvårdsenhet, annan öppenvårdsenhet eller annan kommunenhet ska vara en aktiv deltagare måste de läggas till manuellt. Det är endast Slutenvården som ska lägga till annan slutenvårdsenhet, öppenvården som ska lägga till en annan öppenvårdsenhet och kommunen som ska lägga till en annan kommunenhet.

Klicka på *Ny Deltagare* för att lägga till fler deltagare.

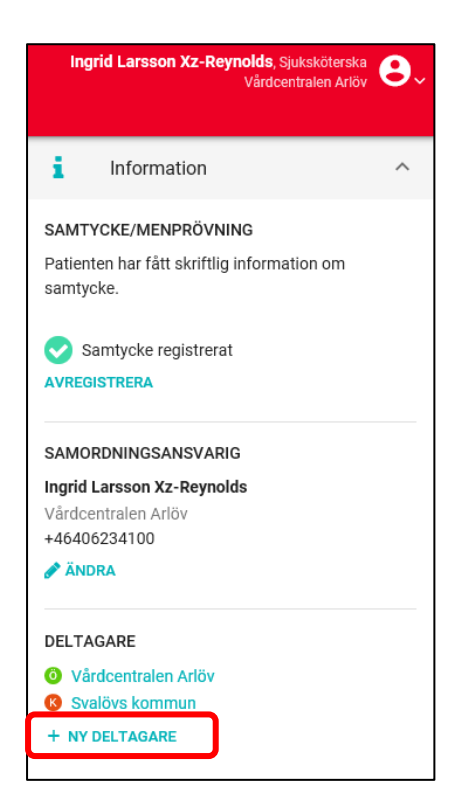

Du får nu fram en lista på berörda enheter som kan vara deltagare i processen. Ett plustecken *+* framför en enhet innebär att det finns fler enheter som en underkategori. Till höger om de förvalda enheterna finns *Lägg till* som du ska klicka på för att en enhet ska läggas till i processen. De enheter som är redan med i processen är markerade till höger med *Ingår*.

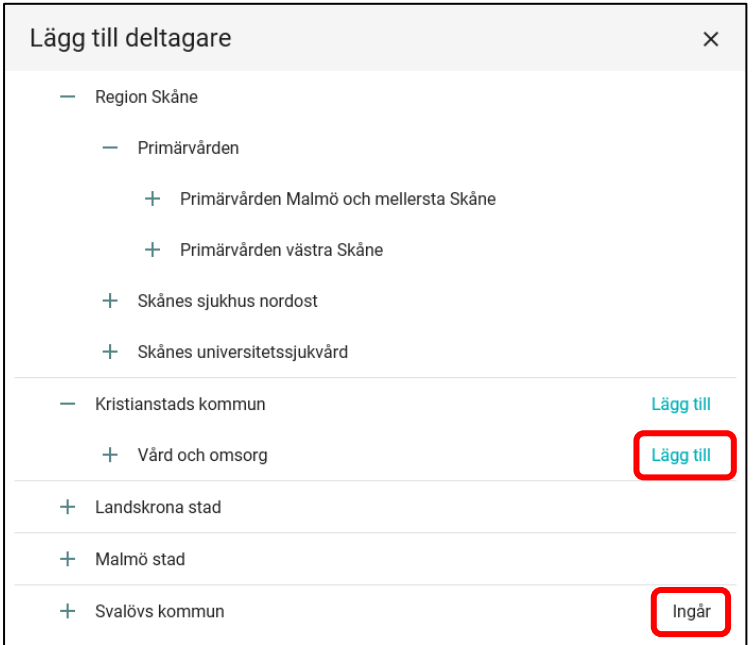

Välj först förvaltningsnivå genom klicka på plustecknet *+* så fälls deras olika verksamhetsområden ut. Leta upp önskad enhet och klicka på ordet *Lägg till* till höger. Du ska sedan bekräfta valet av enhet enligt nedanstående ruta.

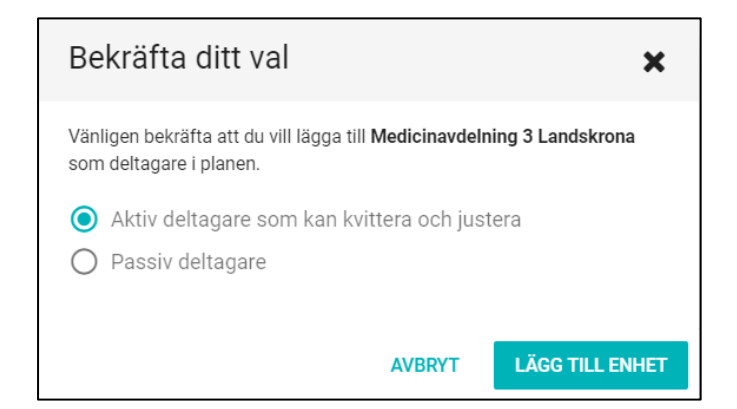

Nu ska användare välja om den nya enheten som ska läggas till ska ha en aktiv funktion eller vara en passiv deltagare. Genom att ge verksamheten en aktiv funktion medför det att enheten ska kunna kvittera och justera i pågående SVU ärende. Genom att ge enheten en passiv funktion medför det att enheten inte har ansvar för godkännande, justering och kvittering.

Välj vilken funktion den nya enheten ska ha och bekräfta genom att klicka på *Lägg till enhet.*

I deltagarlistan hittar du nu ytterligare en deltagare.

## **6.9 Kartläggning**

Kartläggning i SIP är gemensam för alla deltagande enheter. Du når detta processteg genom att klicka på fliken *Kartläggning* eller på *Kartläggning* i processöversikten. Klicka på *Starta Kartläggning* för att kunna börja skriva i Kartläggning.

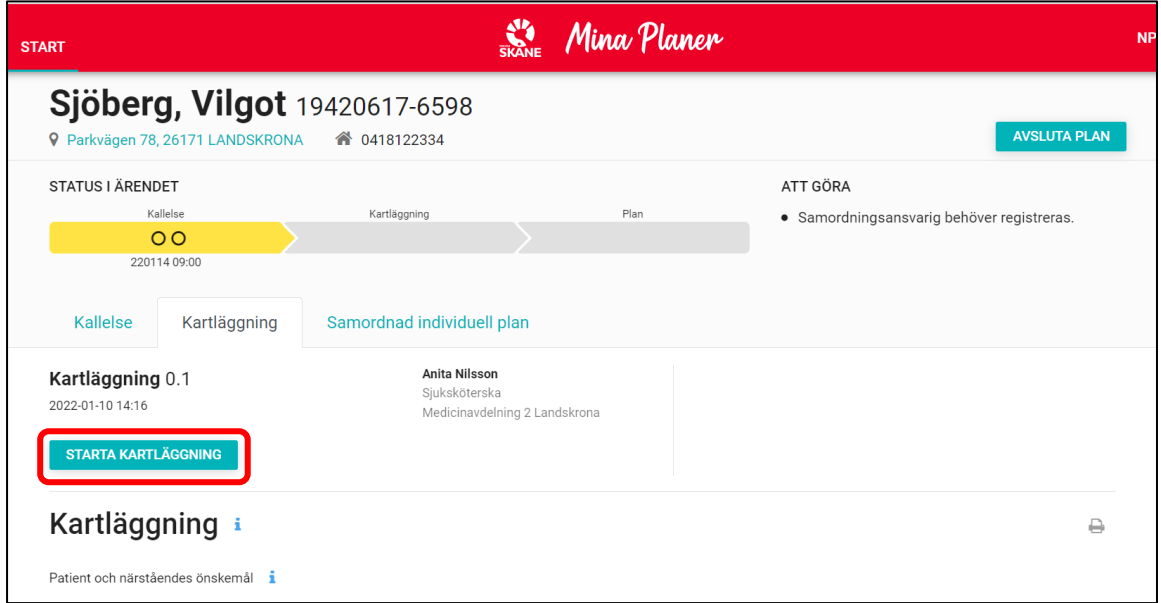

Kartläggning behöver inte fyllas i om SIP processen görs i anslutning till en SVU process.

När kartläggningen är startad blir processteget blått och alla berörda enheter kan börja fylla i adekvat information. Under varje huvudrubrik finns underrubriker med flerval och kommentarruta. Fyll i den information som är relevant. När du är klar med dokumentationen kan du lämna sidan – informationen sparas automatiskt.

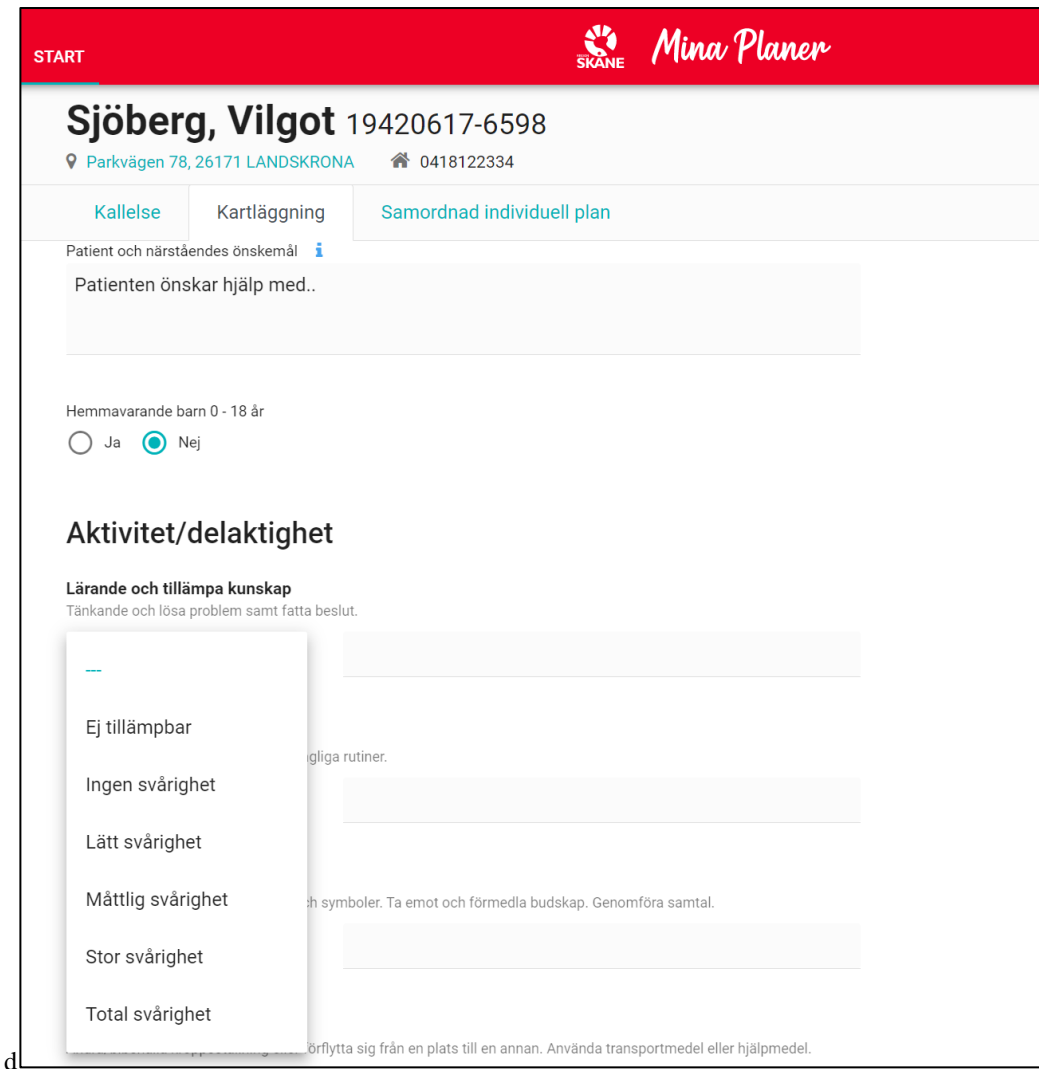

Både i processteget och på *Startsidan* kan du se datum och tidpunkt för senaste ändring.

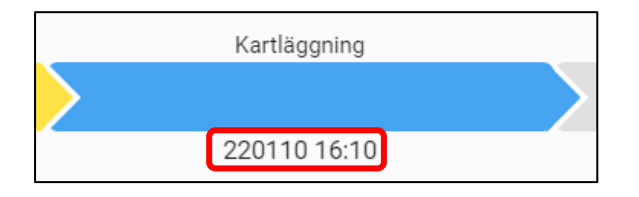

Genom att hovra över ifyllt textfält, förvald text eller en radioknapp i processteget *Kartläggning* är det möjligt att se vem som gjort den senaste dokumentationen.

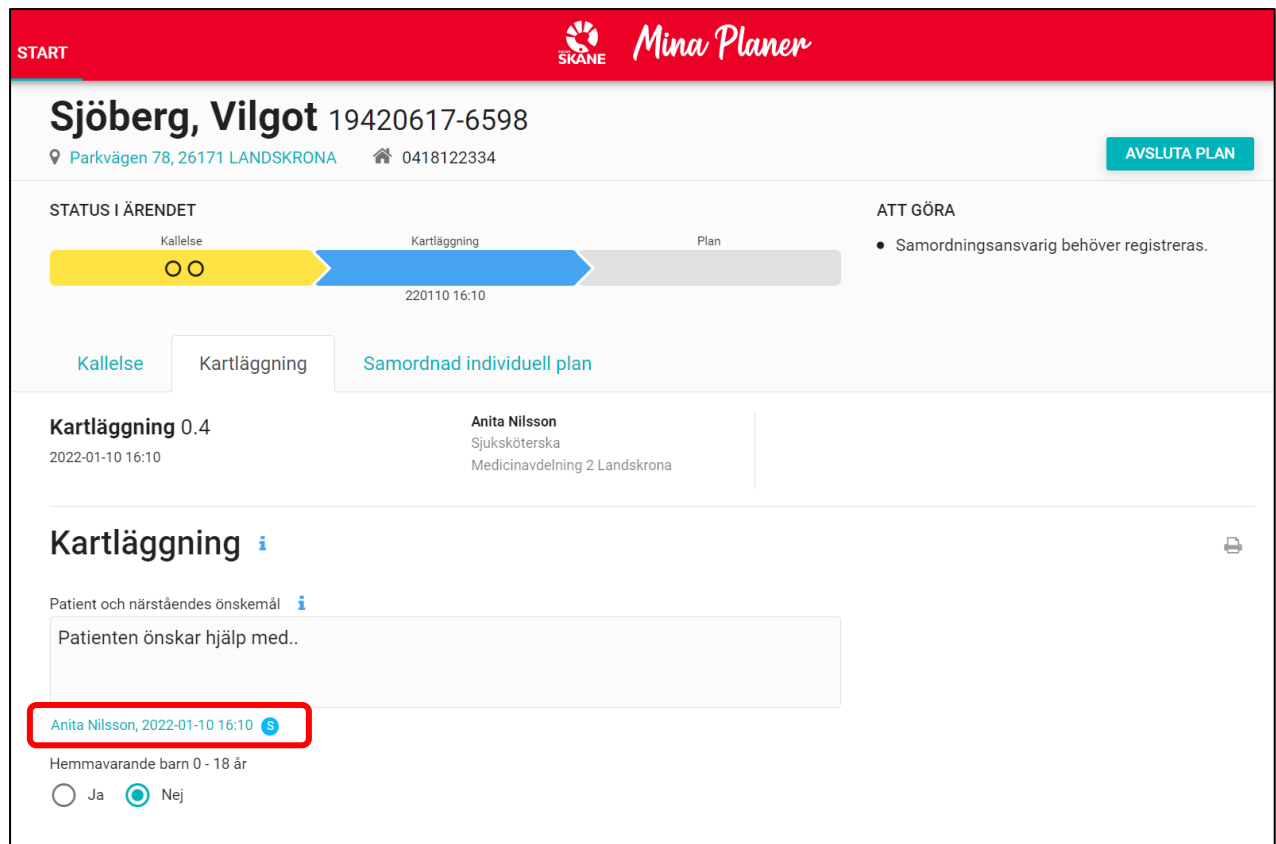

Om du är intresserad av att se historiken för ett område i kartläggningen öppnar du den genom att klicka på namnet under skrivfältet. Det är då möjligt att se all tidigare registrerad dokumentation i uppgiften. Se bild nedan.

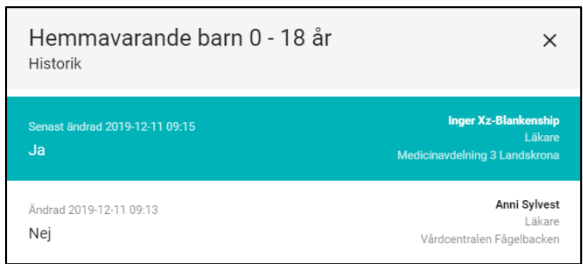

## **6.10 Samordnad individuell plan**

För att påbörja Samordnad individuell plan, klicka på fliken *Samordnad individuell plan* eller på sista processteget i processöversyn på Startsidan.

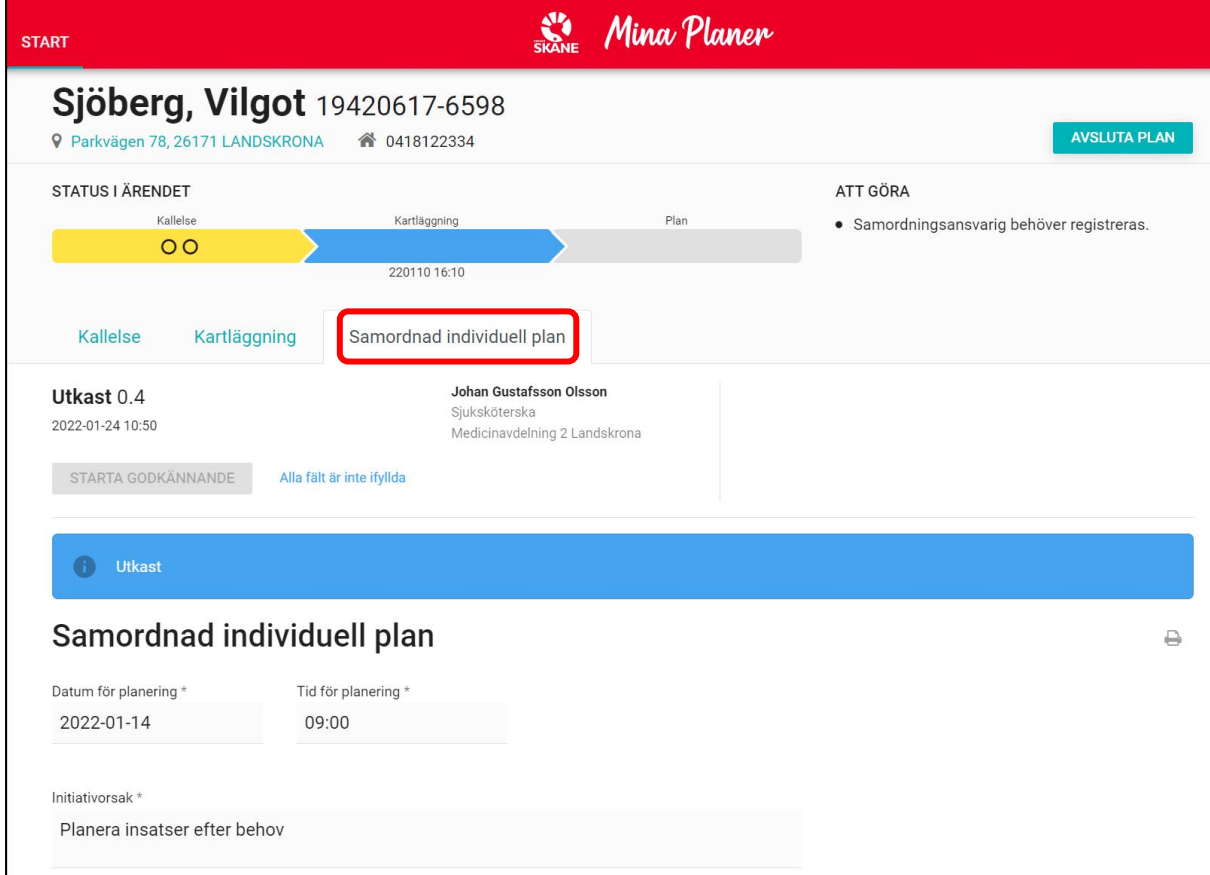

Sidan är anpassad för att inmatning av text ska kunna påbörjas omedelbart. Information såsom *Datum för planering*, *Tid för planering*, *Initiativorsak* och *Deltagare i planeringen* är förifyllda och följer med direkt från *Kallelse*.

Fyll i de obligatoriska fälten, markerade med en \*.

## **6.10.1 Samordnad individuell plan**

I första delen, *Samordnad individuell plan,* beskrivs individens nuvarande situation och huvudmål med SIP.

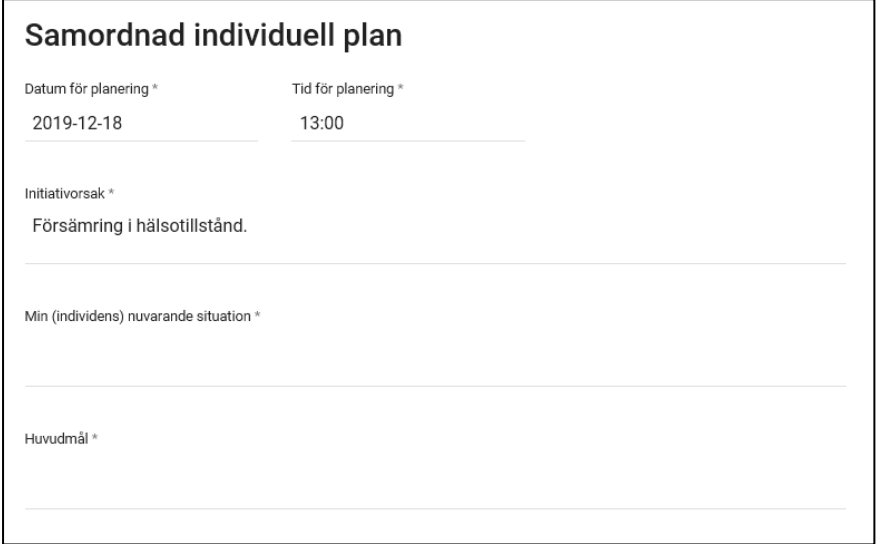

#### **6.10.2 Deltagare i planeringen**

Under *Deltagare i planeringen* hamnar de deltagare som valdes ut av Kallelseansvarig och som är därmed kopplade till ärendet när kallelse skickades. Namn på personer som representerar respektive enhet samt kontaktinformation fylls i med fritext. Klicka på raden under *Namn* på önskad enhet och skriv in namn och telefonnummer. Det finns även möjlighet till att lägga till fler deltagare som medverkade under SIP mötet, till exempel närstående. Klicka på *Lägg till deltagare* så läggs en ny rad upp. När du är klar med deltagarlistan kan du gå vidare – informationen sparas automatiskt.

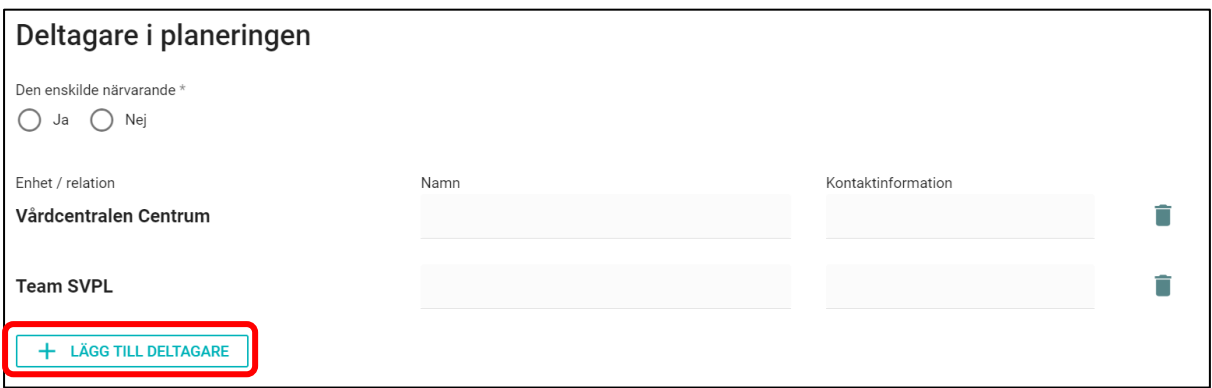

#### **6.10.3 Riskbedömning och åtgärder**

Under *Riskbedömning* fyller du i både riskbedömning och åtgärdsplan samt tidigare tecken på återinsjuknande och medicinska/psykiatriska stödbehov. Här ska också anges om det finns en anteckning i journalen om patientens vårdnivå samt när anteckningen senast är uppdaterad.

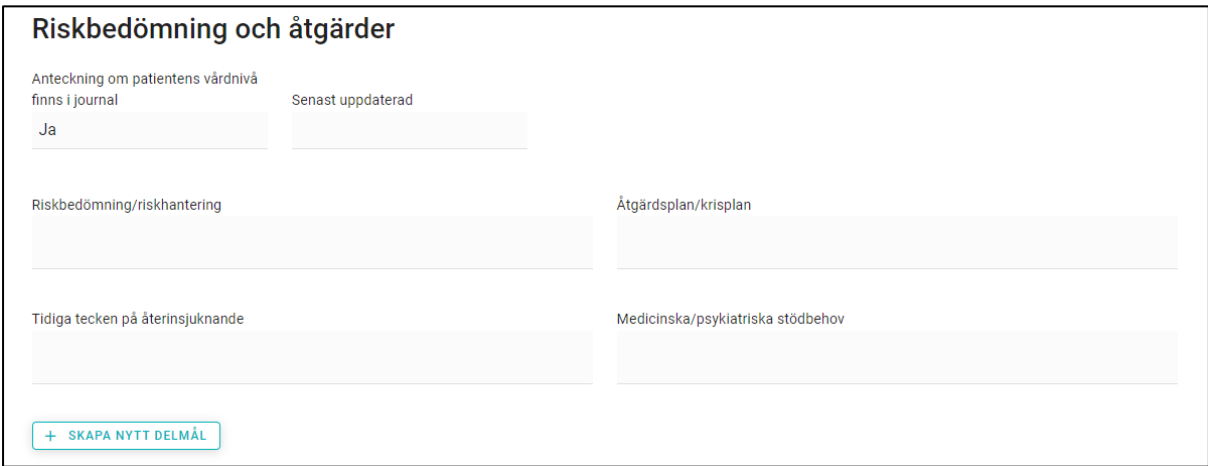

#### **6.10.4 Delmål**

Ett huvudmål kan brytas ner i delmål och aktiviteter som ska genomföras kopplas till dessa. Klicka på *Skapa nytt delmål*. För varje delmål ska ansvarig enhet anges.

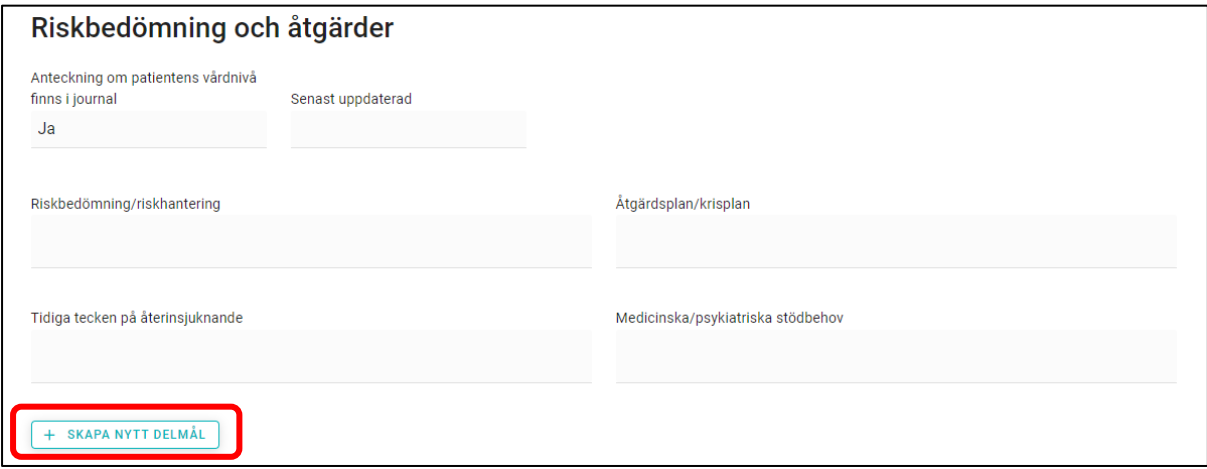

Processen kan upprepas för att skapa det antal delmål som situationen kräver.

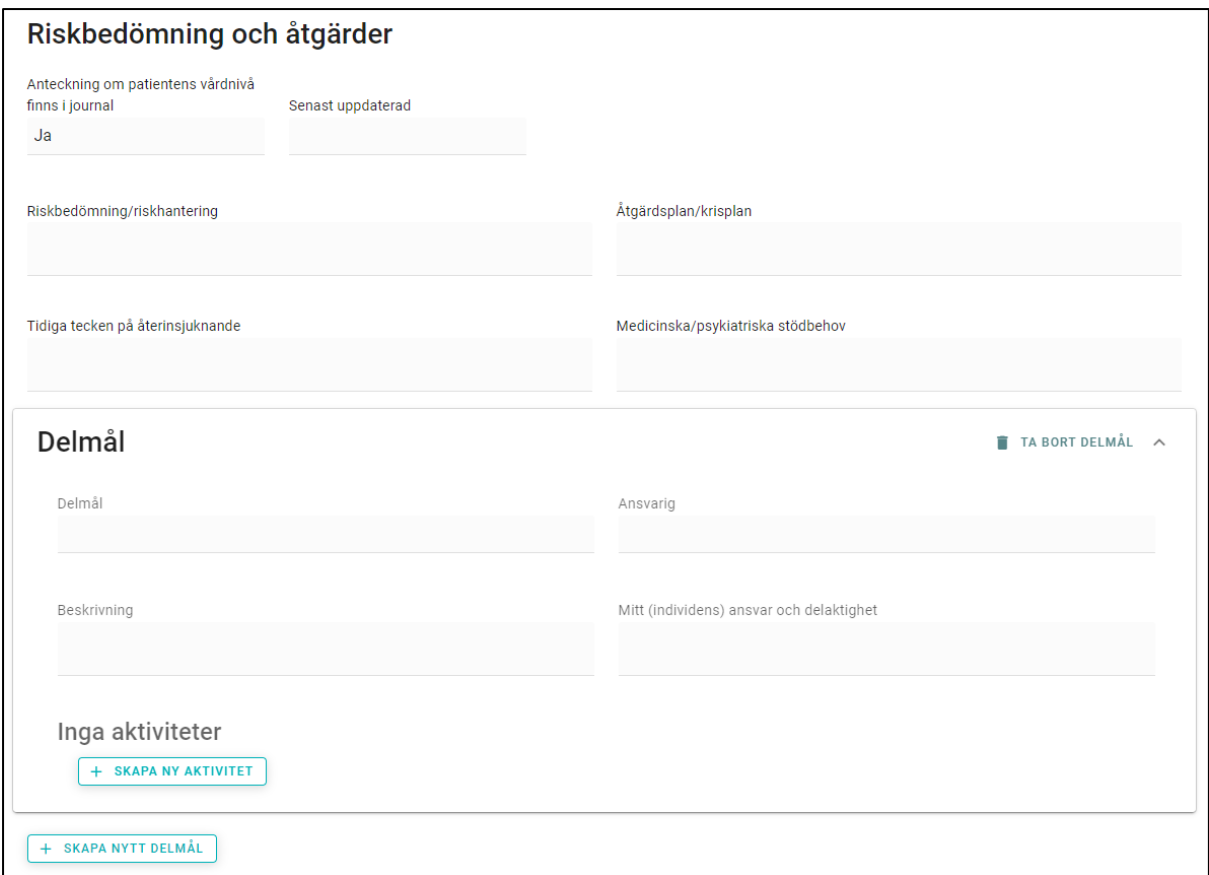

Om ett delmål ska tas bort, klicka på *Ta bort delmål.*

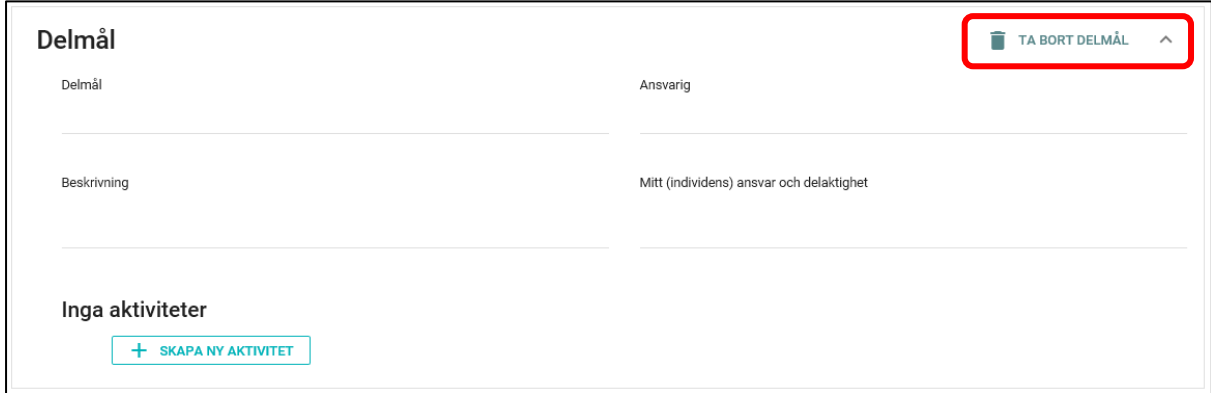

## **6.10.4.1 Aktiviteter**

Under varje Delmål kan aktiviteter skapas. För att skapa en ny aktivitet klicka på *Skapa ny aktivitet.*
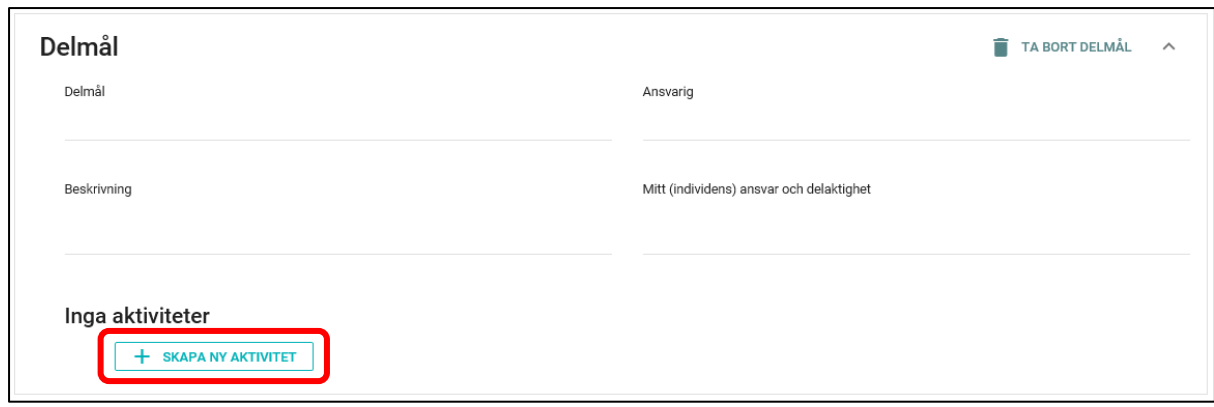

Fyll i delar som beskriver aktivitet med fritext: *Aktivitet*, *Beskrivning* samt *Uppföljning*.

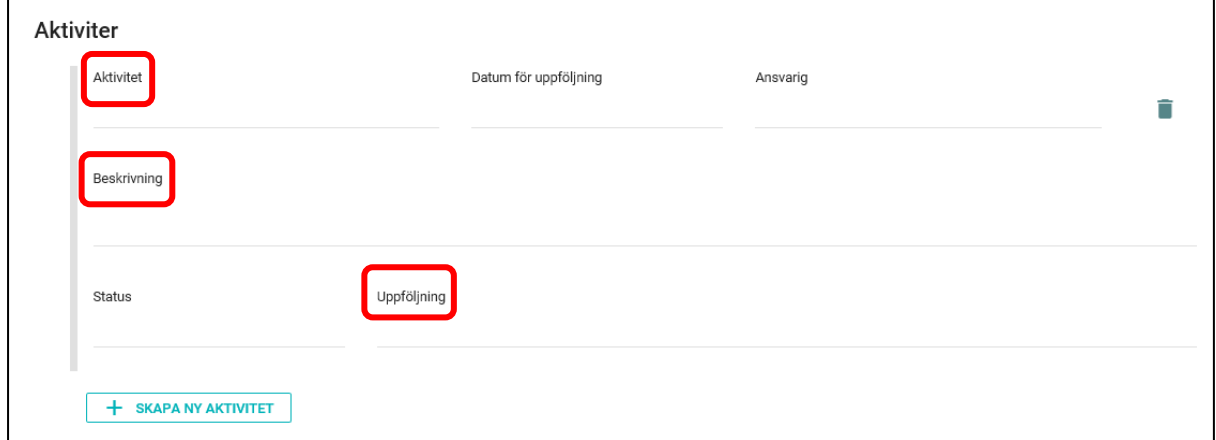

Välj *Datum för uppföljning* via kalenderfunktionen.

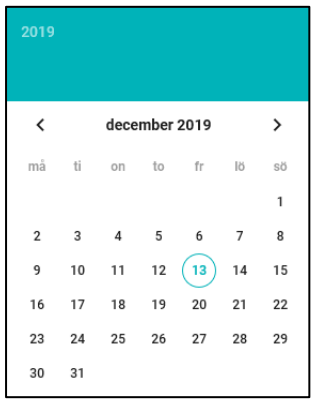

Ange *Ansvarig* för uppföljning av aktiviteten genom att välja från listan som anger samtliga deltagare i SIP processen.

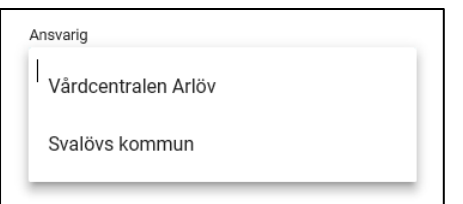

Välj *Status* på aktuell aktivitet.

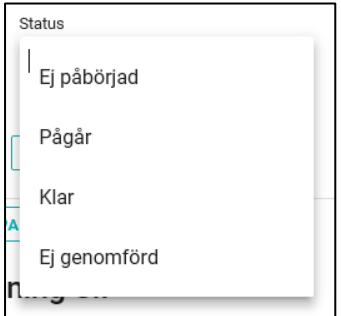

Klicka på *Skapa ny aktivitet* för att lägga till fler aktiviteter. Aktiviteter kan följas upp individuellt innan hela SIP följs upp och bryter därmed inte en godkänd SIP.

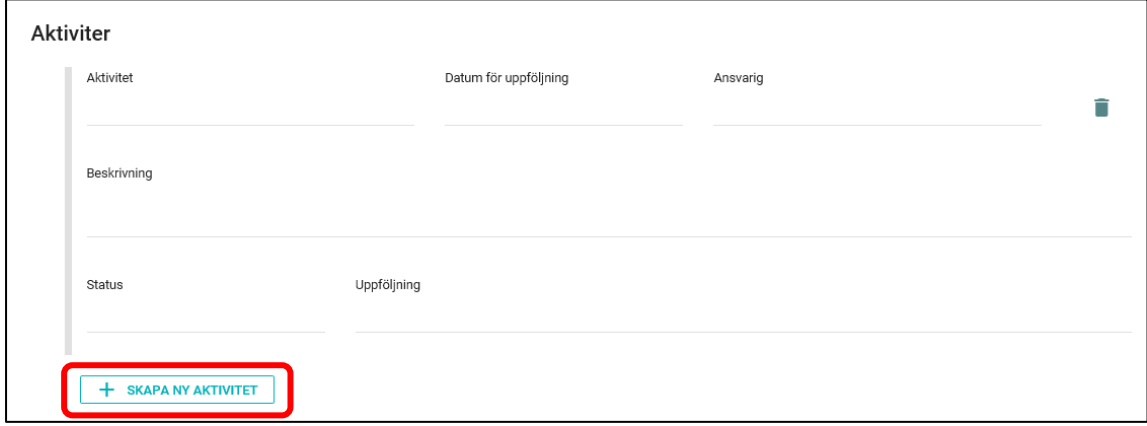

#### **6.10.5 Uppföljning SIP**

Datum för uppföljning av SIP ska bestämmas vid sittande SIP-möte. Det datumet fylls i rutan *Preliminärt datum för uppföljning.*

Det kommer att skapas en *Att göra* och processteget *Kallelse* blir rött, när det är 30 dagar kvar till det ifyllda datumet.

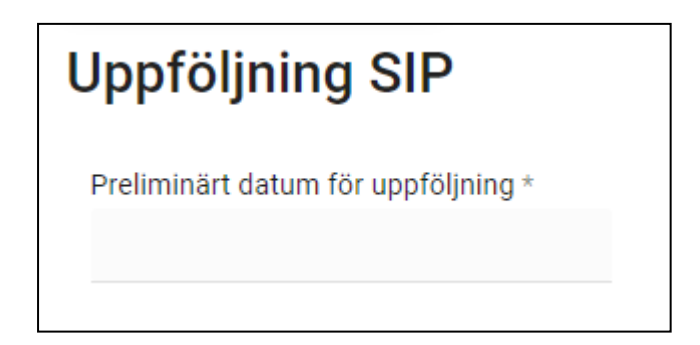

#### **6.10.6 Godkänna**

Först när samtliga obligatoriska fält är ifyllda och alla deltagare har skrivit in delmål och aktiviteter kan du klicka på *Starta godkännande* av SIP.

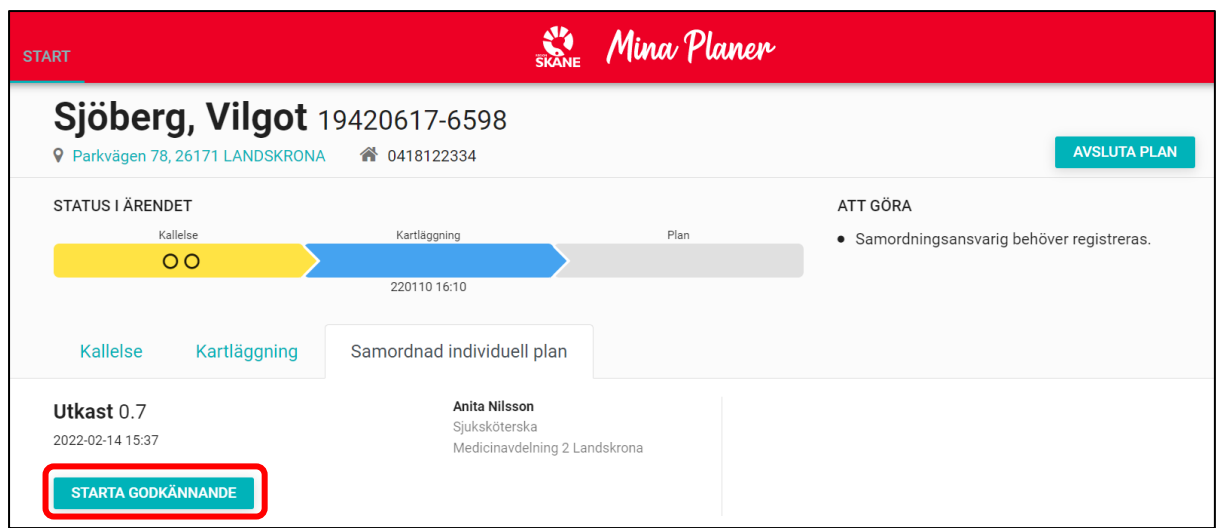

Samtliga deltagare som medverkade vid SIP mötet ska godkänna planen. Det är först när samtliga deltagare godkänt som planen kan betraktas som aktiv. Din enhet godkänner genom att klicka på *Godkänn*.

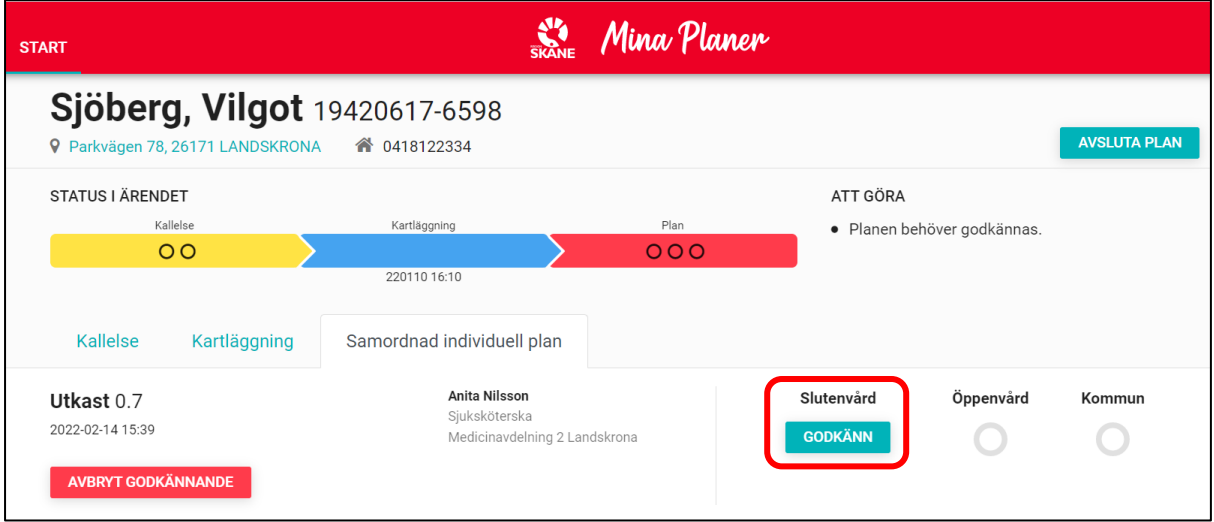

Genom att hovra över *Godkänn* knappen kan du se vilka roller som har behörighet att godkänna SIP.

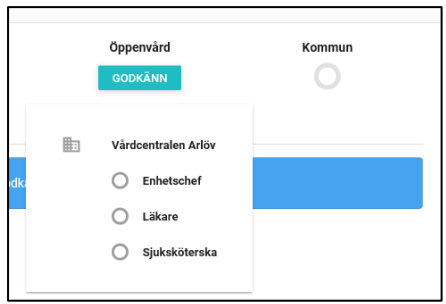

En SIP som inte är godkänd av alla deltagande enheter kan se ut som nedan.

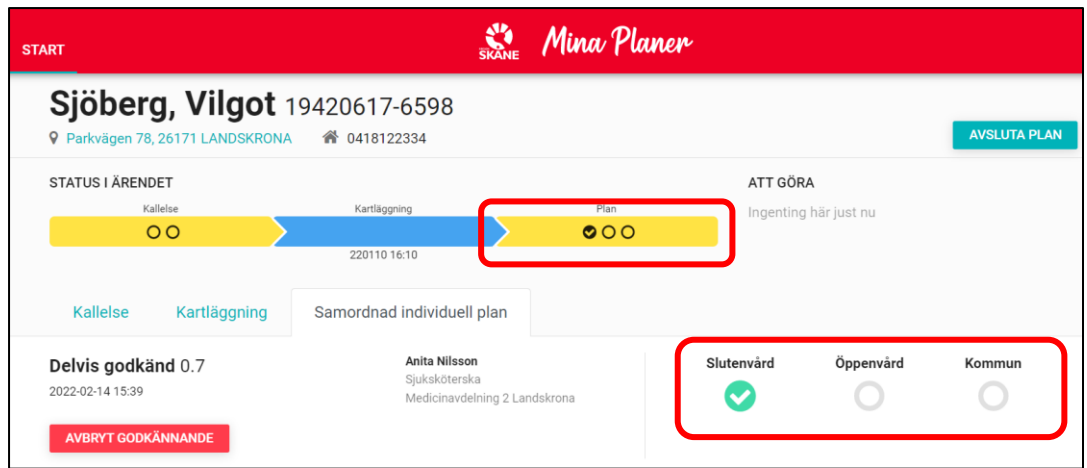

Genom att hovra över den godkända enhetens ikon kan du få uppgifter om den som godkände SIP.

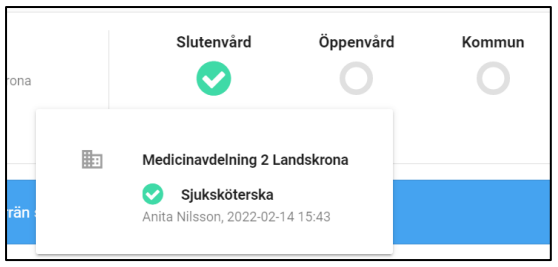

Tänk på att alla deltagande enheter måste godkänna SIP. Om det t ex finns två deltagande enheter inom en kommun eller inom öppenvården måste båda godkänna för att SIP ska bli grön. När samtliga parter godkänt planen blir det sista processsteget grönt och SIP är aktiv.

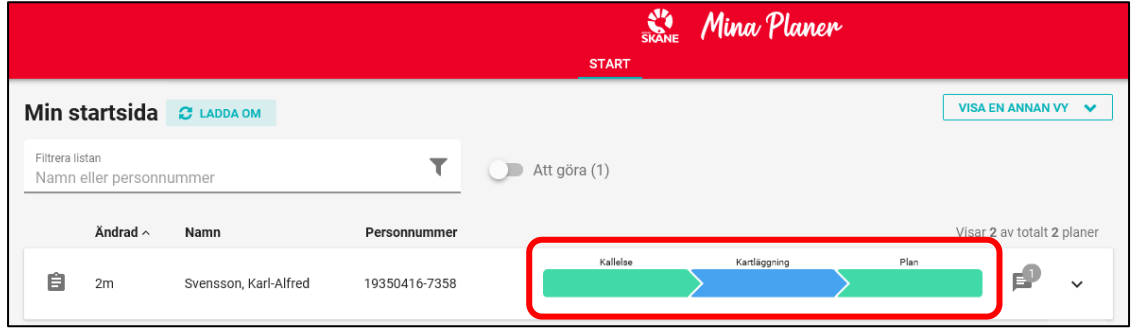

Aktiv SIP arkiveras efter 72 timmar på startsidan och kan hittas därefter genom sökfunktionen på *Startsidan*. Man kan också söka fram sin enhets aktiva SIP-ärenden via "Visa en annan vy", se kapitel 2.2.5.

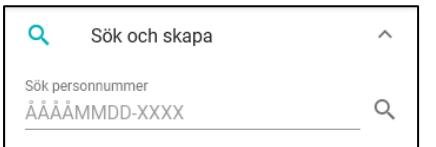

#### **6.10.7 När en SIP är godkänd kan endast vissa delar redigeras i planen**

När SIP är godkänd kan endast uppföljning av A*ktivitet* redigeras. Gå in i aktuell *Aktivitet* under *Samordnad individuell plan* för att kunna ändra *Status* och skriva fritext under *Uppföljning*. Alla ändringar sparas automatiskt.

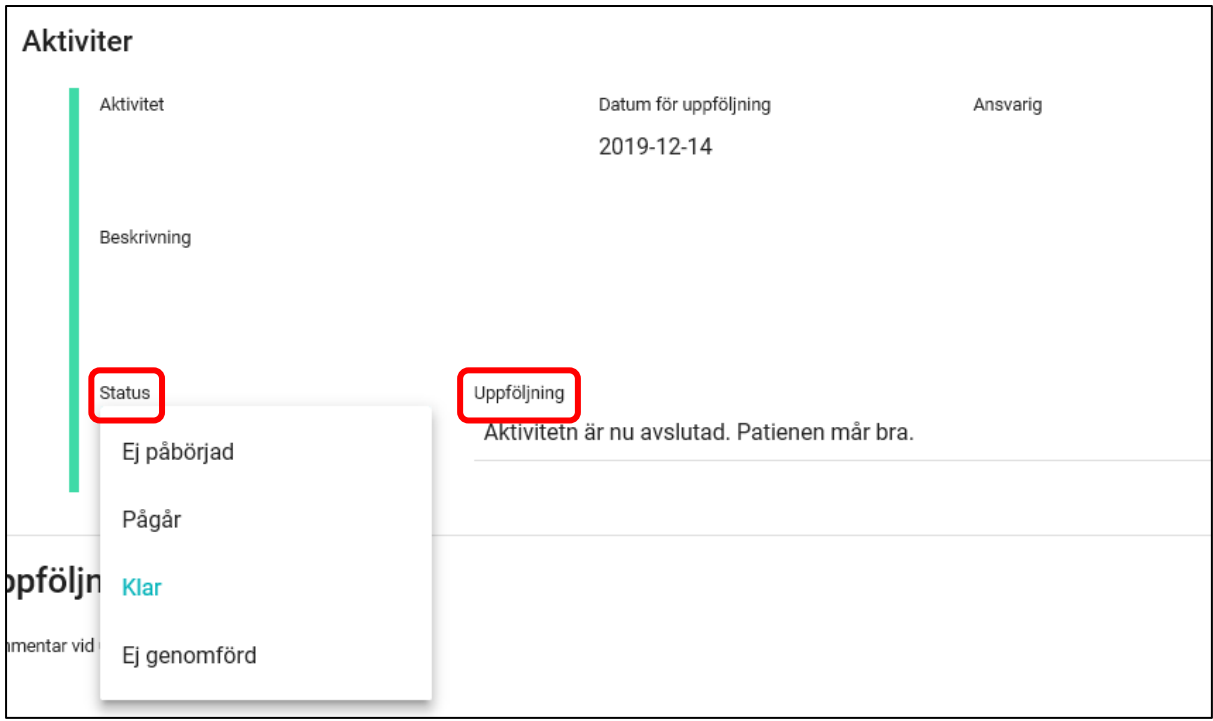

#### **6.11 Uppföljning godkänd SIP**

Om en SIP är fortsatt aktiv och aktuell ska den följas upp minst en gång per år. Systemet uppmärksammar alla deltagare att en SIP behöver följas upp genom en notis på enhetens Startsida.

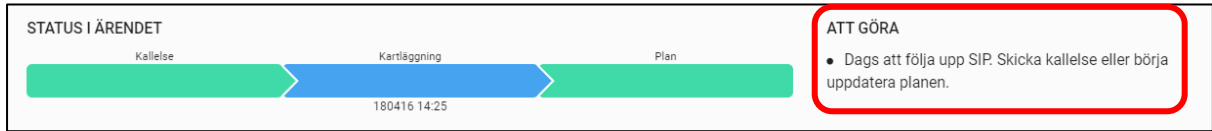

Vid uppföljning av godkänd SIP skapas en ny version. För att starta en uppföljning går du in i den aktiva SIP under processteg *Kallelse* och klickar på *Boka nytt möte*.

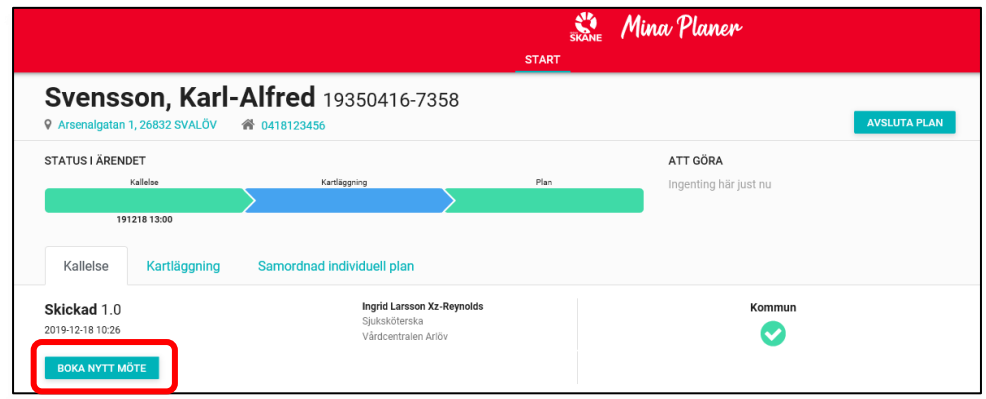

Därefter väljer du *Uppföljning* under rubriken *Typ av kallelse*.

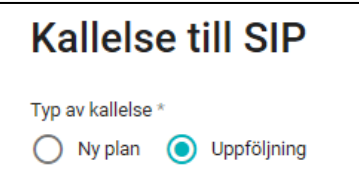

Kallelsen är nu öppen och en ny tid för uppföljning av SIP kan skickas till förvalda deltagare. Även här är det av betydelse att deltagarlistan ses över och redigeras innan kallelse skickas ut för att rätt enhet ska få inbudan till mötet. Fyll i samtliga obligatoriska fält, markerade med \*.

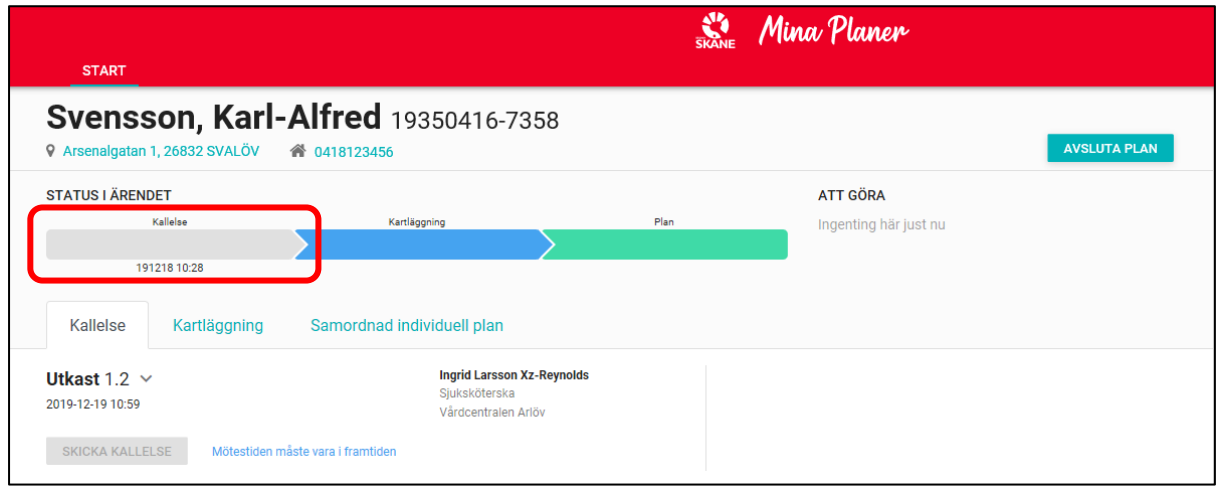

#### När du är klar klickar du på *Skicka kallelse*.

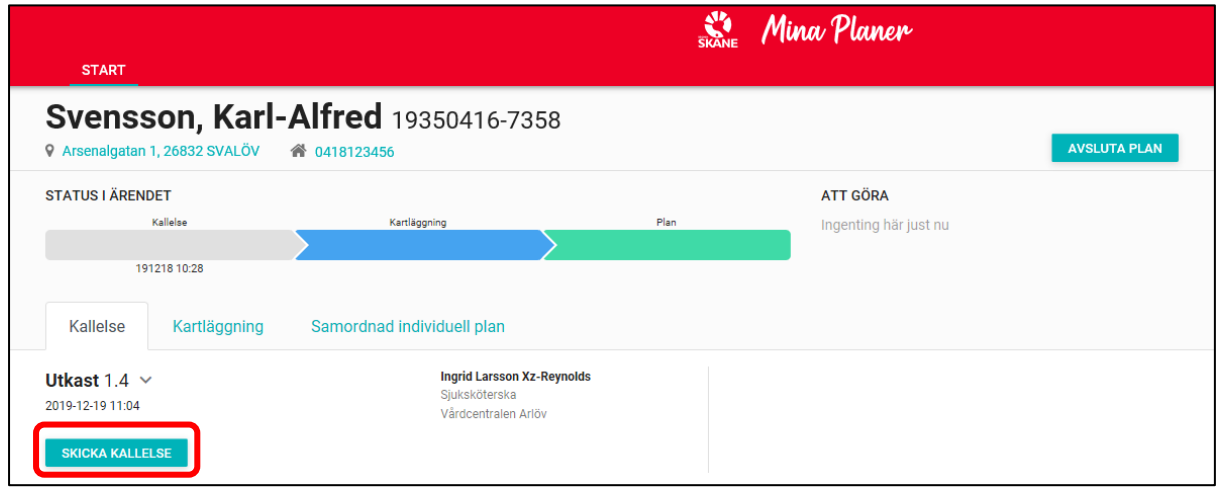

Alla deltagande enheter måste på nytt kvittera tid för en SIP uppföljning. Nytt datum och tidpunkt för SIP mötet syns nu både i processen och på *Startsidan* under processteget *Kallelse*.

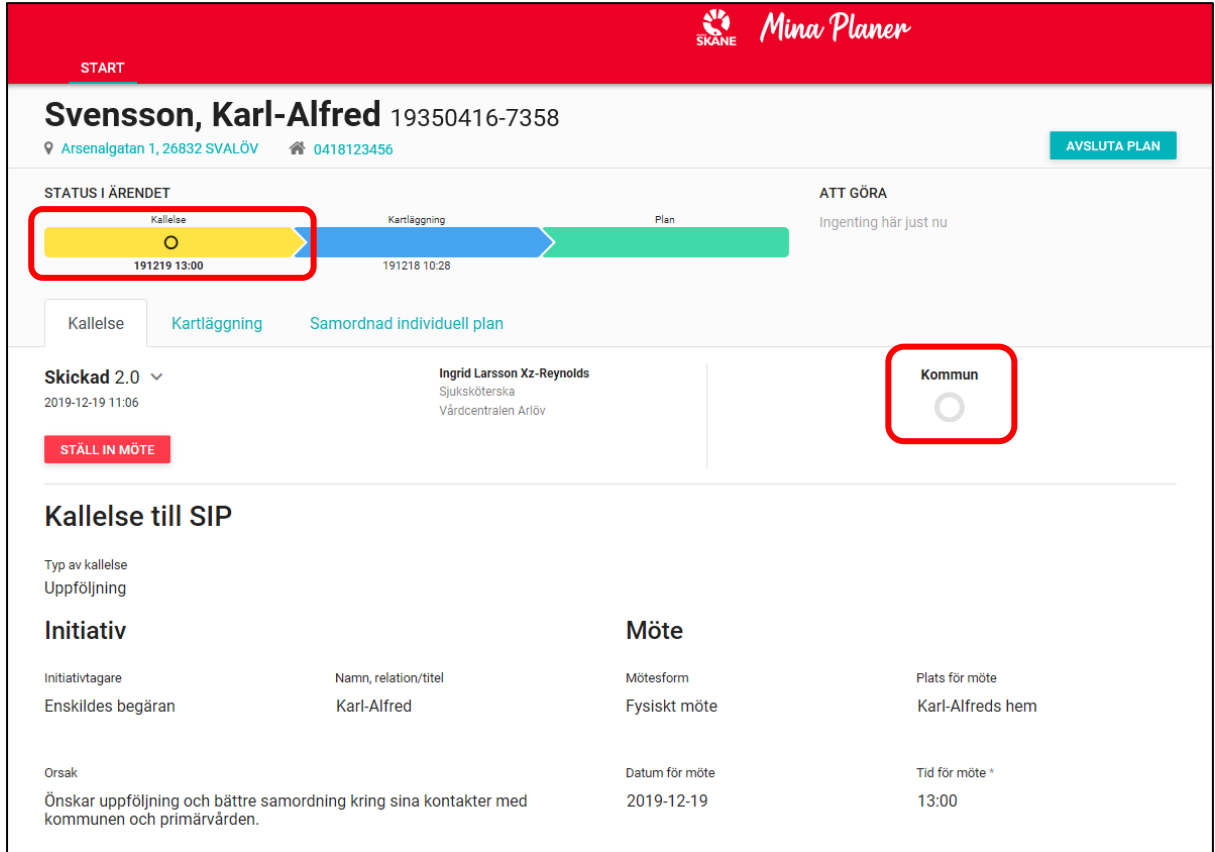

Under SIP mötet/uppföljning, eller i anslutning till det, uppdaterar Samordningsansvarig *Samordnad individuell plan* genom att först klicka på *Uppdatera plan*.

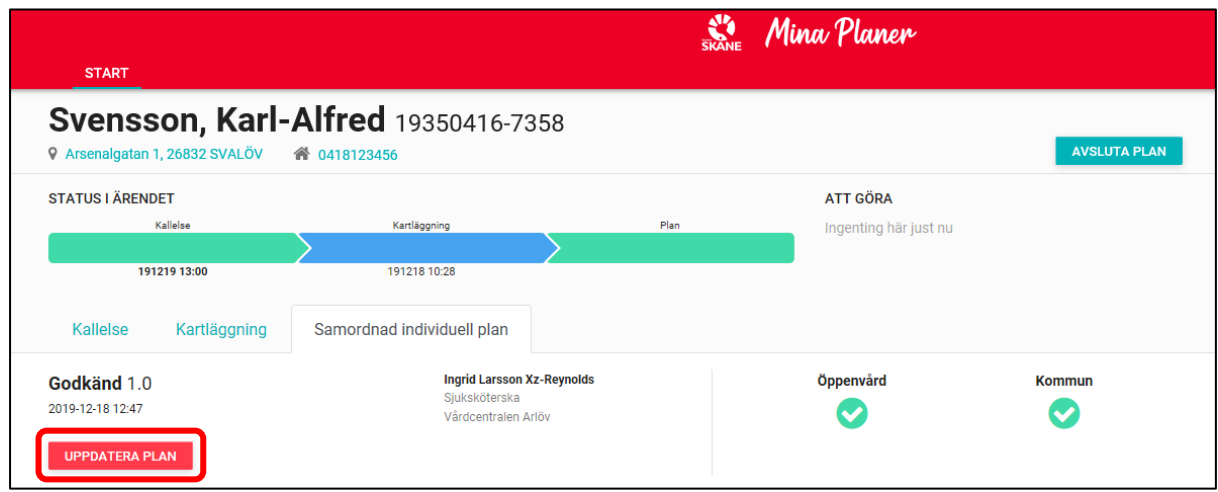

Du får nu bekräfta att du vill uppdatera planen och genom det bryta tidigare godkännande. Ange anledning med fritext och klicka på *Uppdatera plan*.

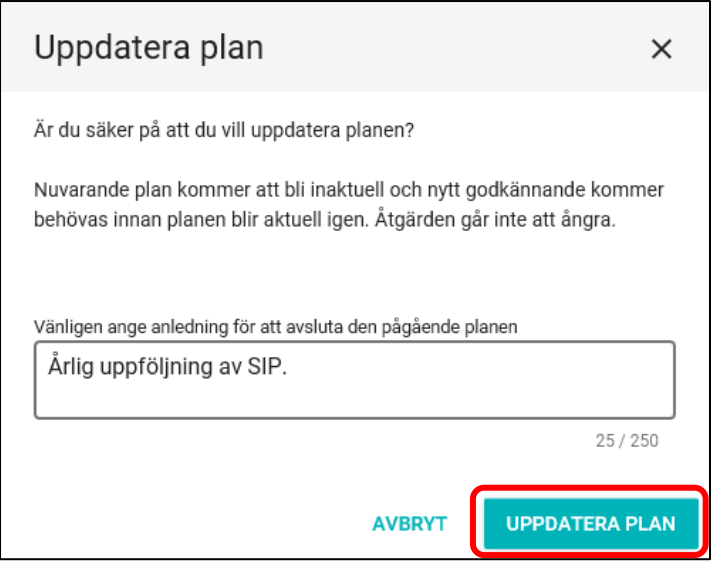

Processteget *Samordnad individuell plan* öppnas upp och är klar för redigering.

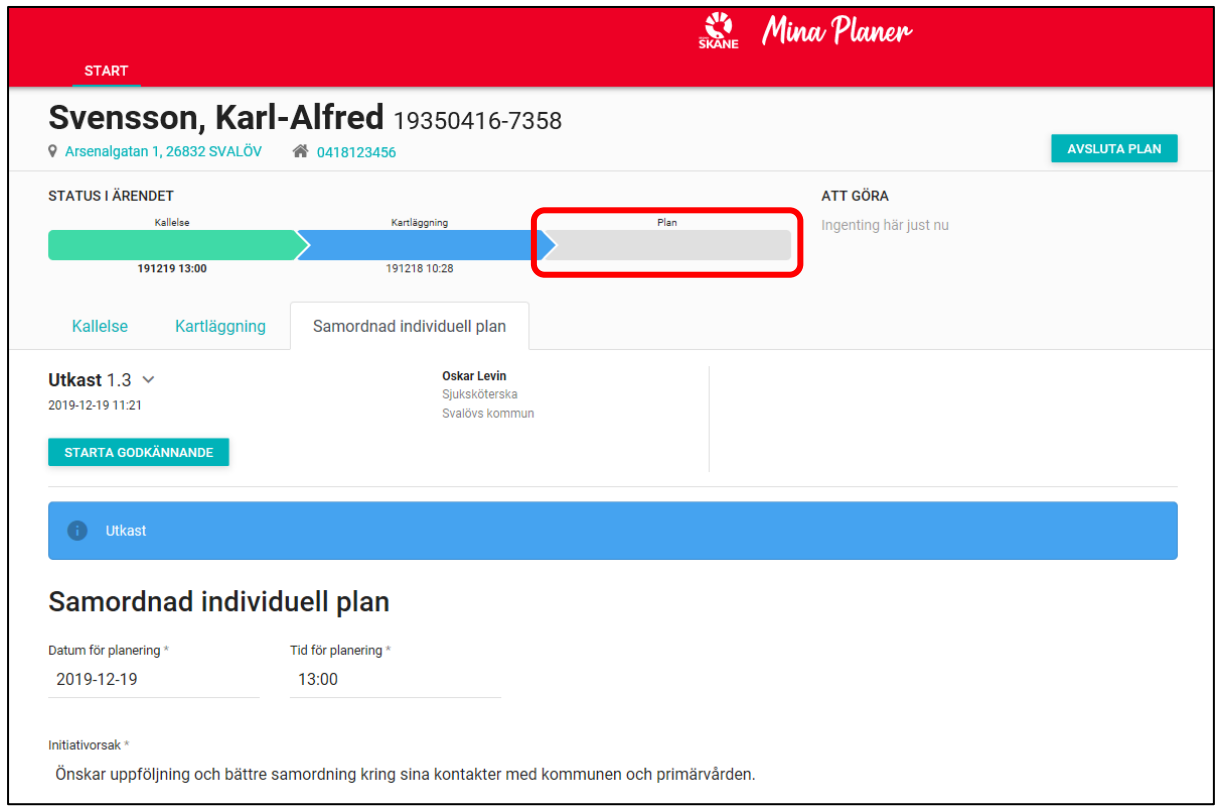

När uppföljning är genomförd och alla deltagande enheter har redigerat *Samordnad individuell plan* klickar du på *Starta godkännande* och alla deltagande enheter ska åter igen godkänna SIP för att den ska bli grön och därmed aktiv.

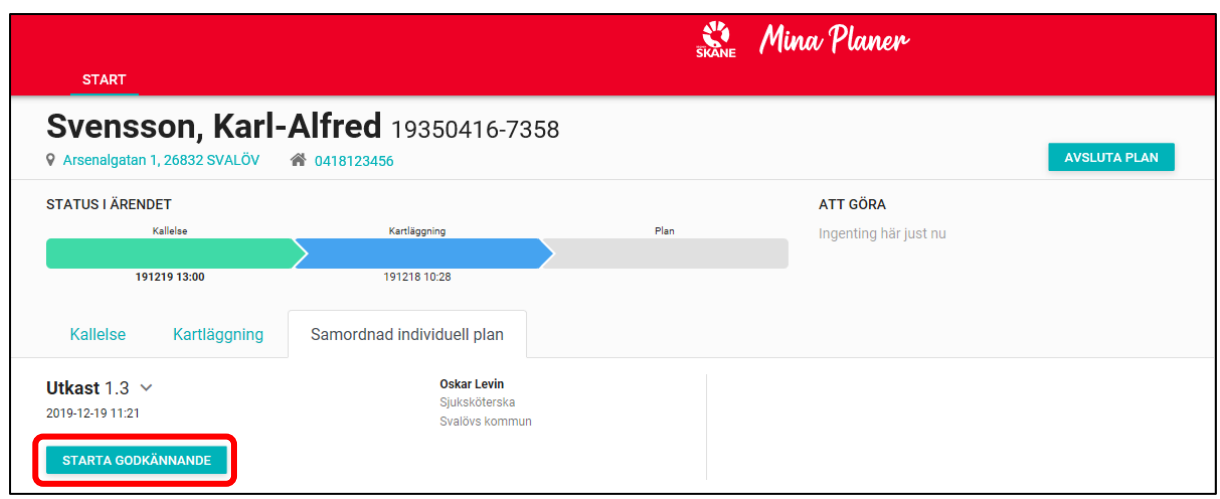

Bekräfta att du vill starta godkännande genom att klicka på *Starta godkännande*.

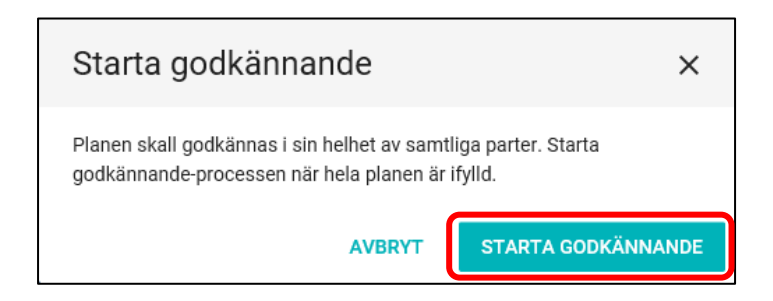

Nu inväntar *Samordnad individuell plan* godkännande från deltagande enheter. Tänk på att även här måste samtliga deltagande enheter godkänna SIP. Om det t ex finns två deltagande enheter inom en kommun eller inom öppenvården måste båda godkänna för att SIP ska bli grön.

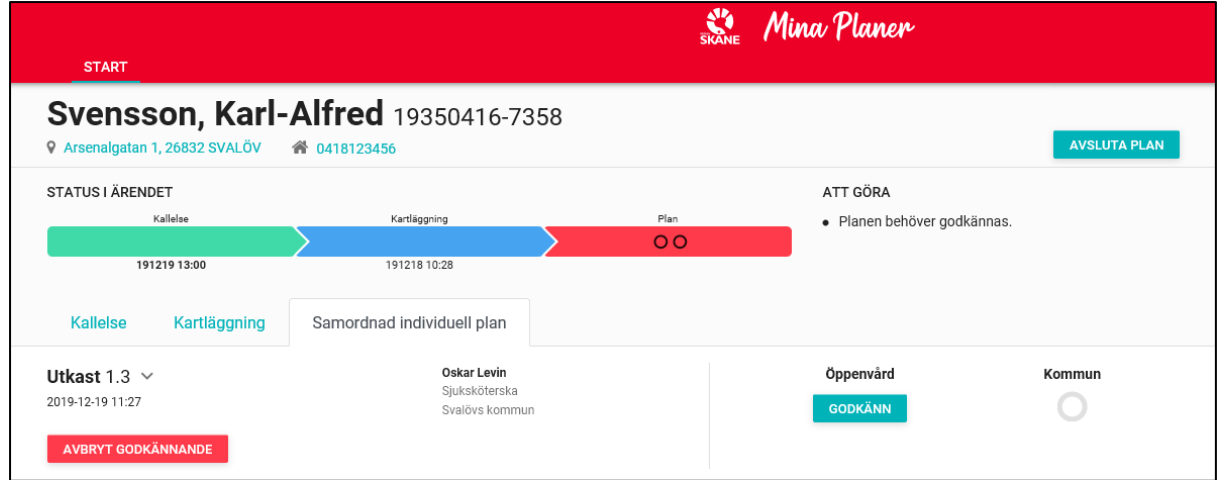

När samtliga parter godkänt planen blir det sista processsteget grönt och SIP är aktiv.

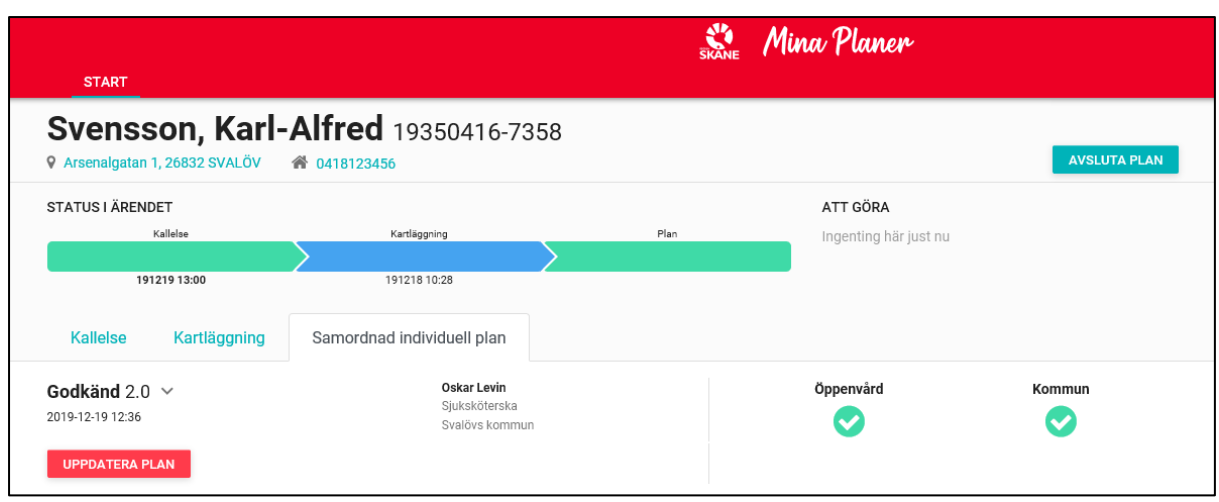

Aktiv SIP arkiveras efter 72 tmmar på startsidan och kan hittas därefter genom sökfunktionen på *Startsidan*. Man kan också söka fram sin enhets aktiva SIP-ärenden via *Visa en annan vy* se kap 2.2.5.

#### **6.12 Avsluta en SIP**

En SIP avslutas när samtliga parter i samråd med berörd individ bedömer att målen med samordningen är uppfyllda eller att samordningen inte längre är aktuell. Alla parter kan avsluta en SIP. Klicka på *Avsluta plan*.

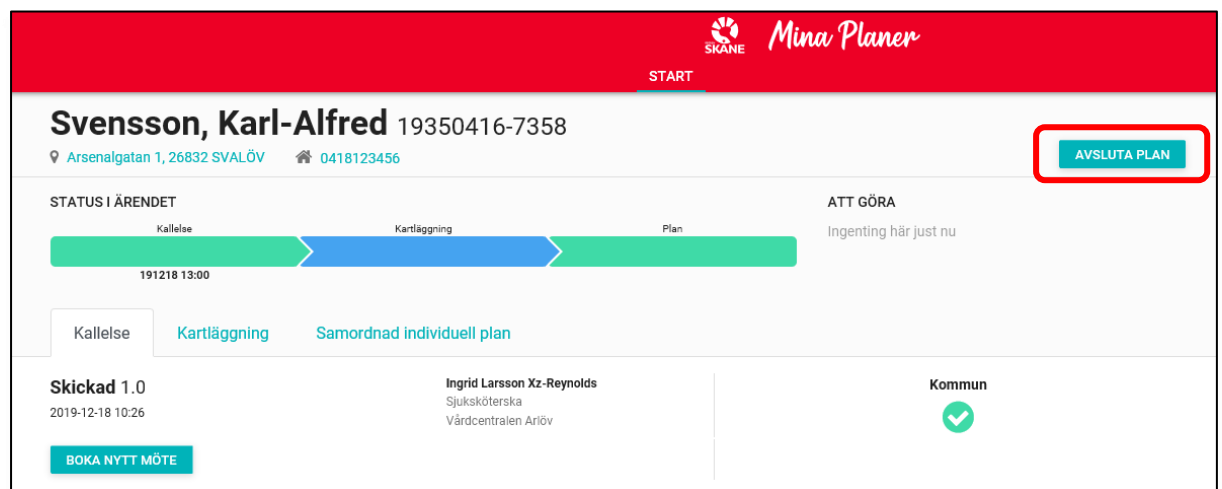

Du får nu fram en ruta där du ska ange anledning till att planen ska avslutas. När du har skrivit in anledning klicka på *Avsluta plan*.

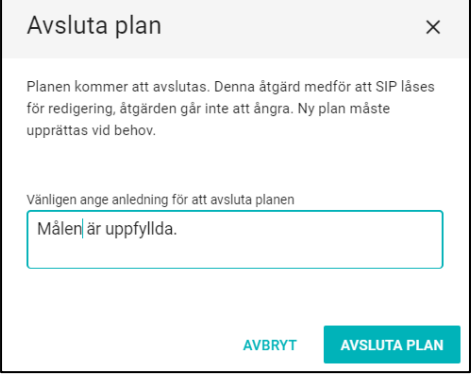

Nu syns det att planen är avslutad och inte längre kan öppnas för redigering.

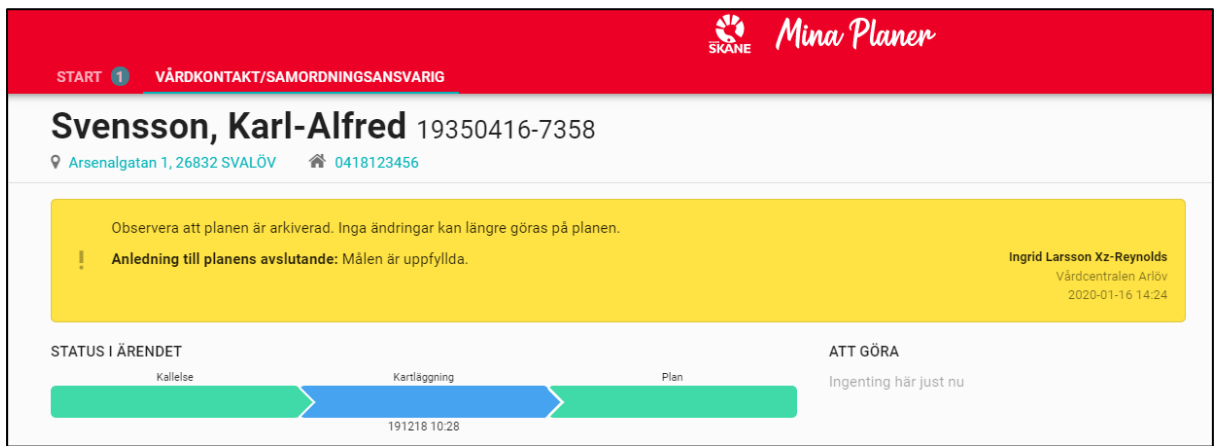

#### **6.13 Ta bort plan SIP**

SIP kan tas bort fram till dess att kallelse till möte är skickat. Därefter måste ärendet istället avslutas. SIP planen tas bort under fliken Kallelse och genom att klicka på *Ta bort plan*. När en SIP tas bort försvinner hela ärendet.

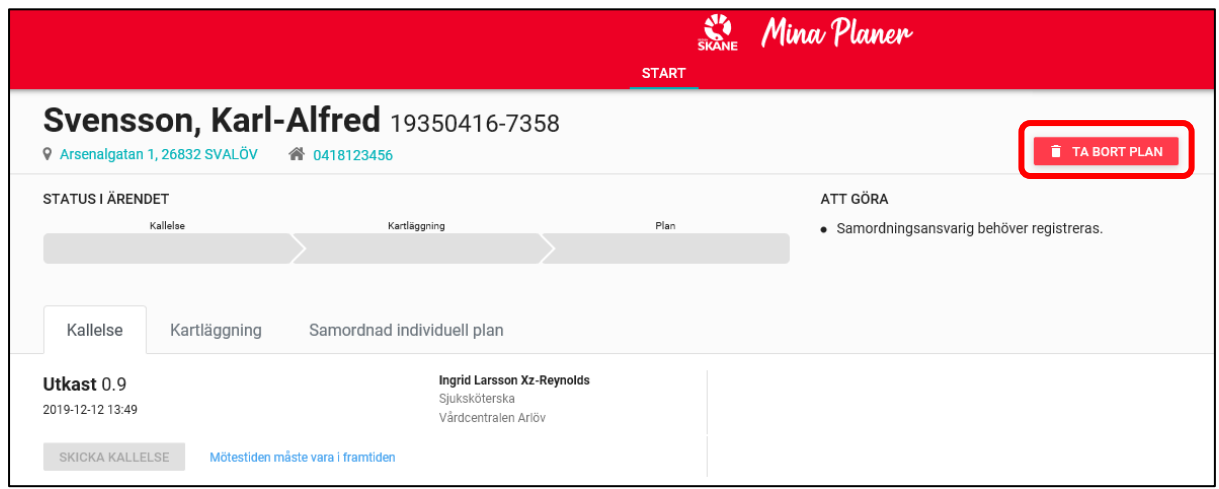

# **7 LPT/LRV**

I systemet kan det endast finnas en aktiv LPT/LRV som kan antingen följas upp eller avslutas. Vid sökning på personnummer syns det om det finns ett pågående ärende, aktiv LPT/LRV. Om det finns arkiverade ärenden visas dessa.

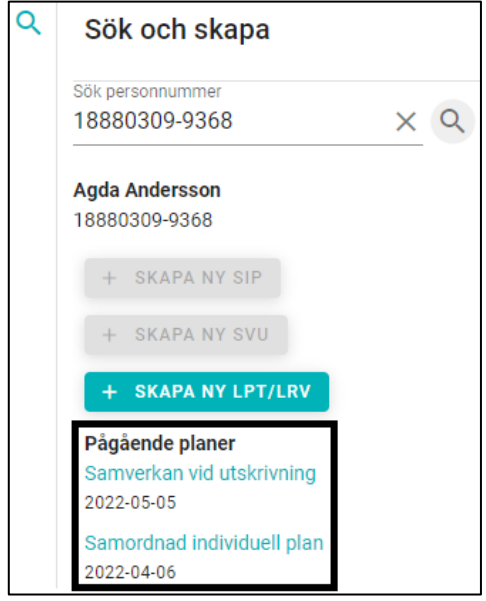

#### **7.1 Skapa LPT/LRV**

Skriv in fullständigt personnummer (samtliga 12 siffror) i sökrutan *Sök och skapa* som finns i högerfältet och klicka på *förstoringsglaset* eller *Enter.*Klicka på *Skapa ny LPT/LRV*. Du kommer nu till en ny LPT/LRV. Endast slutenvård kan skapa en LPT/LRV.

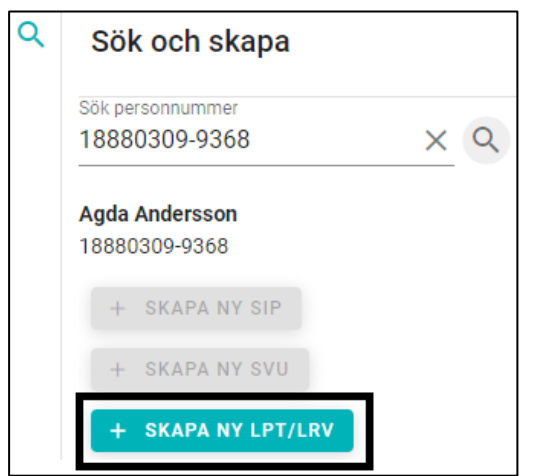

#### **7.2 Adresseringsregler för LPT/LRV**

Om slutenvården skapar ett LPT/LRV ärende adresseras Primärvården och Kommunen per automatik enligt beskrivning i kap 5.1.2. Kontrollera vilka enheter som automatiskt lagts till i ärendet. Psykiatrisk öppenvård måste läggas till manuellt innan kallelse publiceras.

För mer information om manuella tillägg av enheter och roller se kapitel 7.6.1

När LPT/LRV ärendet påbörjas får du denna bild.

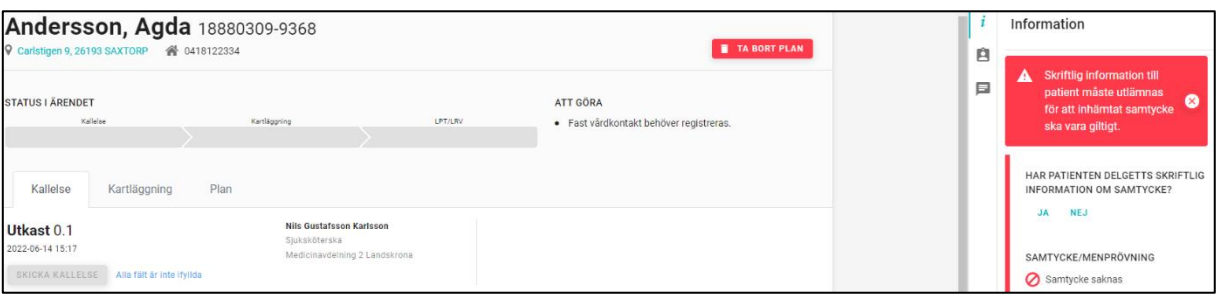

#### **7.3 Information till patienten**

Innan LPT/LRV kan påbörjas är det önskvärt att muntlig samt skriftlig information lämnas till patienten och att denne är införstådd i samverkansprocessen. Har patienten delgivits skriftlig information, klicka på *Ja*.

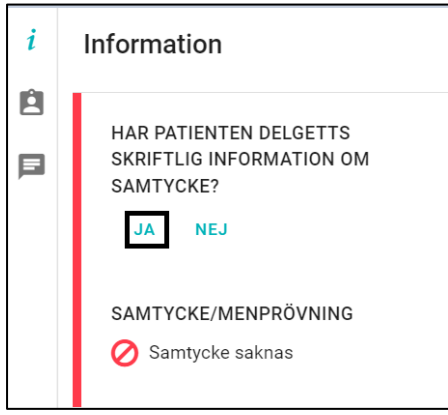

Genom att klicka på *Ja* registrerar du att patienten har fått muntlig samt skriftlig information och du går vidare till denna bild.

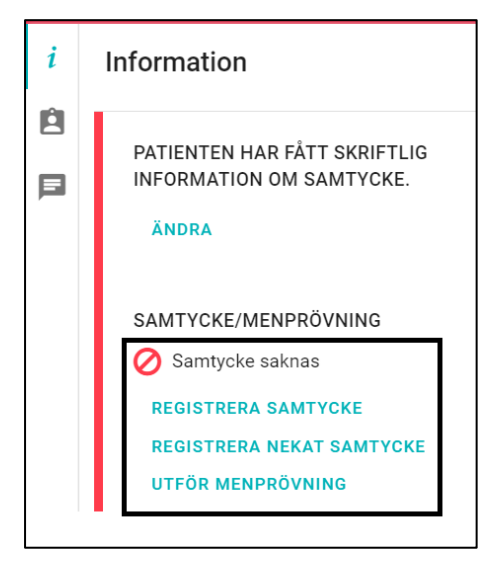

Om skriftlig information inte kan delges patienten, klicka på *Nej,* en ruta kommer upp där du ska ange anledning till varför skriftlig information inte kan lämnas. Klicka därefter på *Ok*.

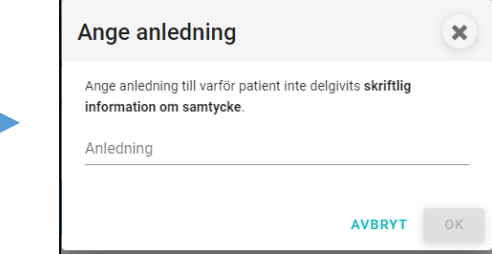

## **7.4 Registrera samtycke**

Efter registrering av patientinformation måste samtycke/ menprövning alltid registreras. Klicka på det samtyckesalternativet som är aktuellt. Vid *Registrera samtycke* måste du bekräfta huruvida patienten lämnat sitt samtycke till samverkansprocess.

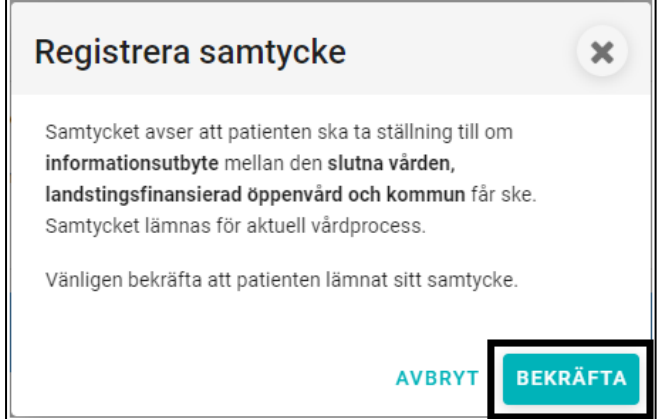

När du har bekräftat syns bilden nedan. Genom att hovra över *Samtycke registrerat* får du information om vem som registrerat samtycket.

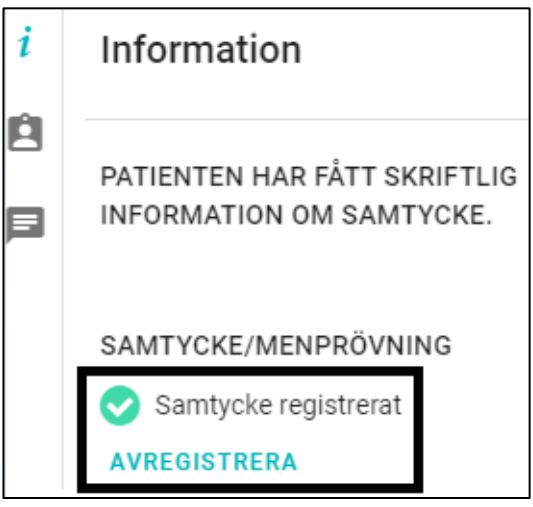

#### **7.4.1 Registrera nekat samtycke**

Även om patienten har nekat samtycke till samverkansprocessen så går det ändå att skapa en sådan. När patienten inte samtycker till LPT/LRV- processen måste det bekräftas.

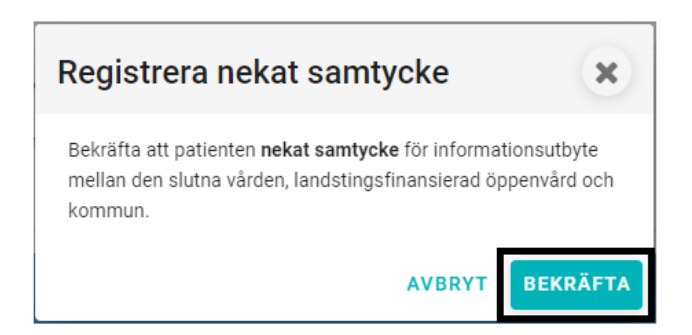

#### **7.4.2 Registrering av menprövning**

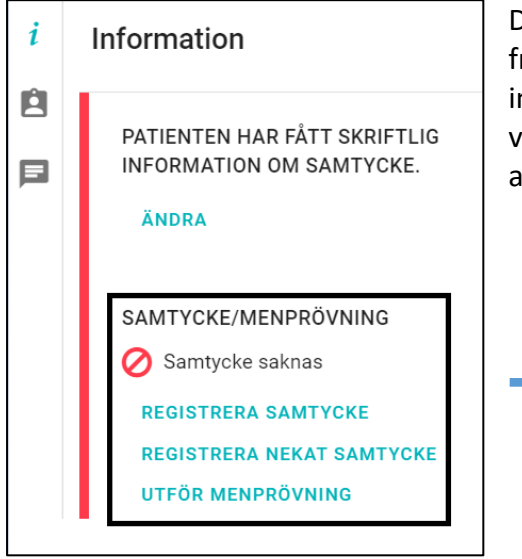

Den person som ansvarat för menprövning kan sökas fram från HSA- katalogen och uppgiften sparas. Skriv in minst tre bokstäver på den person som söks och välj önskad användare i listan genom att klicka på det aktuella namnet. Alternativt kan HSA- Id anges.

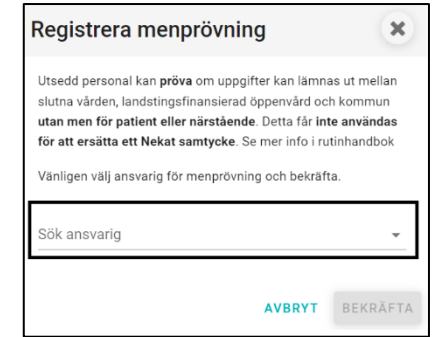

# **7.4.3 Ändring samtycke/ menprövning**

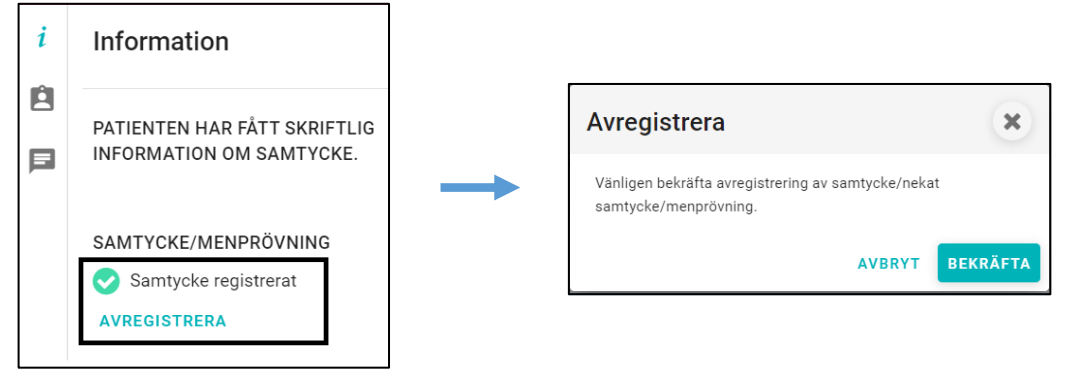

## **7.5 Kallelse till LPT/ LRV**

Klicka på fliken Kallelse för att börja skriva och välj därefter *Ny plan* alternativt *Uppföljning. Ny plan* skapas om det inte finns någon pågående LPT/ LRV sedan tidigare. *Uppföljning* används när en pågående LPT/ LRV ska förlängas.

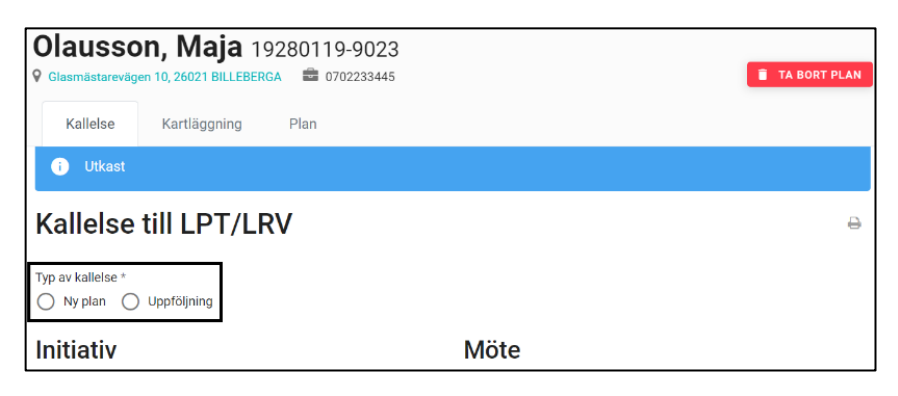

Fyll i de obligatoriska fälten Olausson, Maja 19280119-9023 **ED** 0702233445 som är markerade med en \* Initiativtagare är förifyllt.

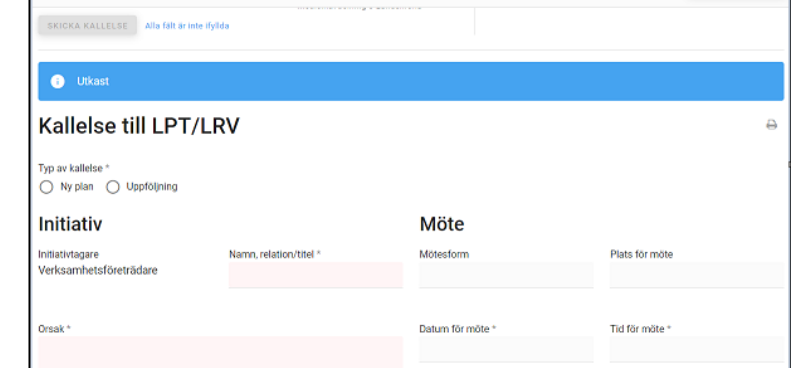

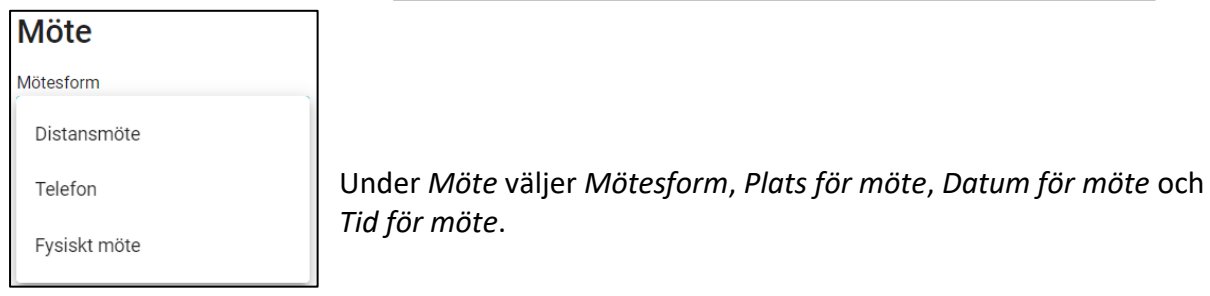

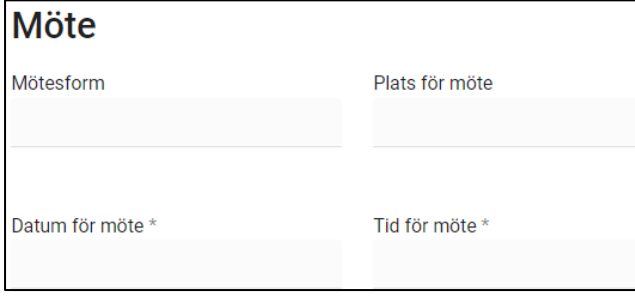

Klicka på respektive ord och mata in aktuell information. I *Datum för möte*  väljer du ett datum från idag och i framtiden. Det är inte möjligt att fylla i datum bakåt i tiden. Om du skulle göra det så kommer ett meddelande upp med texten *Mötet måste vara i framtiden*.

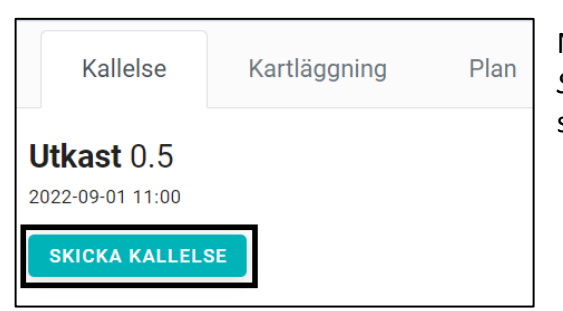

När alla obligatoriska fält är ifyllda tänds rutan *Skicka kallelse* och du kan nu klicka för att kallelse ska skickas till valda deltagare.

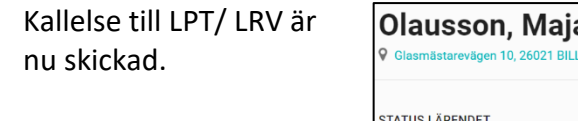

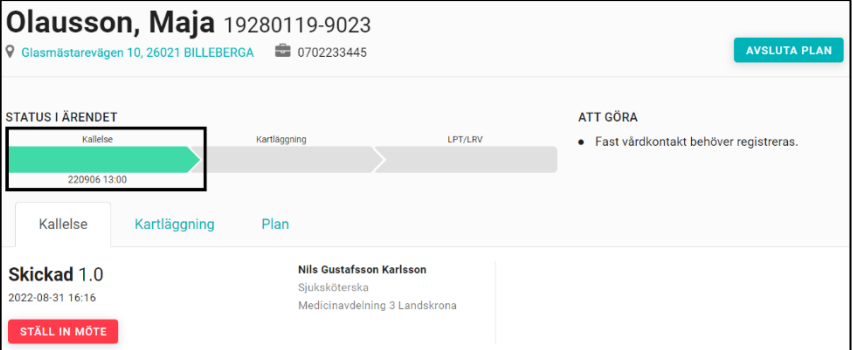

#### **7.6 Fast vårdkontakt**

Fast vårdkontakt ansvarar för att kalla till en LPT/LRV, den är inte reglerad till en viss yrkeskategori. Du kan registrera den person som ska vara fast vårdkontakt för den aktuella LPT/LRV genom att klicka på *Registrera*.

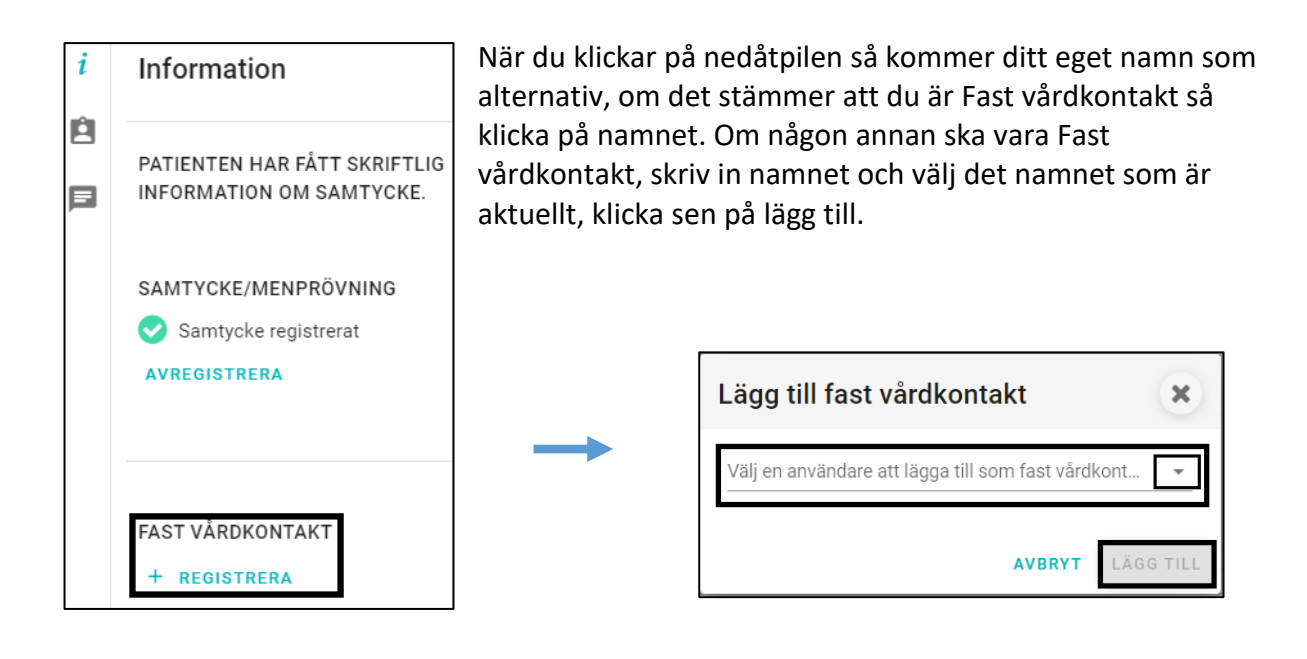

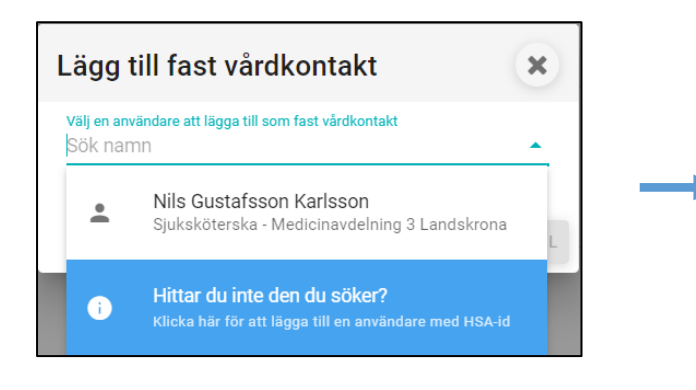

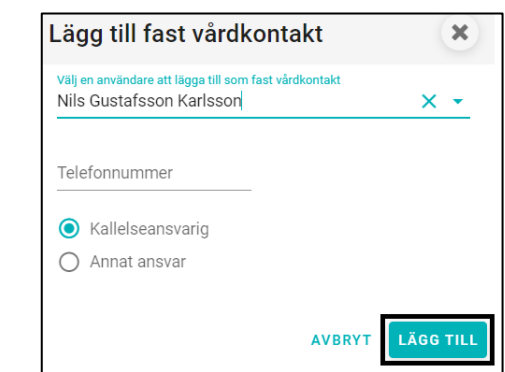

## **7.6.1 Ändra Fast vårdkontakt**

Namnet och kontaktuppgifter visas nu under Fast vårdkontakt i högerfältet. Klicka på *VISA ALLA.*

När du klickar på VISA ALLA kommer följande ruta upp där du kan ändra eller ta bort inlagda uppgifter. För att **ändra inlagd** Fast vårdkontakt måste du först ta bort den som är inlagd genom att klicka på *soptunnan* och därefter lägga till annan person. För att **ändra enhet**, klicka på *Ändraknappen* enhet, du behåller då inlagd uppgift om vem som är Fast vårdkontakt.

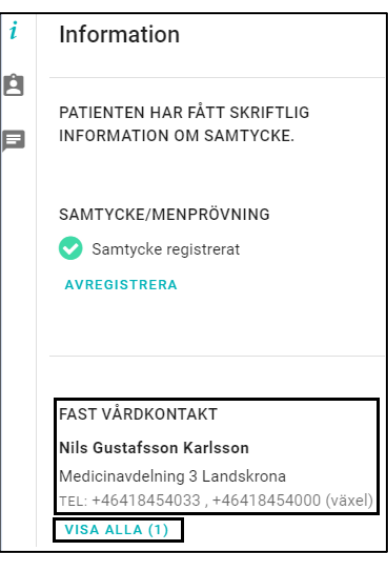

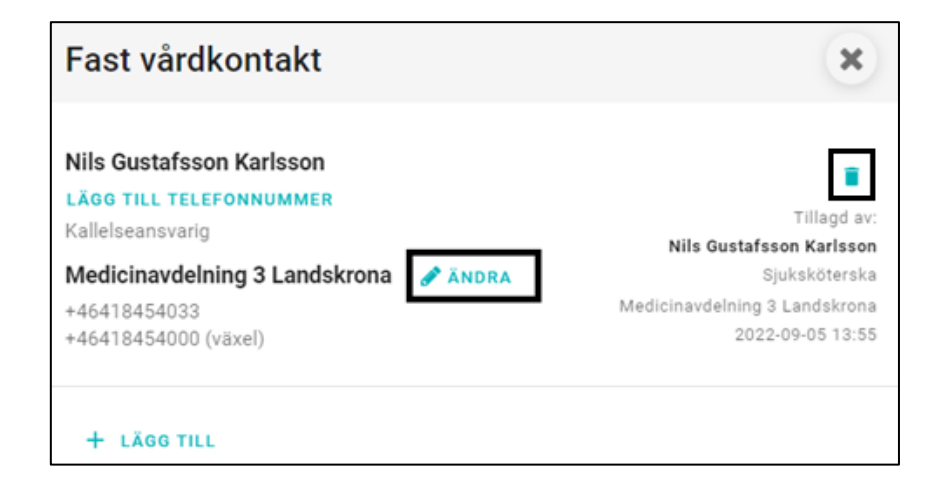

#### **7.6.2 Deltagarförteckning**

När LPT/ LRV skapas blir den vårdavdelning som skapar ärendet, ansvarig psykiatrisk öppenvårdsenhet, folkbokföringskommun och listad vårdcentral automatiskt deltagare. Om annan slutenvårdsenhet, annan psykiatrisk öppenvårdsenhet och eventuellt annan kommunenhet ska vara en aktiv deltagare, måste de läggas till manuellt.

Klicka på *Ny deltagare* för att lägga till fler deltagare.

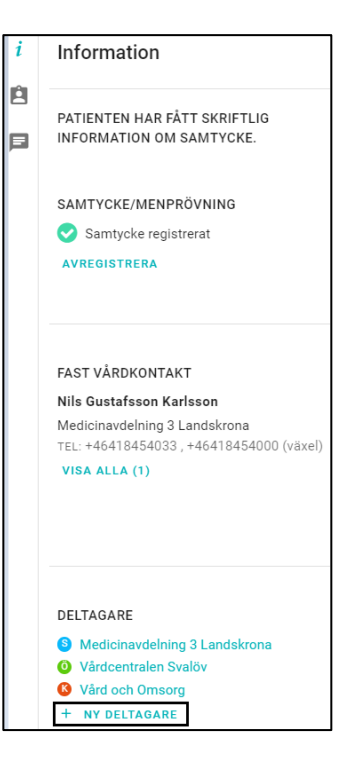

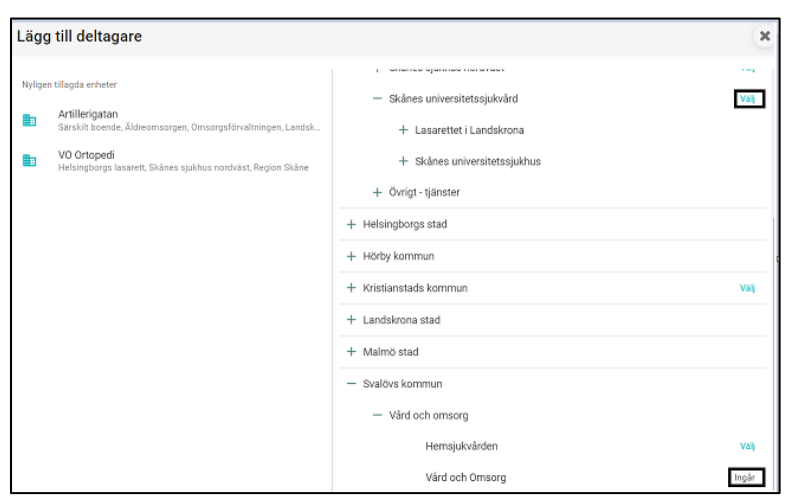

Klicka på *Välj* för att lägga till en deltagare. Den eller de enheter som redan är med i processen är markerade till höger med *Ingår*.

Välj först förvaltningsnivå genom att klicka på plustecknet +, då fälls olika verksamhetsområden ut, leta upp önskad enhet och klicka på ordet *Lägg till*, till höger.

Nu ska användare välja om den nya enheten, som ska läggas till, ska ha en aktiv funktion eller vara en passiv deltagare. Genom att ge verksamheten en aktiv funktion medför det att enheten ska kunna kvittera och justera i pågående LPT/LRV ärende. Genom att ge enheten en passiv funktion medför det att enheten inte har ansvar för godkännande, justering eller kvittering.

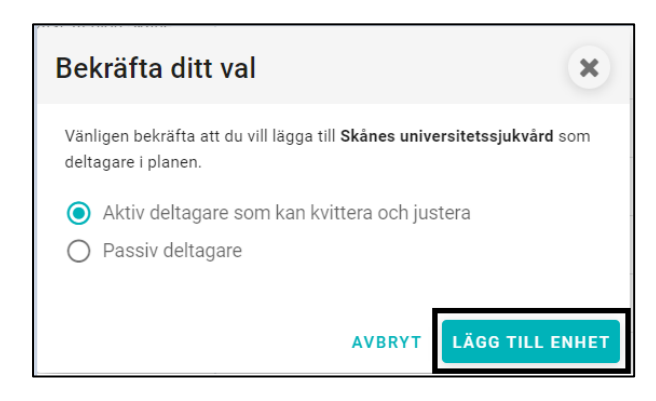

Välj vilken funktion den nya enheten ska ha och bekräfta genom att klicka på *Lägg till enhet*. I deltagarlistan finner du nu ytterligare en deltagare.

# **7.7 Kartläggning**

Kartläggning i LPT/LRV är gemensam för alla deltagande enheter. Du kommer åt detta processteg genom att klicka på processteget Kartläggning eller direkt på processteget i processöversikten. Klicka på *Starta kartläggning* för att kunna börja skriva i Kartläggning. Kartläggning behöver inte fyllas i om LPT/ LRV processen görs i anslutning till en SVU process.

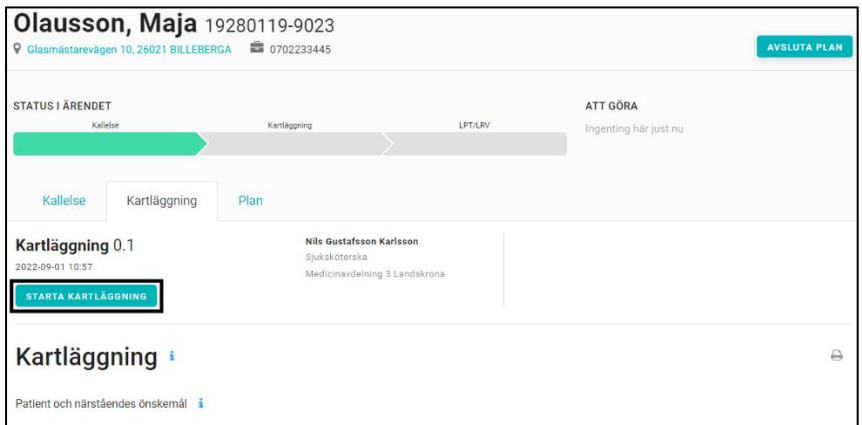

När kartläggningen är startad blir processteget blått och alla berörda enheter kan börja fylla i adekvat information. Under varje huvudrubrik finns underrubriker med flerval och kommentarruta. Fyll i det som är relevant. När du är klar med dokumentationen kan du lämna sidan- informationen sparas automatiskt.

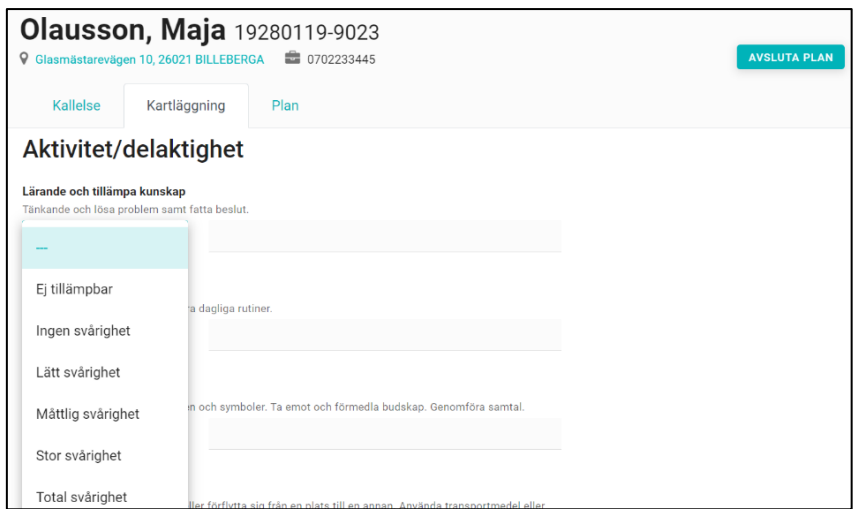

Både i själva processen och på *Startsidan* kan du se datum och tidpunkt för senaste ändringen i *Kartläggning*. Datum och tidpunkt hittar du under processteget på startsidan.

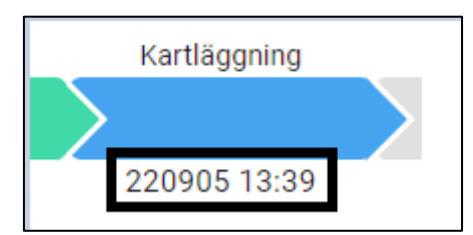

Genom att hovra över ifyllt textfält, förvald text eller en radioknapp i processteget *Kartläggning* är det möjligt att se vem som gjort den senaste dokumentationen.

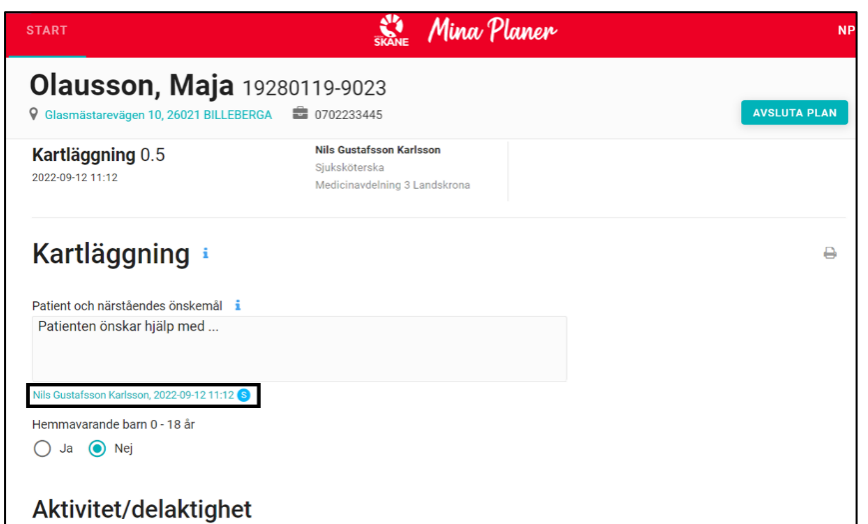

Om du är intresserad av att se historiken för ett område i kartläggningen, öppna den genom att klicka på namnet under skrivfältet. Det är då möjligt att se all tidigare registrerad dokumentation i uppgiften.

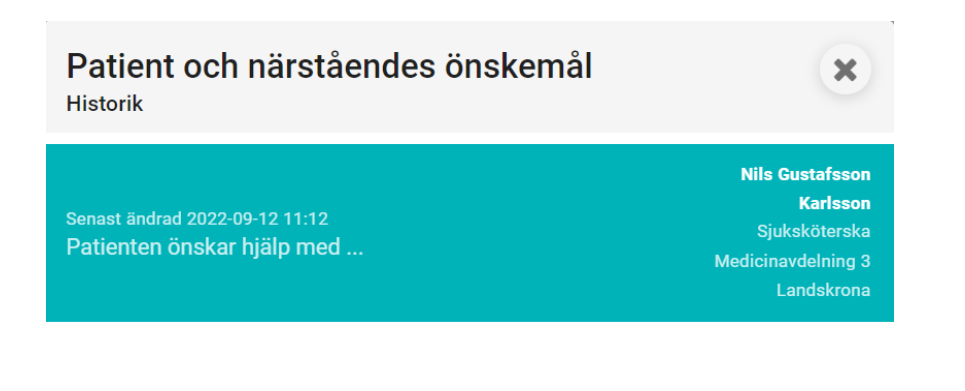

#### **7.8 Påbörja LPT/ LRV**

För att påbörja en LPT/ LRV, klicka på fliken LPT/ LRV eller på sista processteget i processöversyn på Startsidan.

Sidan är anpassad för inmatning av text ska kunna påbörjas omedelbart. Information såsom *Datum för planering, Tid för planering, Initiativorsak* och *Deltagare i planeringen* är förifyllda och följer med direkt från *Kallelse*.

Fyll i de obligatoriska fälten markerade med en \*

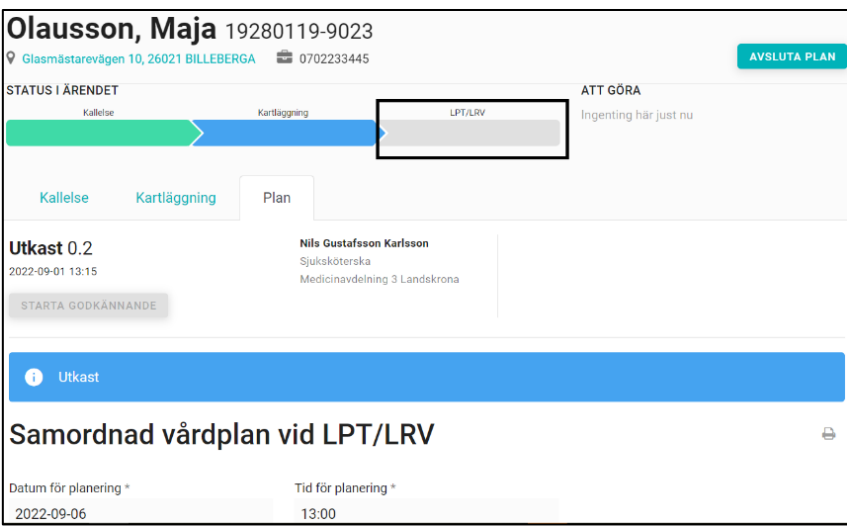

#### **7.8.1 Samordnad vårdplan vid LPT/ LRV**

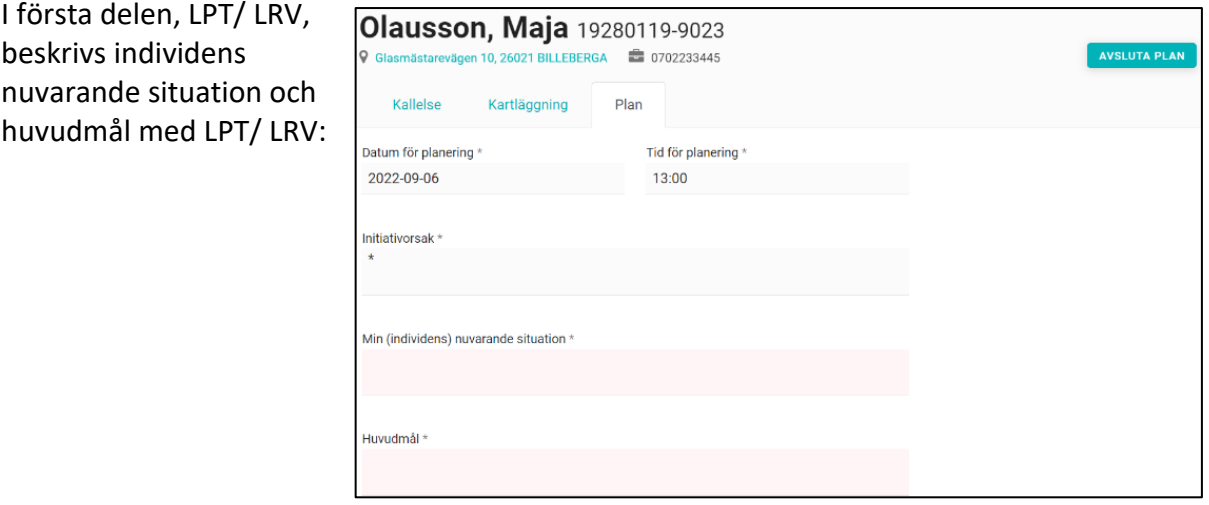

#### **7.8.2 Deltagare i planeringen**

Under *Deltagare i planeringen* hamnar de enheter som är kallade. Namn på personer som representerar respektive enhet samt kontaktinformation fylls i med fritext. Klicka på raden bredvid *Namn* på önskad enhet och skriv in namn och telefonnummer. Det finns även möjlighet att lägga till fler deltagare

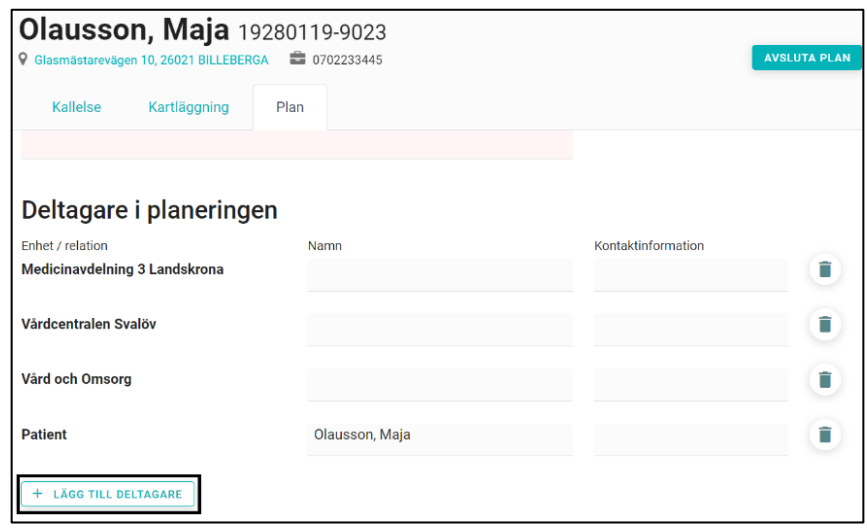

som medverkade under mötet, till exempel närstående. Klicka på *Lägg till deltagare* så läggs en ny rad upp. När du är klar med deltagarlistan kan du gå vidare, informationen sparas automatiskt. Chefsöverläkaren som ansöker om öppen LPT/LRV, ska alltid namnges i planen.

#### **7.8.3 Riskbedömning och åtgärder**

Under Riskbedömning fyller du i både riskbedömning och åtgärdsplan samt tidigare tecken på återinsjuknande och medicinska/ psykiatriska stödbehov.

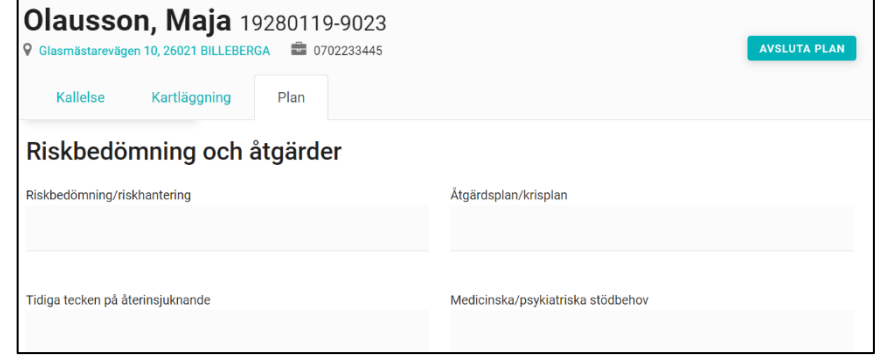

#### **7.8.5 Bedömt behov av insatser**

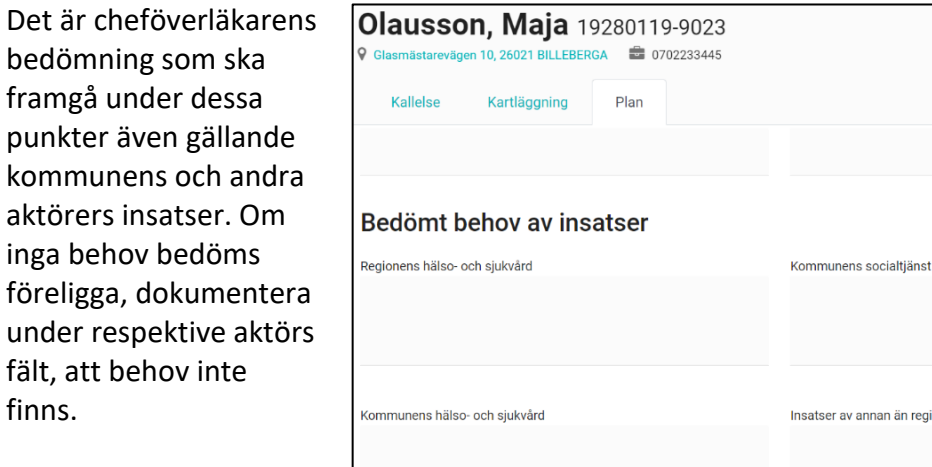

#### **7.8.5 Beslutade insatser**

Alla beslutade insatser ska beskrivas även de som inte är aktuella som särskilda villkor. Endast beslutade insatser ska anges, inte insatser som det bara finns en ansökan om. Processen kan upprepas för att lägga till fler insatser genom att klicka på *Lägg till insats*.

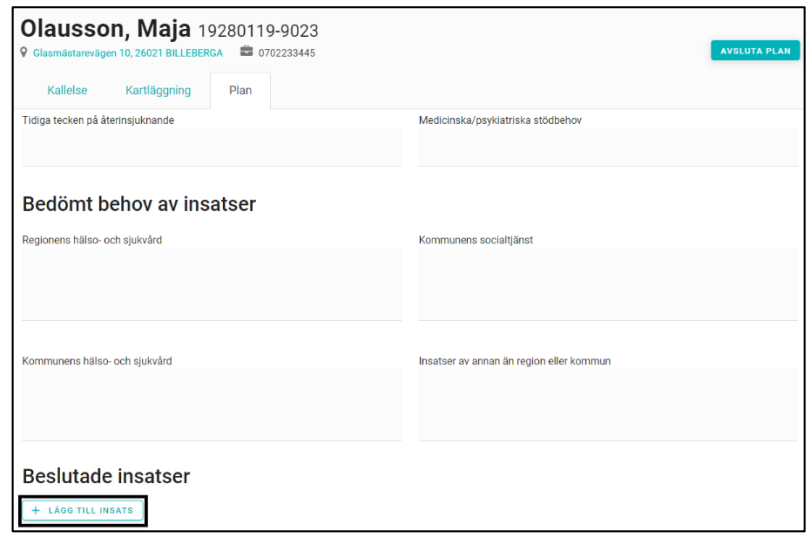

annan än region eller kommun

#### **7.8.6 Förslag på särskilda villkor**

Vid formulering av förslag på särskilda villkor, bör dessa vara samma som chefsöverläkaren anger i sin ansökan till förvaltningsrätten.

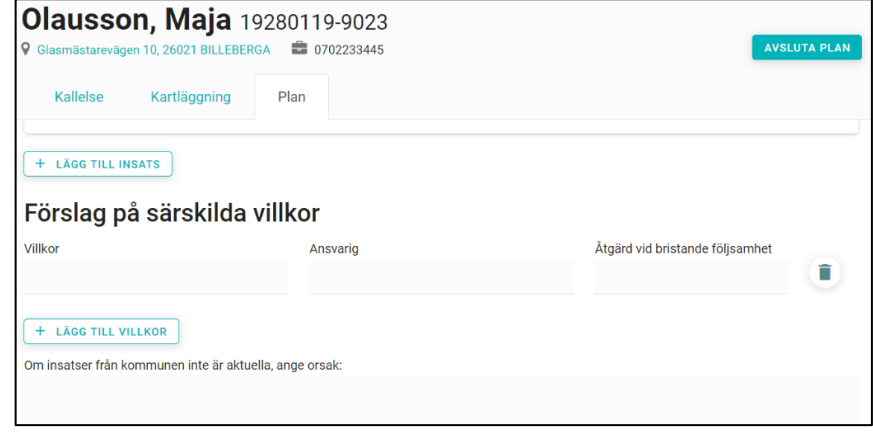

AVSLUTA PLAN

#### **7.8.7 Godkänna**

Först när samtliga obligatoriska fält är ifyllda kan du klicka på *Starta godkännande* av LPT/ LRV.

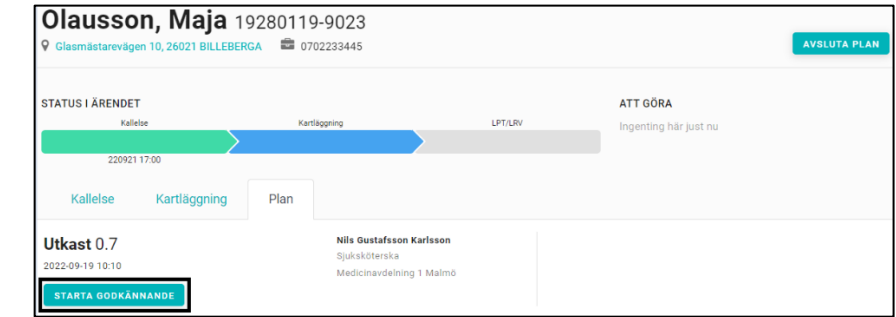

Samtliga deltagare, som medverkade vid LPT/ LRV- mötet, ska godkänna planen. Din enhet godkänner genom att klicka på *Godkänn*.

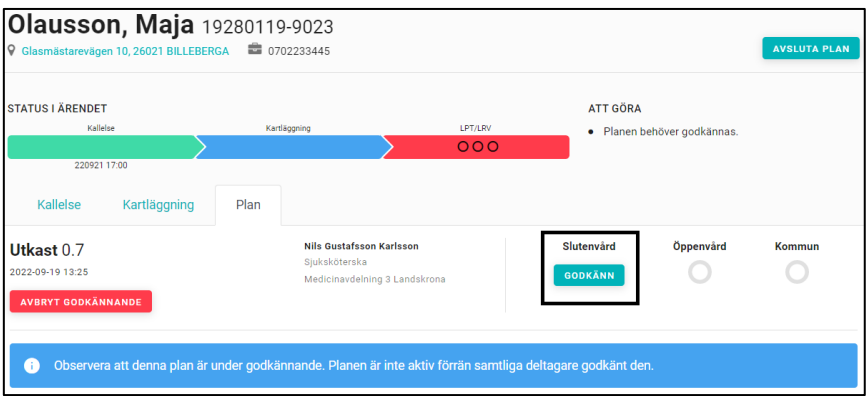

Genom att hovra över *Godkännknappen* kan du se vilka roller som har behörigheter att godkänna.

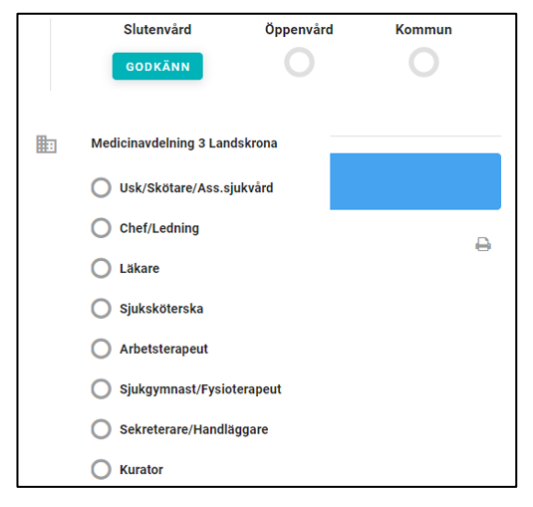

En LPT/ LRV som inte är godkänd av alla deltagarna kan se ut som nedan.

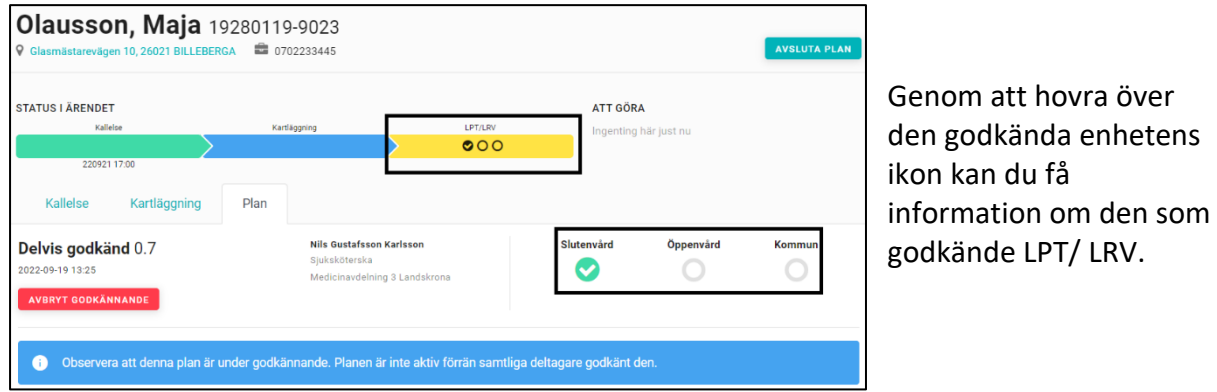

Tänk på att alla deltagande enheter måste godkänna LPT/ LRV. Om det t.ex finns två deltagande enheter inom en kommun eller inom öppenvården måste båda godkänna för att LPT/LRV ska bli grön. När samtliga parter godkänt planen blir det sista processteget grönt och LPT/ LRV är aktiv.

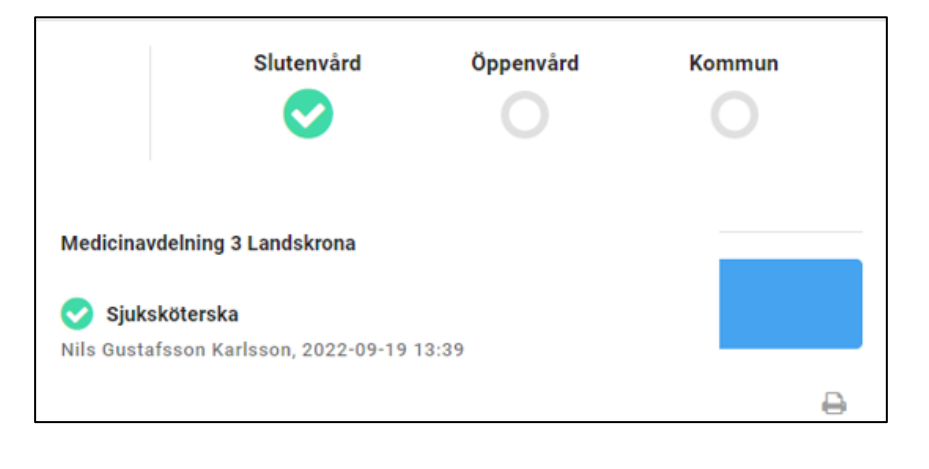

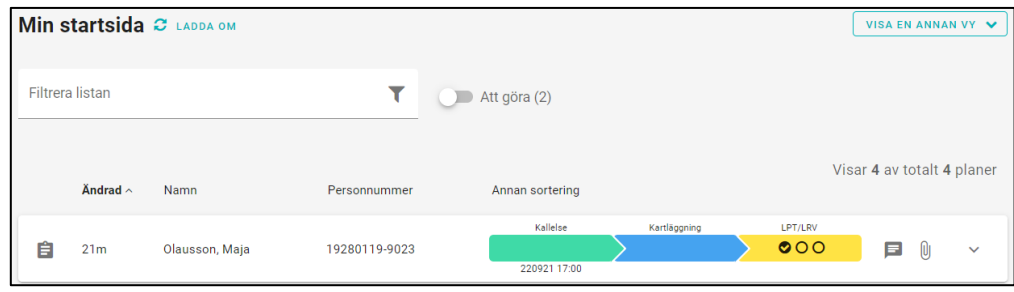

Aktiv LPT/ LRV arkiveras efter 72 timmar på *Startsidan* och kan hittas därefter genom sökfunktionen på . Man kan också söka fram sin enhets aktiva LPT/ LRV ärenden via "Visa annan vy", se kapitel 2.2.5.

## **7.8.8 Uppföljning godkänd LPT/ LRV**

Vid uppföljning av godkänd LPT/LRV skapas ny version. För att starta en uppföljning går du in i den pågående LPT/ LRV under processteg *Kallelse* och klickar på *Boka nytt möte.*

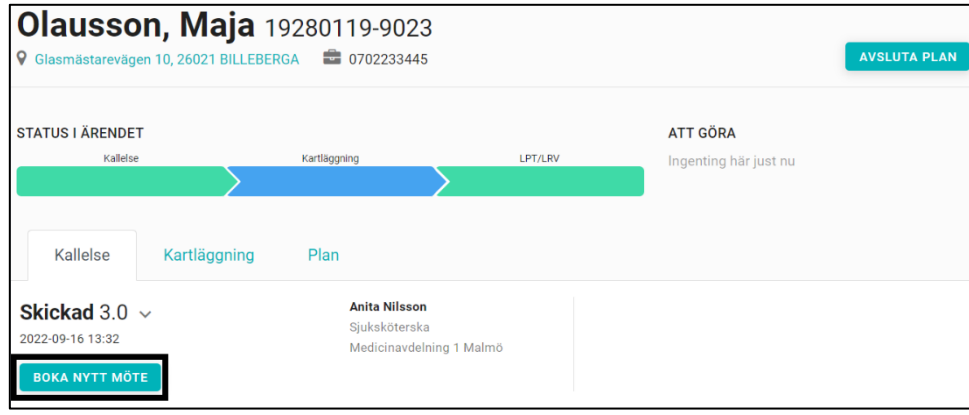

# **Kallelse till LPT/LRV**

Därefter väljer du uppföljning under rubriken *Typ av kallelse*

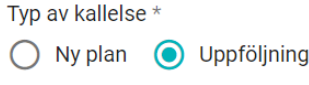

Kallelsen är nu öppen och en ny tid för uppföljning av LPT/ LRV kan skickas till förvalda deltagare. Även här är det av betydelse att deltagarlistan ses över och redigeras innan

kallelse skickas ut för att rätt enhet ska få inbjudan till mötet. Fyll i samtliga obligatoriska fält, markerade med en \*

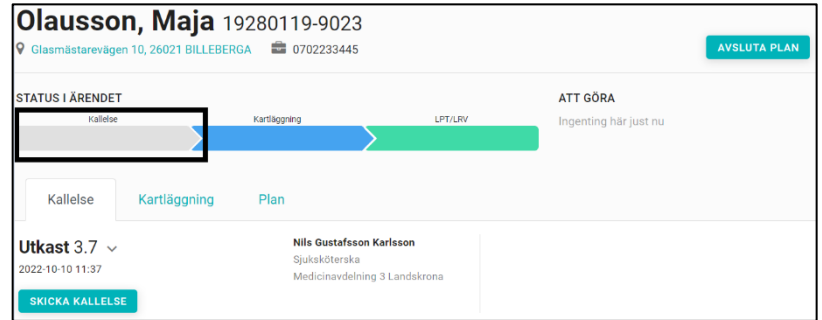

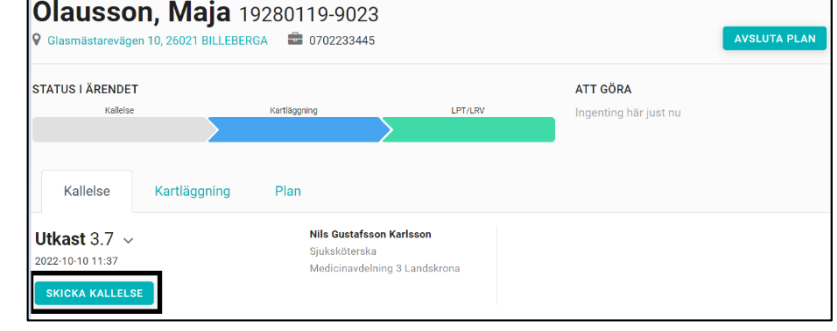

När du är klar klickar du på *Skicka kallelse*

Alla deltagande enheter måste på nytt kvittera tid för LPT/ LRV uppföljning. Nytt datum och tidpunkt för LPT/ LRV- mötet syns nu både i processen och på *Startsidan* under processteget *Kallelse.*

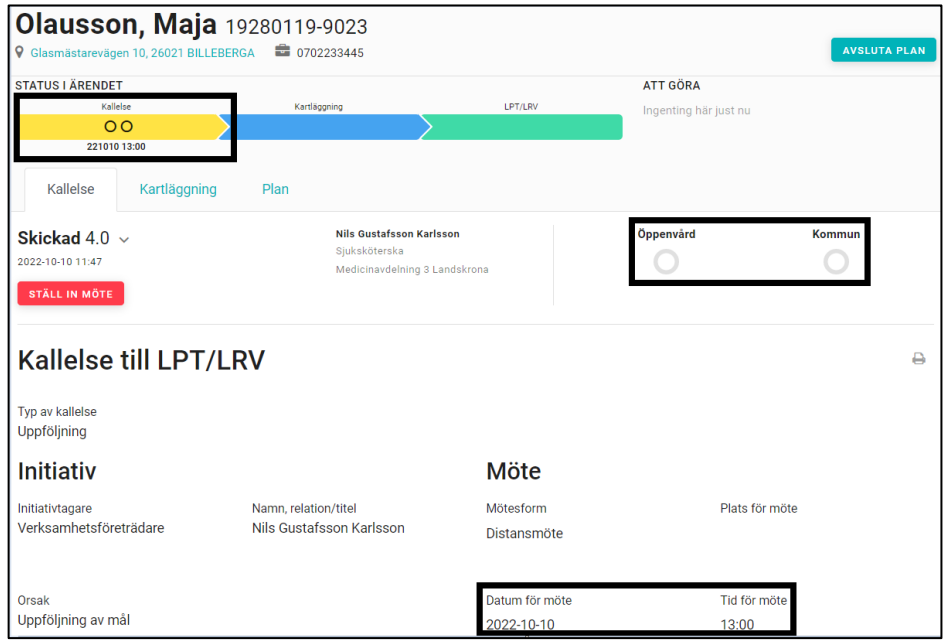

Under LPT/ LRVmötet/uppföljning, eller i anslutning till det, uppdaterar Fast vårdkontakt LPT/ LRV genom att först klicka på *Uppdatera plan.*

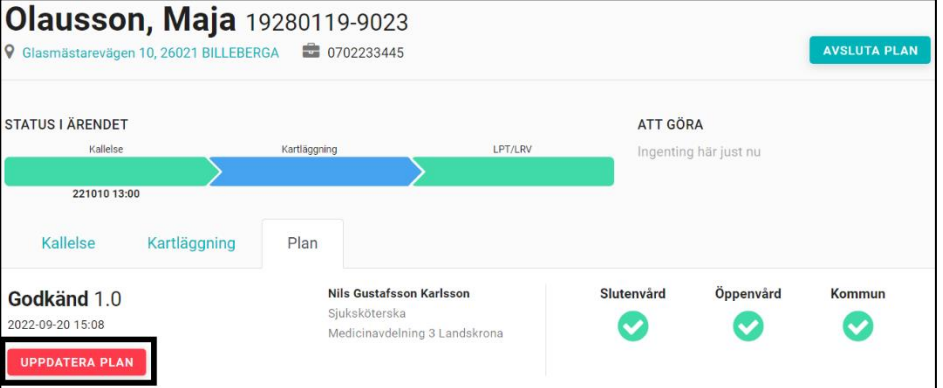

Du får nu bekräfta att du vill uppdatera planen genom att bryta det tidigare godkännandet. Ange anledning med fritext och klicka på *Uppdatera plan*.

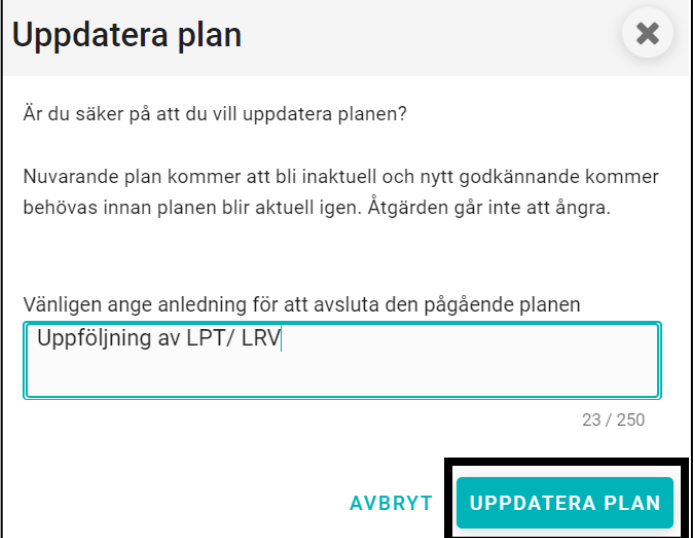

#### **7.8.9 Avsluta en LPT/ LRV**

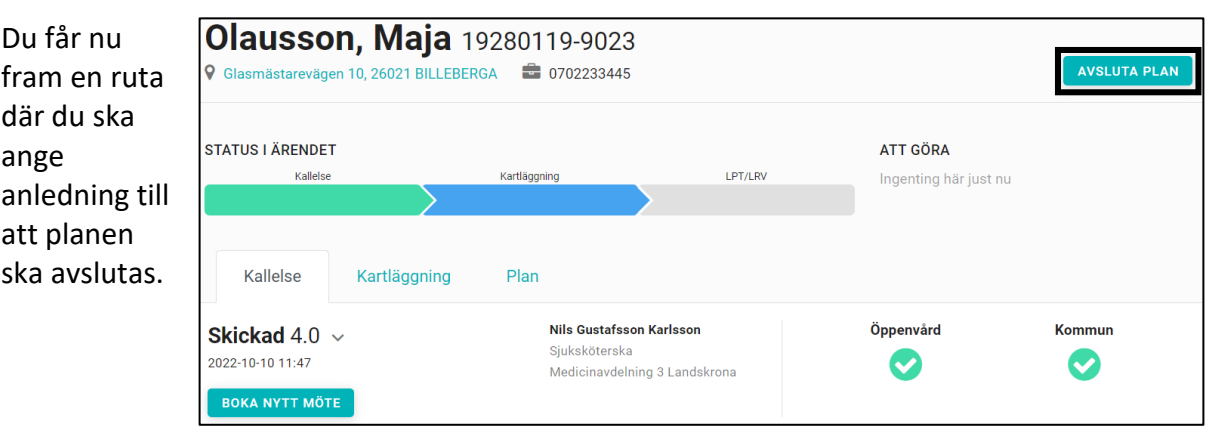

När du skrivit in anledning klicka på *Avsluta plan.*

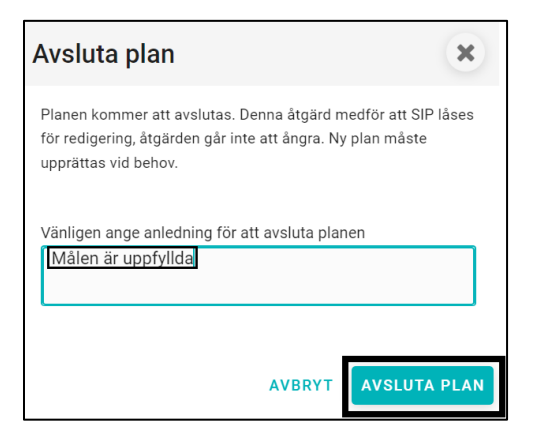

Nu syns det att planen är avslutad och kan inte längre öppnas på redigering.

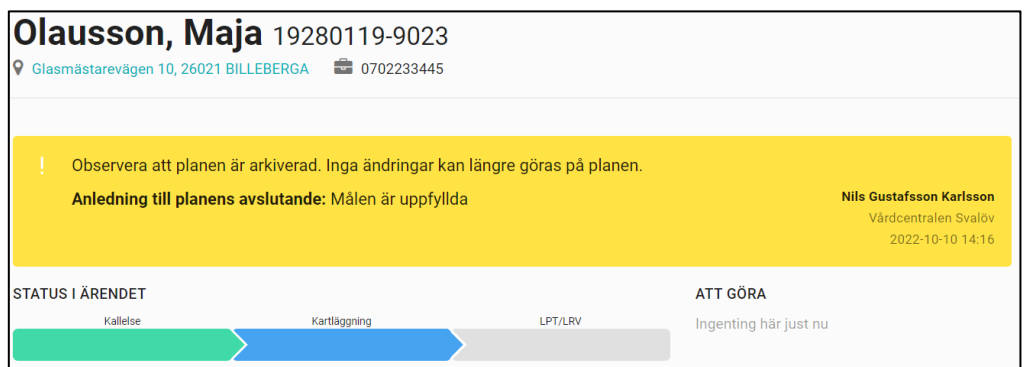

#### **7.9 Ta bort plan LPT/ LRV**

LPT/ LRV kan tas bort fram tills dess att kallelse till möte är skickat. Därefter måste ärendet istället avslutas. LPT/ LRV planen tas bort under fliken *Kallelse* och genom att klicka på *Ta bort plan*. När en LPT/ LRV tas bort försvinner hela ärendet.

# **8. Deltagare i ärende**

För hur enheter automatiskt blir deltagare i ett ärende se *kap 5.1.2 Adresseringsregler SVU* och *kap 6.2 Adresseringsregler SIP*. Endast deltagande enheter kan lägga till och ta bort andra deltagare i planen.

#### **8.1 Flytta ett ärende**

För att flytta ett ärende till en annan enhet, börja med att lägga till enheten som ärendet ska flyttas till, se kapitel 7.2. Därefter tar du bort enheten som ärendet flyttas från, se kapitel 7.3.

#### **8.2 Lägg till deltagande enhet**

Klicka på *Ny deltagare* i högerfältet.

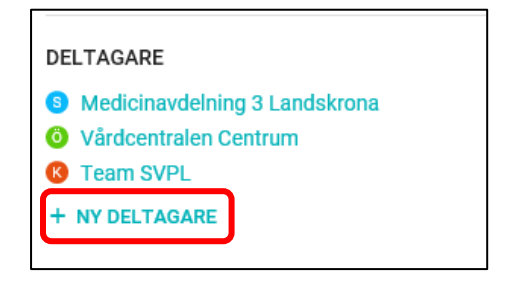

Ett fönster med organisationsträdet öppnas.

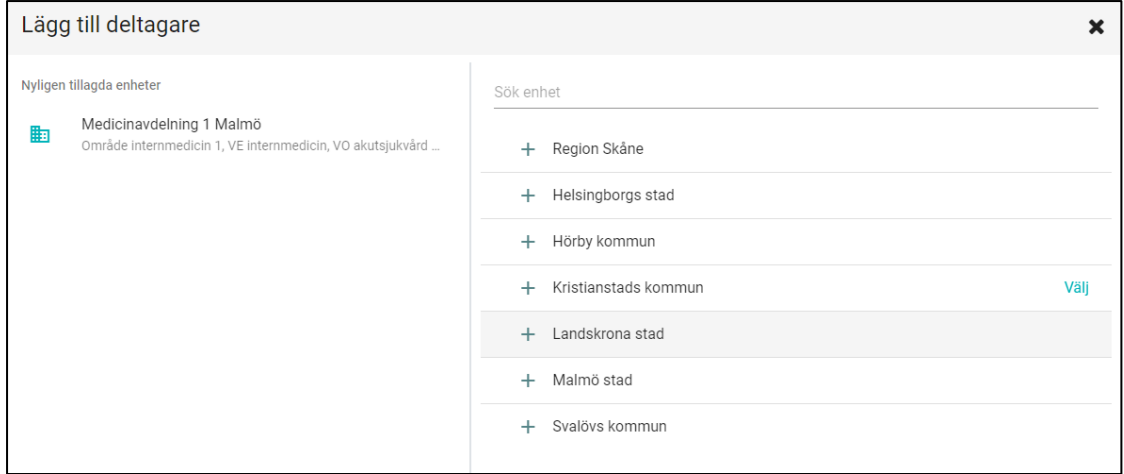

Klicka på +-tecknet för att öppna eller stänga grenar i trädet.

Klicka på *Välj* till höger om enhetens namn för att välja enhet.

Till vänster om organisationsträdet finns en lista med "Nyligen tillagda enheter". Här kan du snabbt hitta och lägga till enheter som tidigare har använts på den enhet på vilken du är inloggad.

I rutan som kommer upp, ska du sen välja ifall enheten ska vara aktiv eller passiv i ärendet. Väljer du passiv deltagare, så kan/behöver inte enheten kvittera och godkänna, men de kan fortfarande skriva i ärendet. Klicka därefter på *Lägg till enhet.*

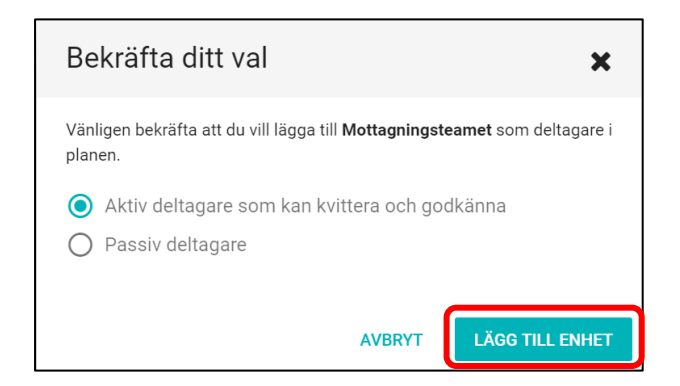

Enheten läggs till i deltagarlistan.

Vill du ändra en enhet från passiv deltagare till aktiv deltagare, så behöver enheten tas bort från ärendet och sen läggas till igen som aktiv deltagare. På samma sätt ändrar du från aktiv till passiv deltagare.

#### **8.3 Ta bort deltagande enhet**

I deltagarförteckningen i högerspalten, klicka på den enhet som ska tas bort.

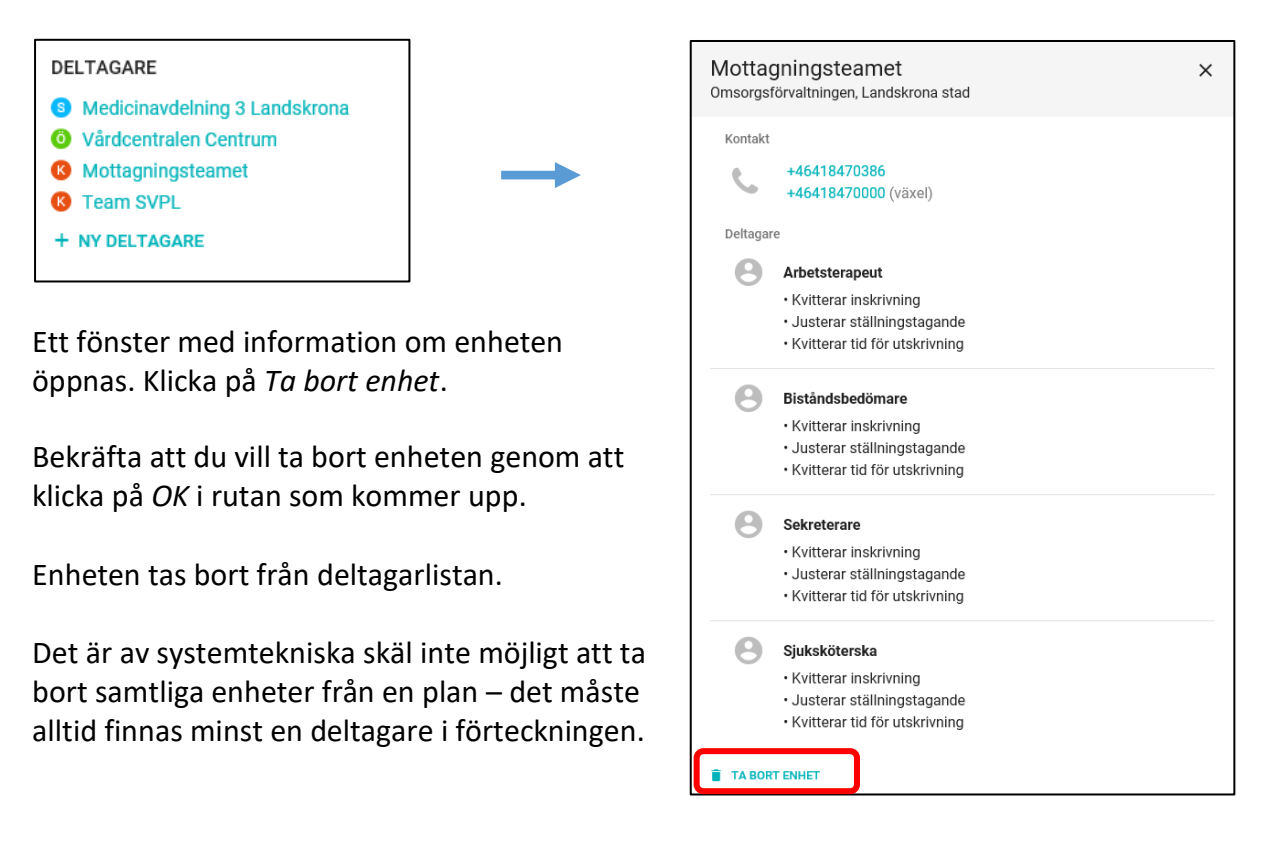

#### **8.4 Lägg till deltagande roll**

I deltagarlistan i högerfältet, klicka på enheten där en roll ska läggas till. Detta kan bara utföras för enheter i användarens egna organisation.

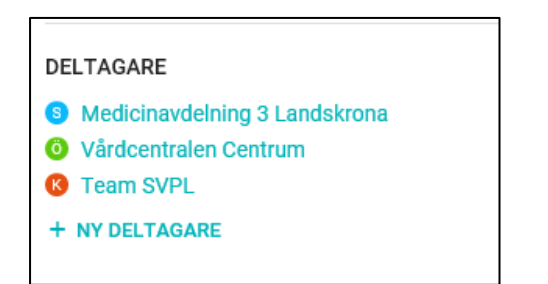

Ett fönster med information om enheten öppnas. Klicka på *Lägg till roll*.

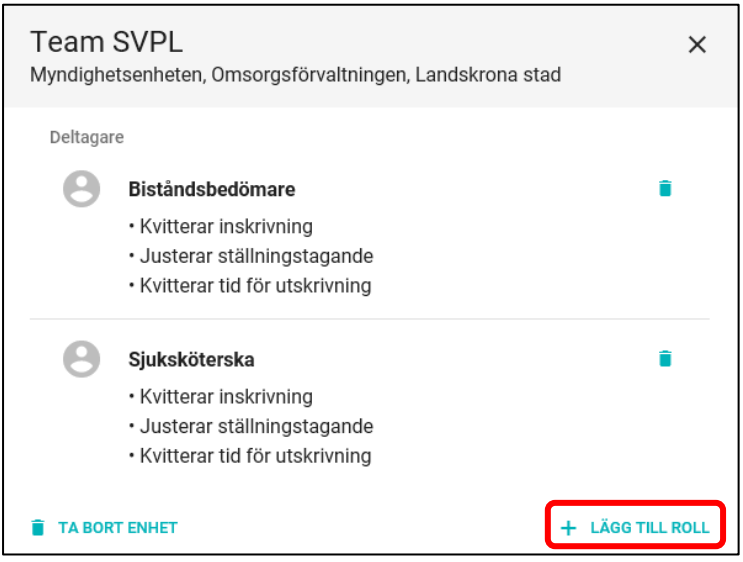

#### Klicka i rutan *Välj roll*.

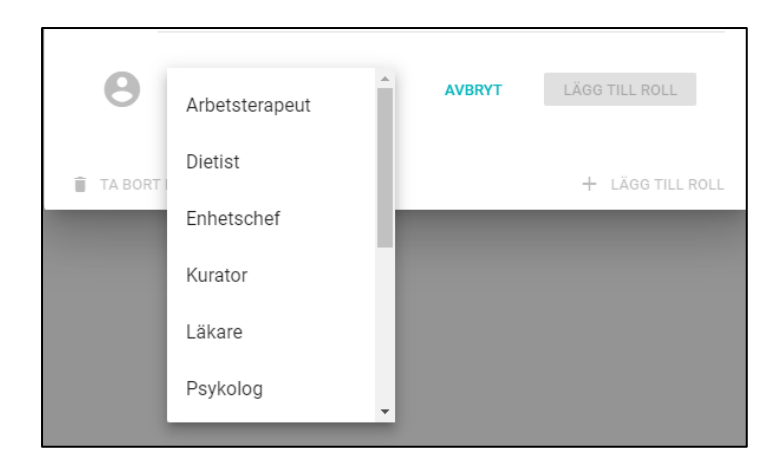

Välj rollen som ska läggas till. Scrolla ner i listan för att se fler roller. Klicka därefter på knappen *Lägg till roll*.

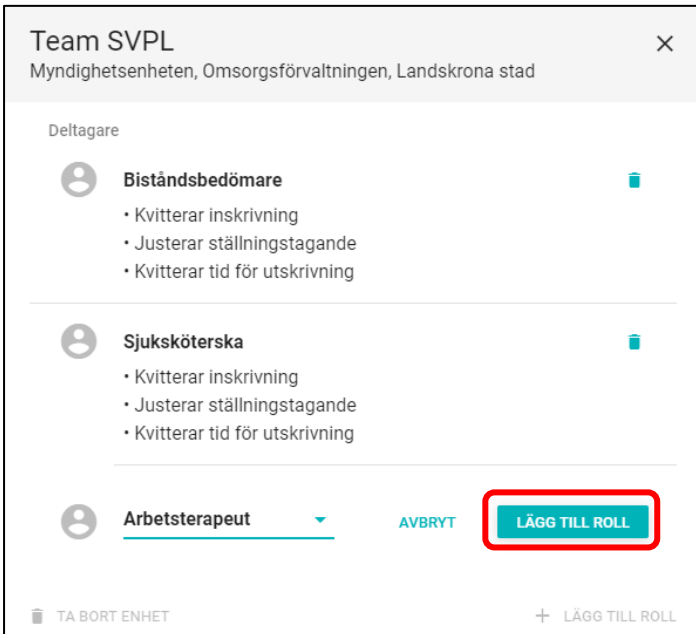

#### **8.5 Ta bort deltagande roll**

*OBS! Roller ska endast tas bort i undantagsfall och om en roll tas bort kan denna roll inte längre få åtkomst till ärendet.*

I deltagarlistan i högerfältet, klicka på enheten där en roll ska tas bort. Detta kan bara göras på enheter i användarens egna organisation.

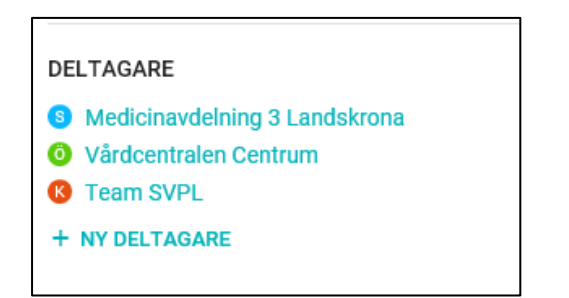

#### Ett fönster med information om enheten öppnas.

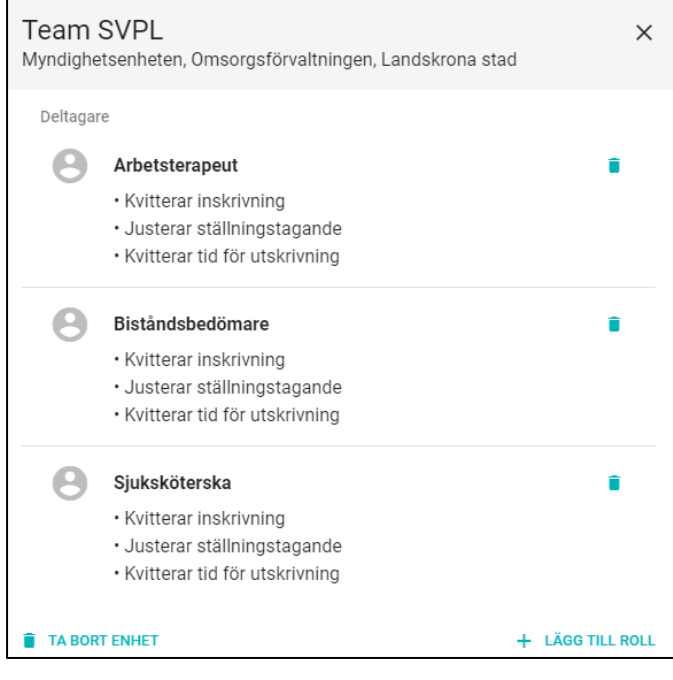

Klicka på *Soptunnan* till höger om rollen som ska tas bort.

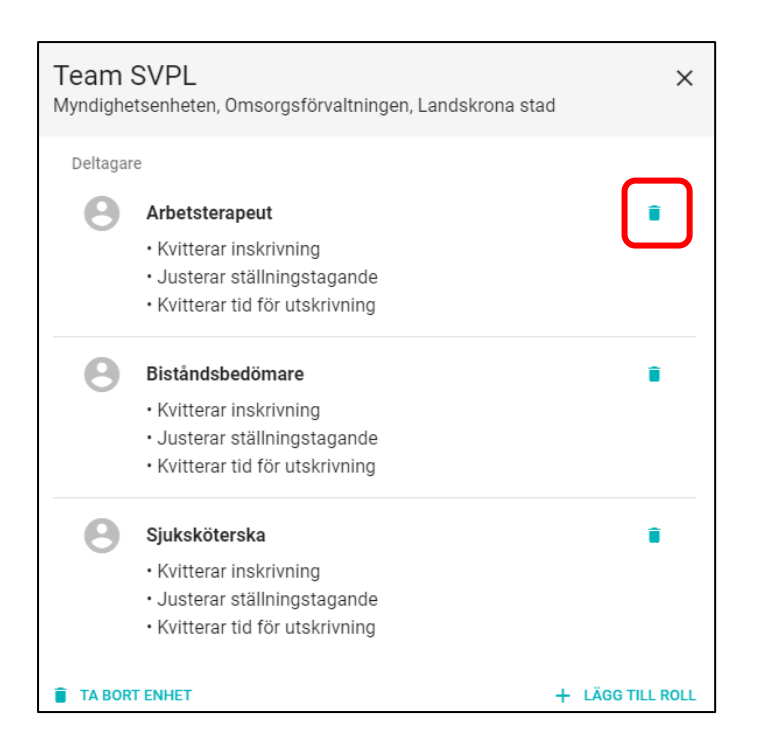

Bekräfta att du vill ta bort rollen genom att klicka på *OK* i rutan som kommer upp.

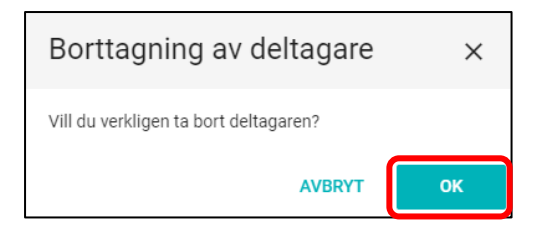

# **9 Meddelanden**

För att kommunicera med övriga deltagare i ett ärende används *Meddelanden*. Alla meddelanden som skrivs knyts till det specifika ärendet.

När ett ärende är öppnat finns funktionen i högerfältet. Om ett ärende innehåller ett meddelande öppnas fältet automatiskt.

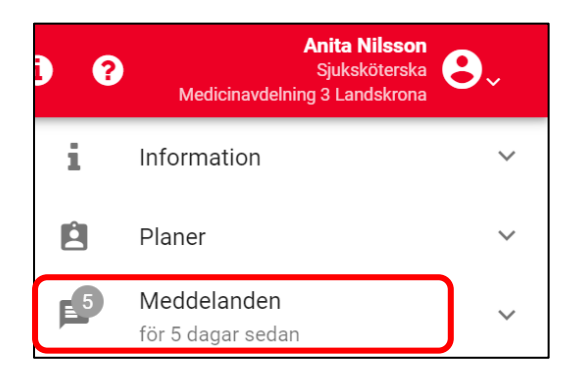

Meddelanden kan skickas med eller utan kvittens och till alla enheter som är deltagare i det aktuella ärendet.

På *Startsidan* kan du också klicka på genvägen till *Meddelanden*.

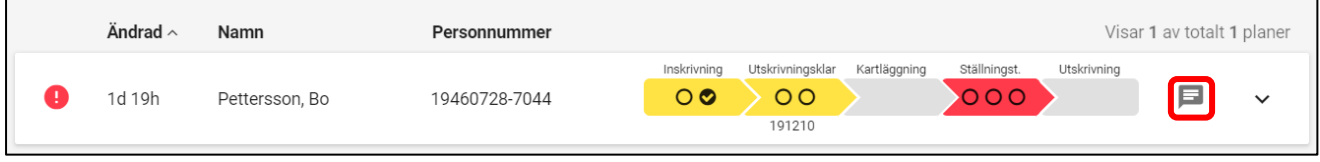
## **9.1 Skriva ett meddelande**

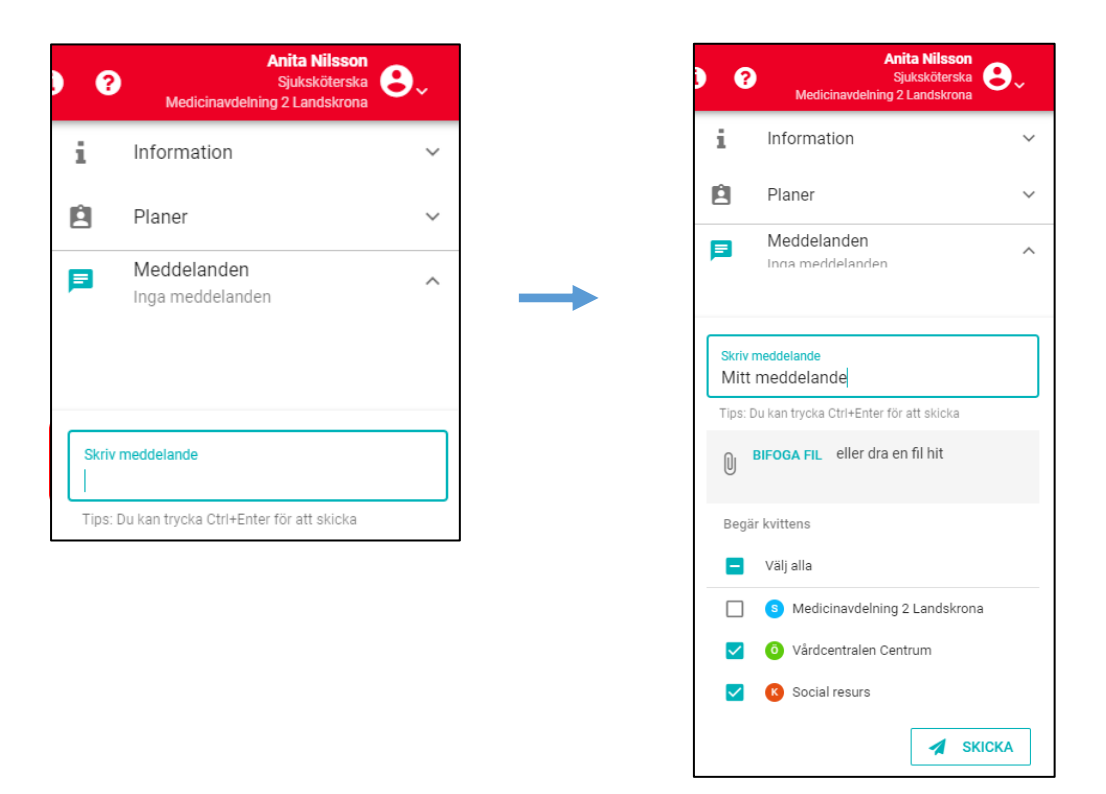

Öppna ett ärende. Klicka på *Meddelanden*. Placera markören i textfältet, när du börjar skriva expanderas rutan och du ser nu alla mottagare. Det är förinställt att det ska begäras kvittens från alla deltagande enheter utom den egna. Klicka på *Skicka* för att skicka ditt meddelande.

## **9.2 Begära kvittens**

De enheter som markeras i listan kommer att uppmärksammas på att ett nytt meddelande finns genom att ärendet på *Startsidan* får en uppgift att slutföra, och att ett okvitterat meddelande finns. För att släcka dessa krävs att meddelandet kvitteras.

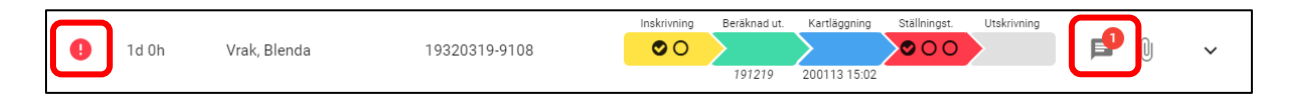

Observera att kvittens görs per deltagande enhet. Det räcker att en roll av de som har ansvar för kvittering utför kvittens. Det är även möjligt att begära kvittens från den egna enheten, då markeras även denna i listan.

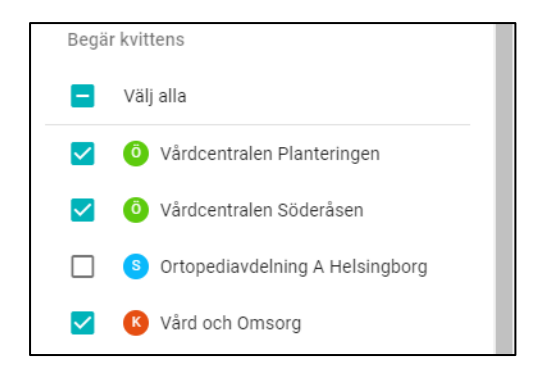

Ett meddelande som behöver kvitteras ser ut som nedan. Klicka på *Kvittera*.

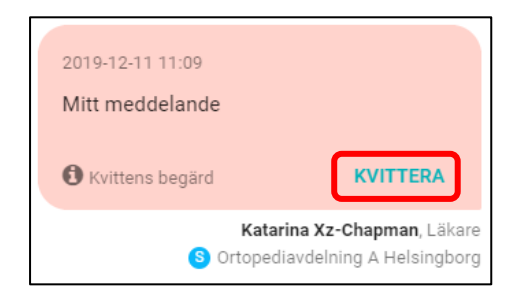

## **9.3 Makulera meddelande**

För att makulera ett skickat meddelande, hovra över det och klicka på *Makulera*. Ett makulerat meddelande ligger fortfarande kvar i *Meddelanden* och är läsbart för samtliga deltagande deltagare, inklusive patienten.

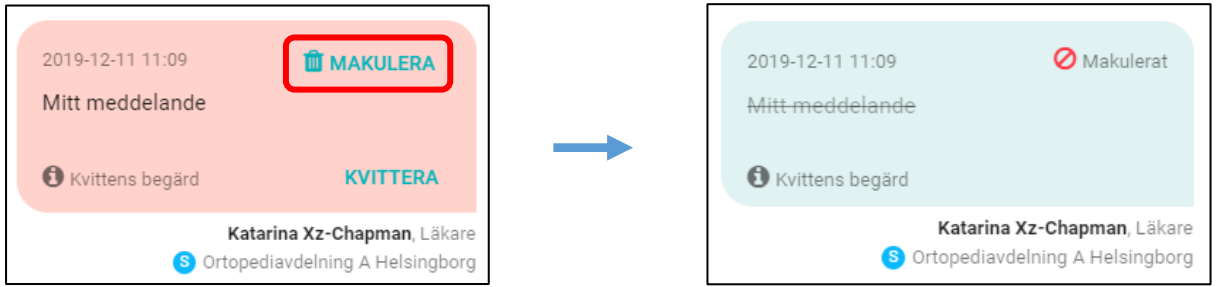

## **9.4 Bifoga filer**

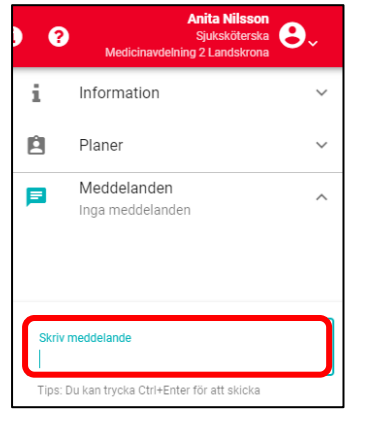

Öppna aktuellt ärende och gå in på *Meddelanden*.

Sätt markör i skrivfältet och skriv ditt relaterade meddelande, när du börjar skriva visar sig det grå fältet *Bifoga fil*.

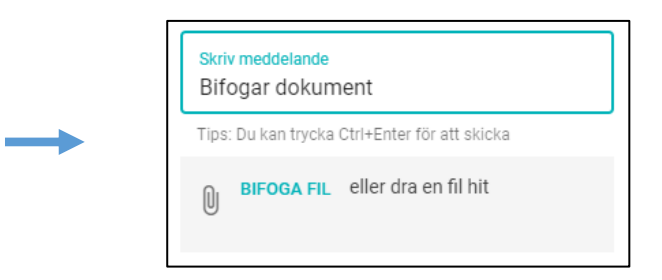

Det är sedan möjligt att antingen dra filen som ska bifogas till det grå fältet eller klicka på *Bifoga fil* och leta upp filen manuellt på din dator.

*OBS! Bifogade dokument får inte innehålla personuppgifter såsom till exempel namn, personnummer eller bilder.*

När du dragit över filen eller lagt till den manuellt ser du dess filnamn i det grå fältet. Ifall fel fil bifogats kan du klicka på *Ta bort* och göra om förfarandet.

Det är bara möjligt att bifoga en fil per meddelande.

För att skicka den bifogade filen, klicka på *Skicka*.

Ditt meddelande, och den bifogade filen skickas nu till samtliga deltagare i ärendet. Du kan begära kvittens på samma sätt som för alla meddelanden, se kapitel 8.2.

När ett ärende innehåller en eller flera bifogade filer visas

detta på startsidan med ikonen  $\mathbb{U}$  där siffran

representerar antal bifogade filer. Ett gem utan siffra syns alltid till höger om ärendet på Startsidan.

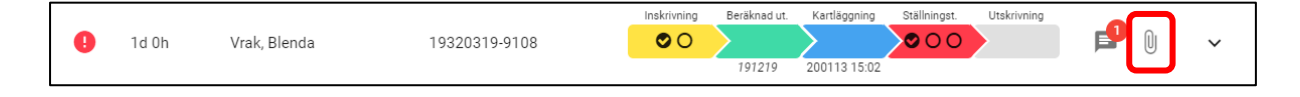

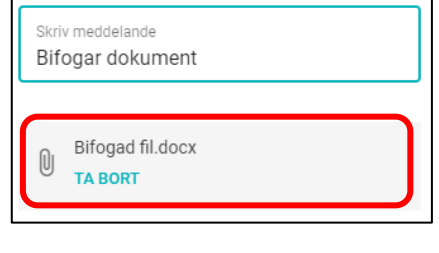

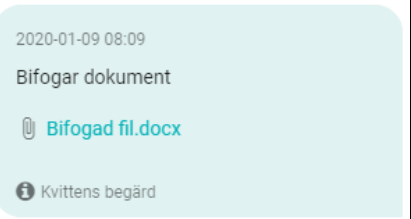